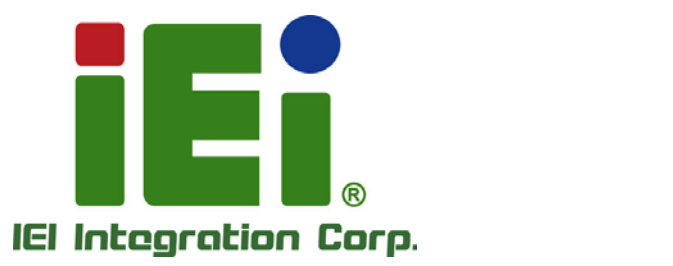

# **MODEL: IMB-H810-i2**

**microATX Motherboard with LGA1150 Intel® Core**™ **i7/i5/i3, Pentium® or Celeron® CPU, Intel® H81 Chipset, Dual GbE, DDR3, Internal DisplayPort, VGA, USB, COM Ports Four SATA 6Gb/s Ports, IPMI 2.0 and RoHS**

# **User Manual**

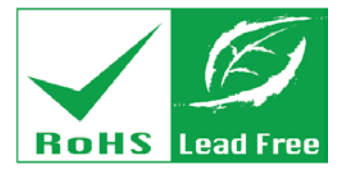

**Rev. 1.12 – June 11, 2021**

# **Revision**

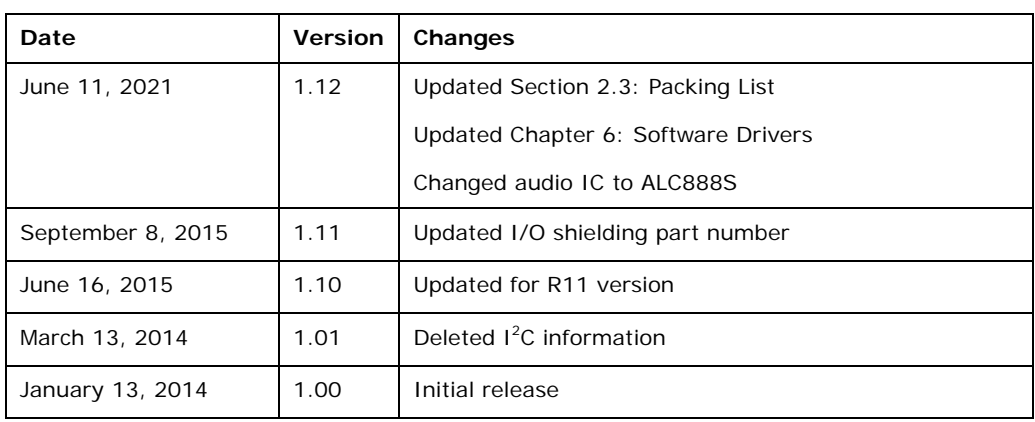

**Integration Corp.** 

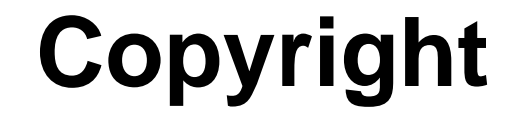

**Integration Corp.** 

#### **COPYRIGHT NOTICE**

The information in this document is subject to change without prior notice in order to improve reliability, design and function and does not represent a commitment on the part of the manufacturer.

In no event will the manufacturer be liable for direct, indirect, special, incidental, or consequential damages arising out of the use or inability to use the product or documentation, even if advised of the possibility of such damages.

This document contains proprietary information protected by copyright. All rights are reserved. No part of this manual may be reproduced by any mechanical, electronic, or other means in any form without prior written permission of the manufacturer.

#### **TRADEMARKS**

All registered trademarks and product names mentioned herein are used for identification purposes only and may be trademarks and/or registered trademarks of their respective owners.

# **Manual Conventions**

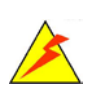

#### **WARNING**

Warnings appear where overlooked details may cause damage to the equipment or result in personal injury. Warnings should be taken seriously.

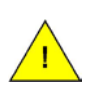

#### **CAUTION**

Cautionary messages should be heeded to help reduce the chance of losing data or damaging the product.

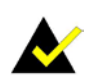

#### **NOTE**

These messages inform the reader of essential but non-critical information. These messages should be read carefully as any directions or instructions contained therein can help avoid making mistakes.

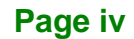

# **Table of Contents**

**FR** Integration Corp.

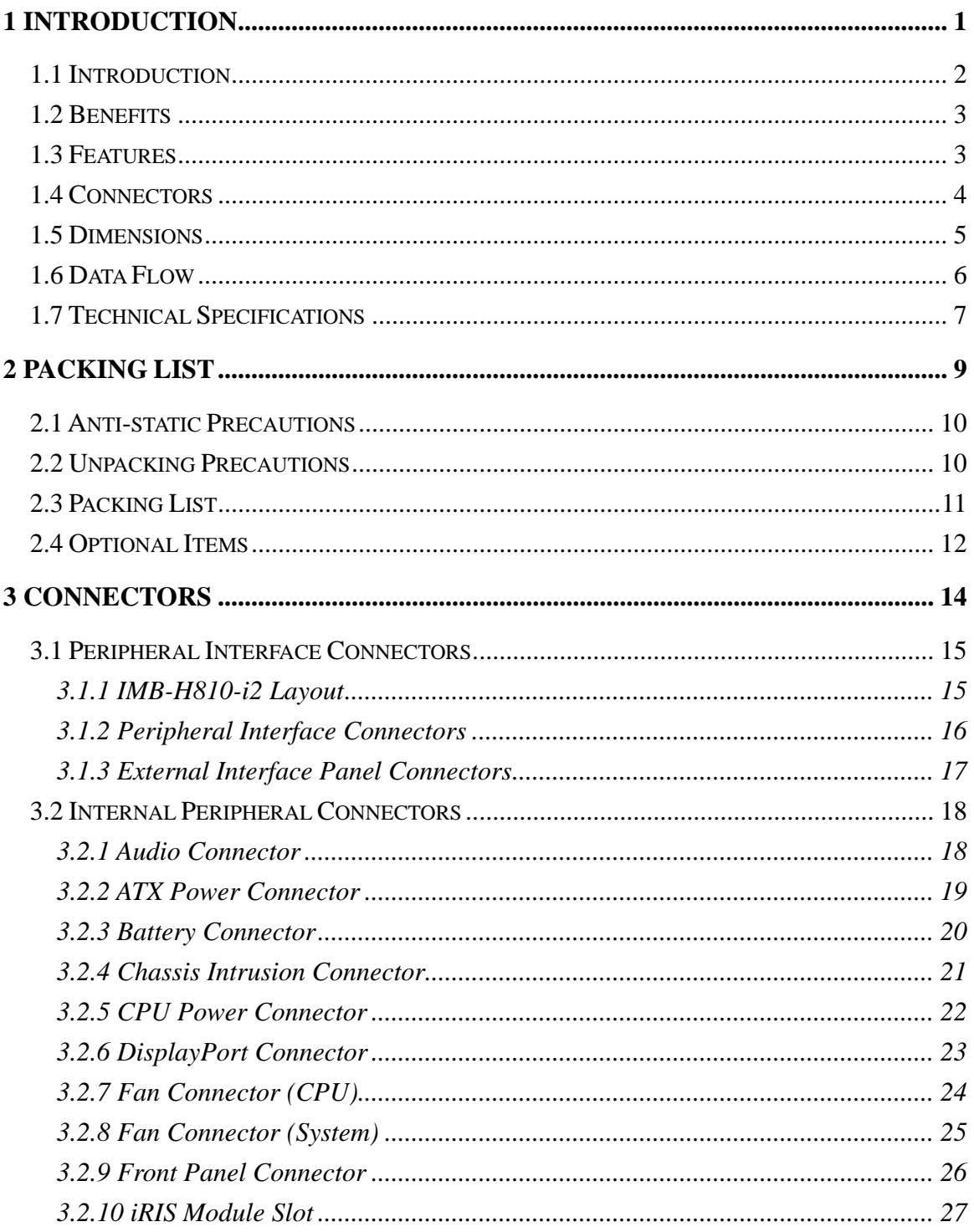

Page v

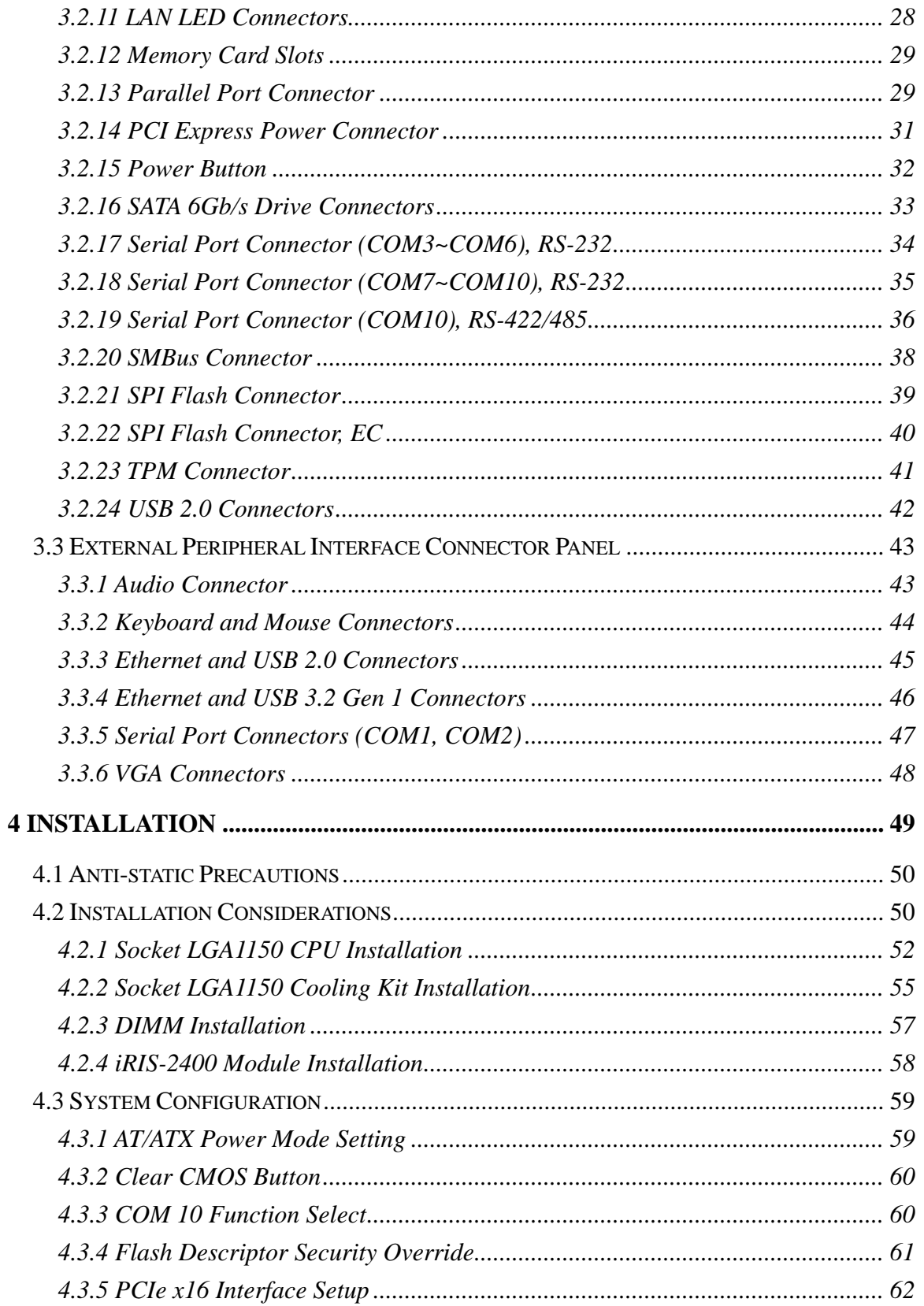

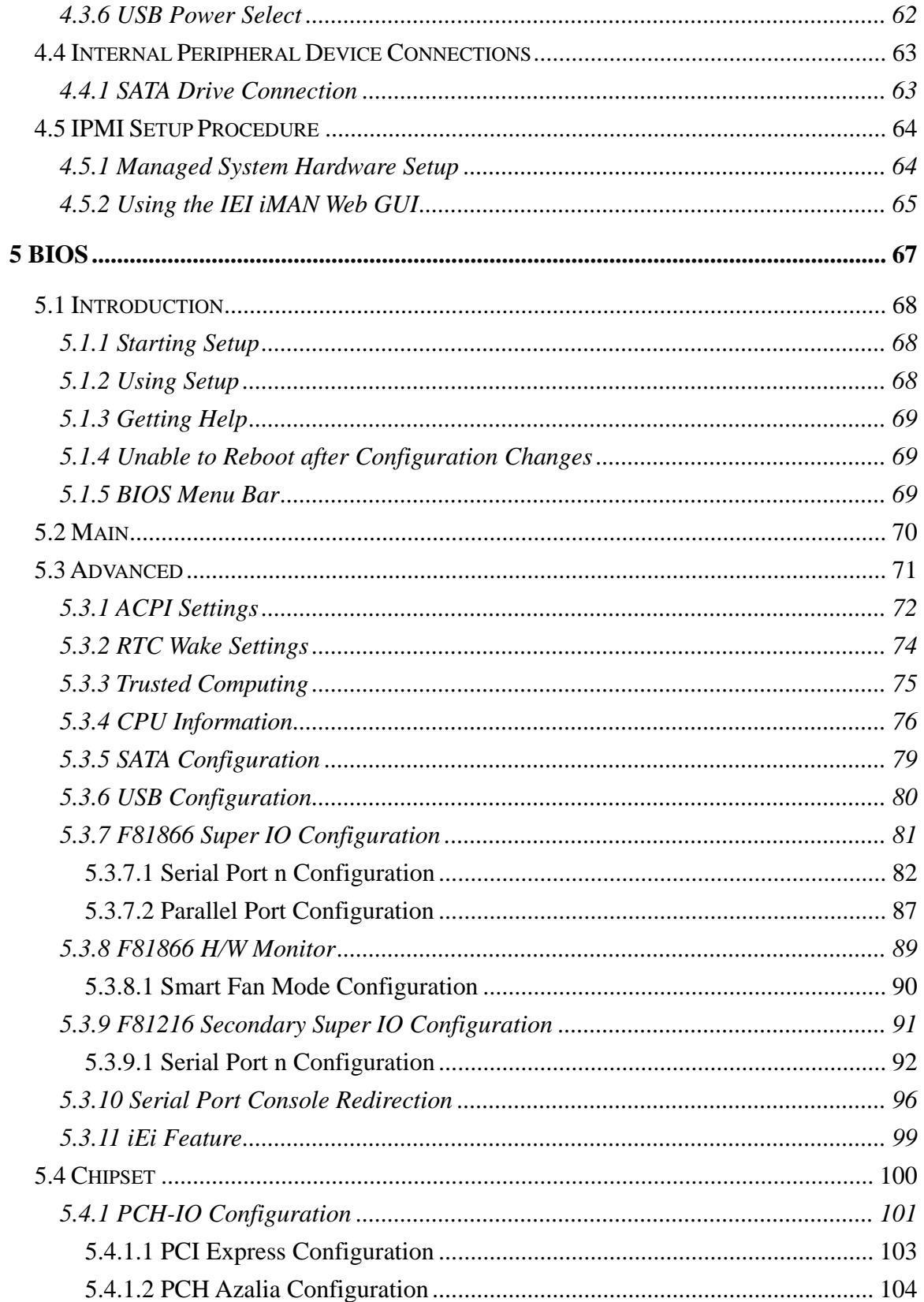

Page vii

**TEN** Integration Corp.

# **Integration Corp.**

#### **IMB-H810-i2 microATX Motherboard**

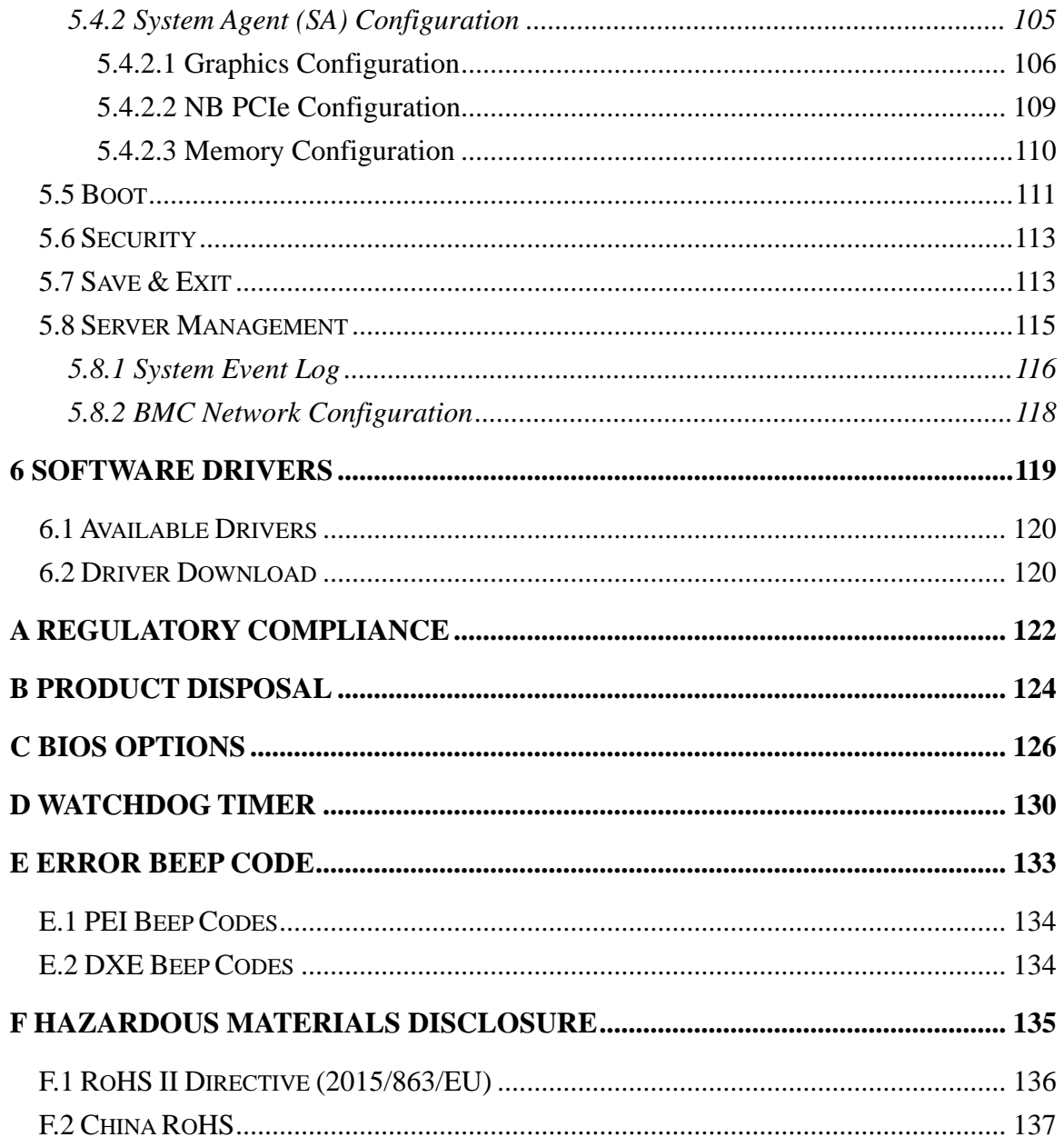

# **List of Figures**

**TER** Integration Corp.

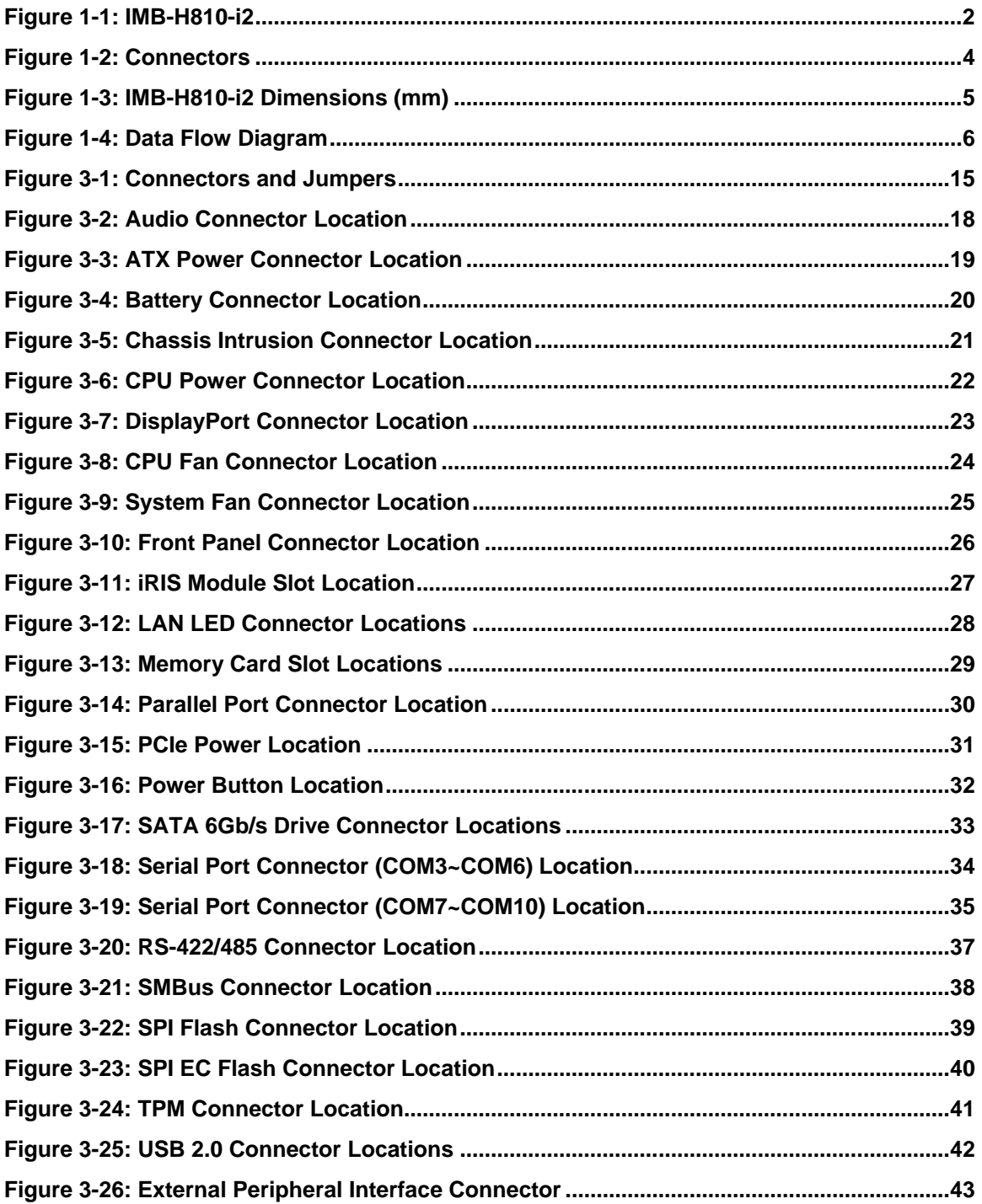

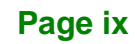

# **Integration Corp.**

#### **IMB-H810-i2 microATX Motherboard**

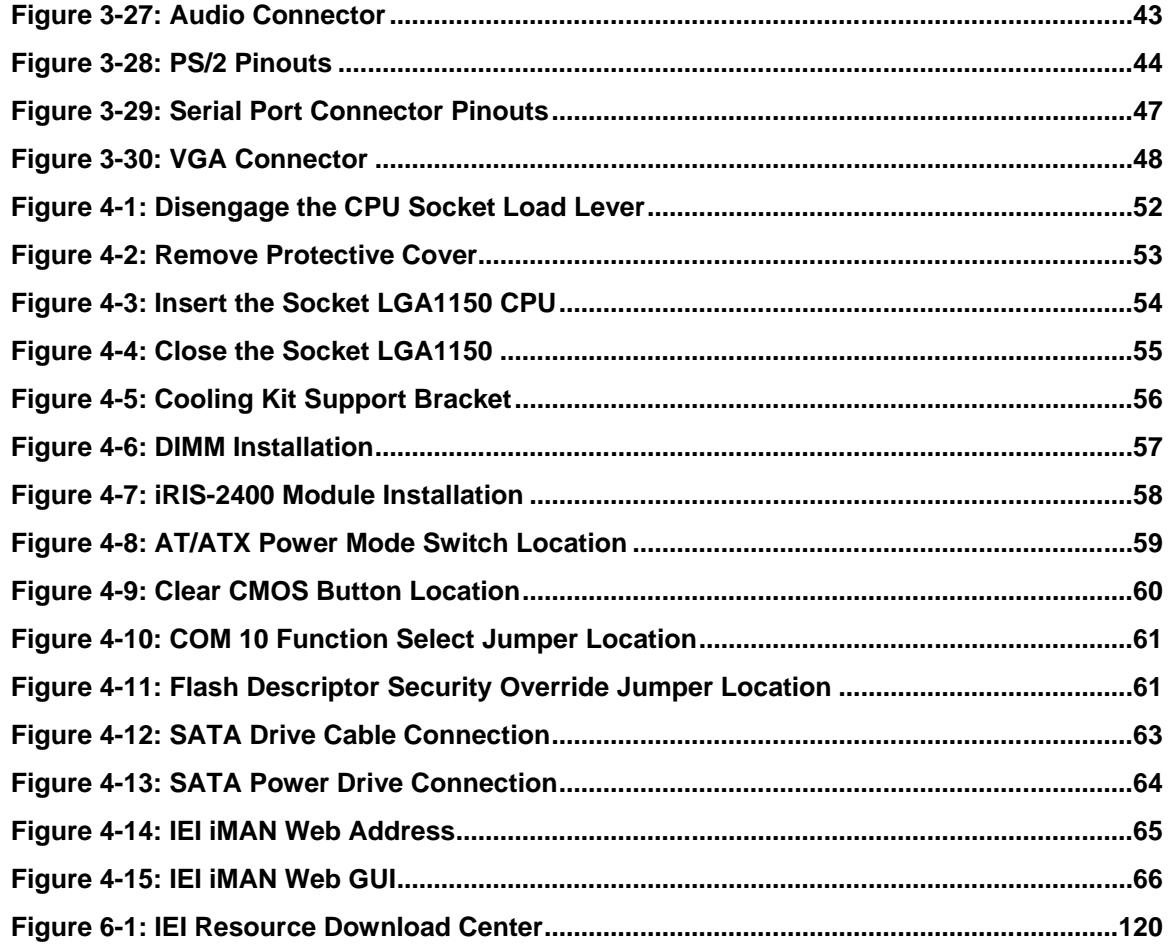

# **List of Tables**

**TE** Integration Corp.

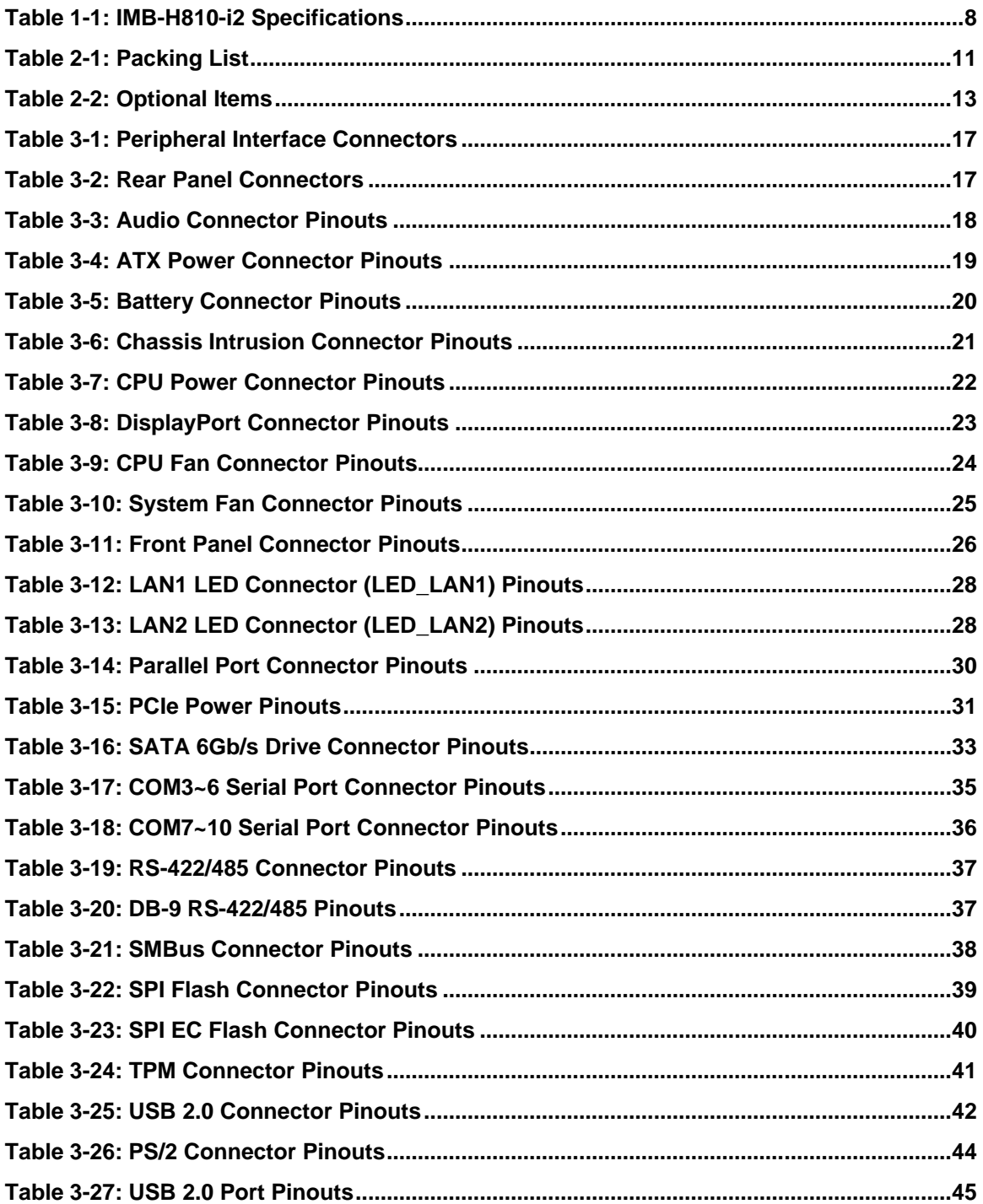

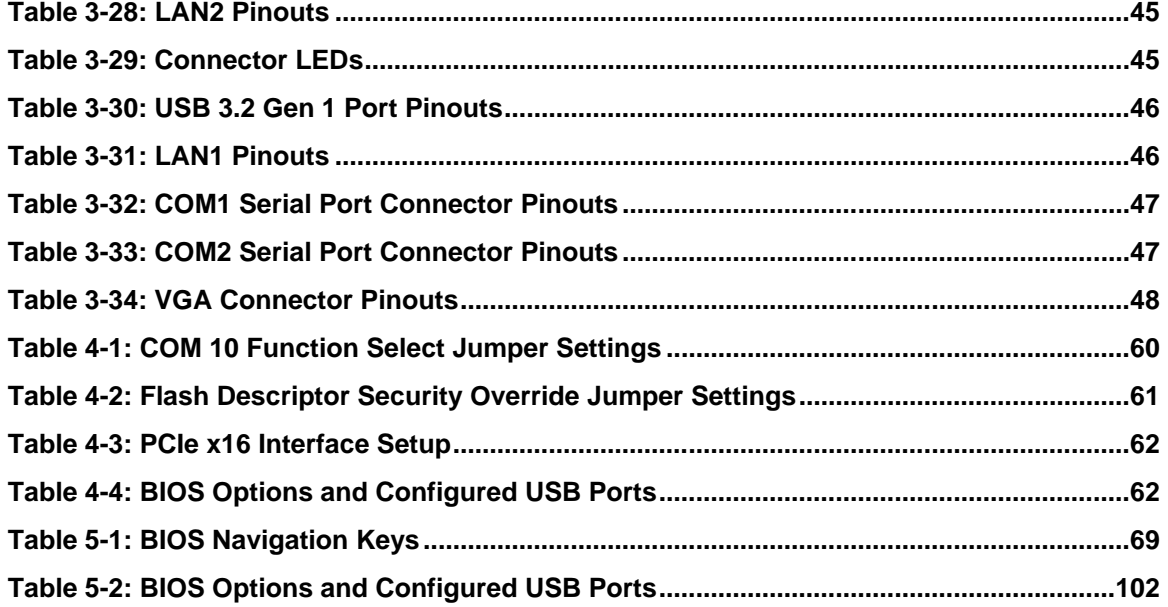

# **BIOS Menus**

**FR** Integration Corp.

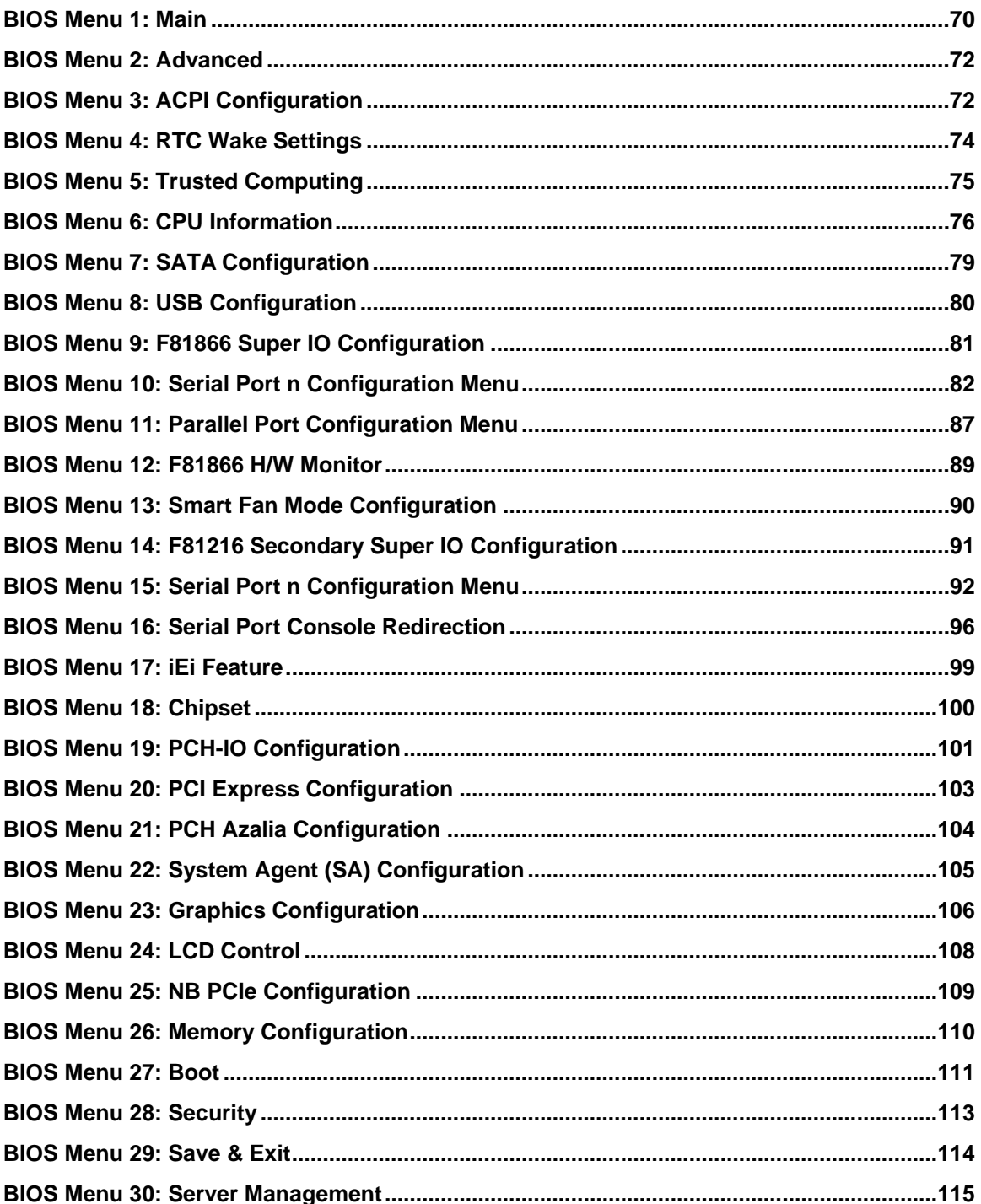

Page xiii

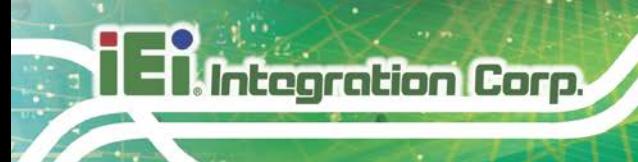

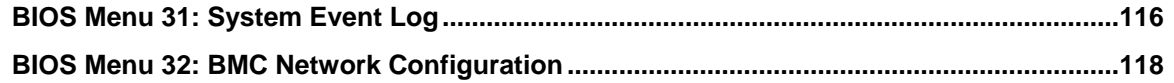

**Page xiv**

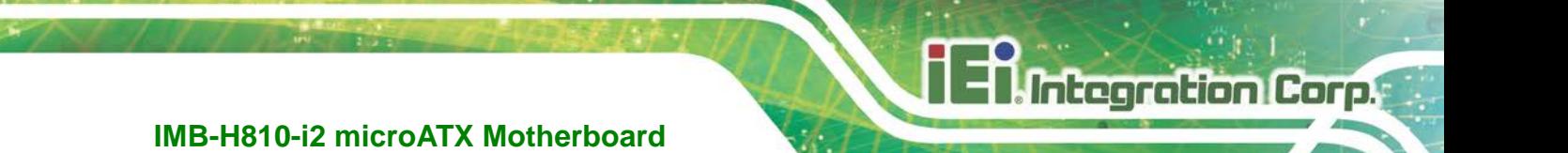

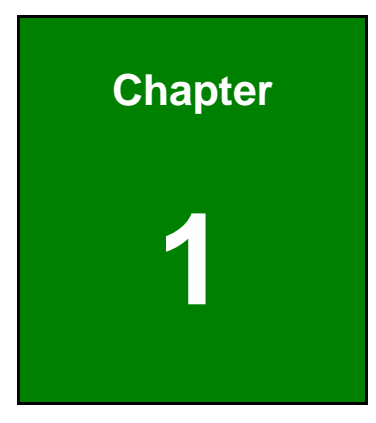

# <span id="page-14-0"></span>**1 Introduction**

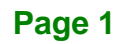

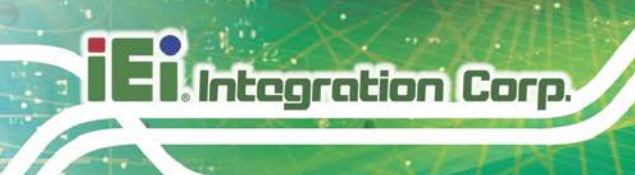

### <span id="page-15-0"></span>**1.1 Introduction**

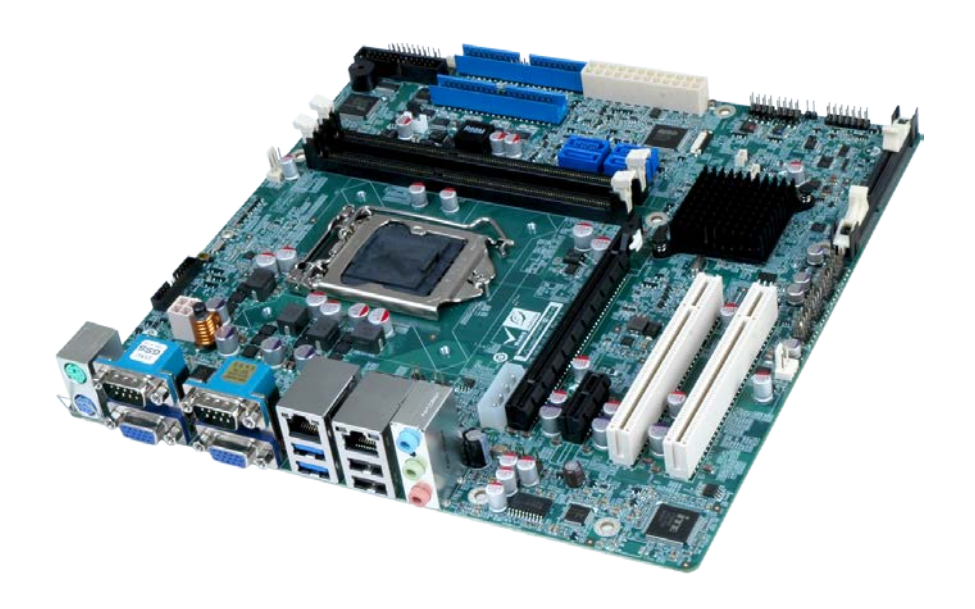

#### <span id="page-15-1"></span>**Figure 1-1: IMB-H810-i2**

The IMB-H810-i2 is a microATX motherboard. It accepts a Socket LGA1150 Intel® Core™ i7, Core™ i5, Core™ i3, Pentium® or Celeron® processor and supports two 240-pin 1333/1066 MHz dual-channel DDR3 DIMM modules up to 16.0 GB maximum.

The IMB-H810-i2 features Intelligent Platform Management Interface (IPMI) that helps lower the overall costs of server management by enabling users to maximize IT resource, save time and manage multiple systems. The IMB-H810-i2 supports IPMI 2.0 through the optional iRIS-2400 module.

The IMB-H810-i2 includes two VGA ports for easy dual independent display setup and one internal DisplayPort connector supporting HDMI, LVDS, VGA, DVI and DisplayPort with up to 3840 x 2160 resolutions. Expansion and I/O include two PCI slots, one PCIe x16 slot, one PCIe x1 slot, two USB 3.2 Gen 1 (5Gb/s) ports and two USB 2.0 on the rear panel, eight USB 2.0 by pin header, four SATA 6Gb/s connectors, ten COM ports, and two keyboard/mouse connectors.

### <span id="page-16-0"></span>**1.2 Benefits**

Some of the IMB-H810-i2 motherboard benefits include:

- Powerful graphics with multiple monitors
- Staying connected with both wired LAN connections
- Speedy running of multiple programs and applications

#### <span id="page-16-1"></span>**1.3 Features**

Some of the IMB-H810-i2 motherboard features are listed below:

- microATX form factor
- RoHS compliant
- LGA1150 Intel® Core<sup>™</sup> i7, Core<sup>™</sup> i5, Core™ i3, Pentium® or Celeron® processor supported
- Intel® H81 Chipset
- Two 240-pin 1333/1066 MHz dual-channel DDR3 DIMMs with up to 16.0 GB memory
- Two VGA ports for easy dual independent display setup
- Internal DisplayPort (iDP) interface supports HDMI, LVDS, VGA, DVI and DisplayPort with up to 3840 x 2160 resolutions
- **Supports IPMI 2.0 via IEI iRIS-2400 module**
- Two Intel® PCIe GbE connectors
- Four SATA 6Gb/s connectors
- Two PCI card expansion slots
- One PCIe x16 card expansion slot
- One PCIe x1 card expansion slot
- Multiple USB 3.2 Gen 1 (5Gb/s) and USB 2.0 ports
- Ten serial ports
- High Definition Audio

**Page 3**

**Integration Corp.** 

### <span id="page-17-0"></span>**1.4 Connectors**

**I. Integration Corp.** 

The connectors on the IMB-H810-i2 are shown in the figure below.

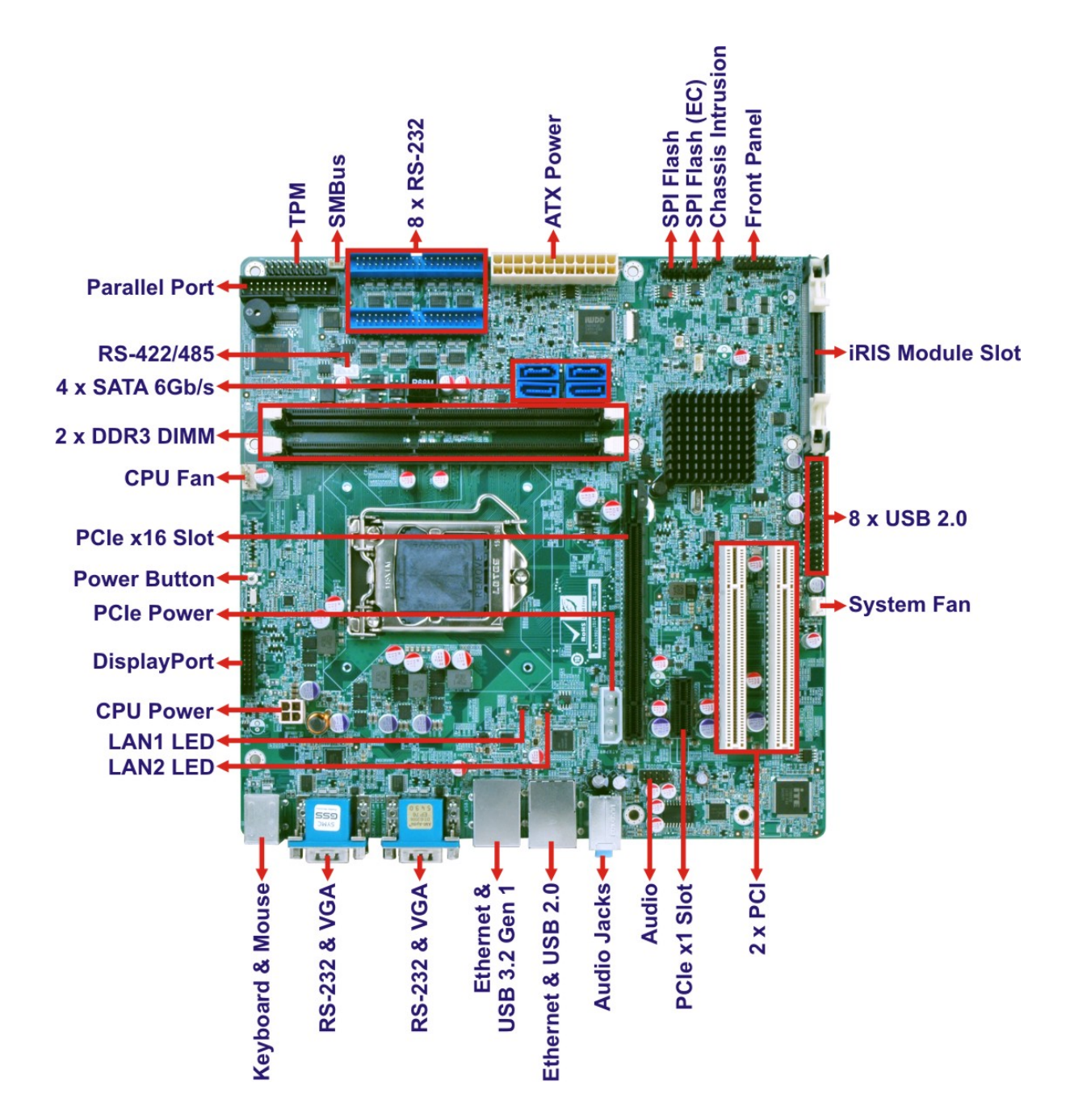

<span id="page-17-1"></span>**Figure 1-2: Connectors**

### <span id="page-18-0"></span>**1.5 Dimensions**

The main dimensions of the IMB-H810-i2 are shown in the diagram below.

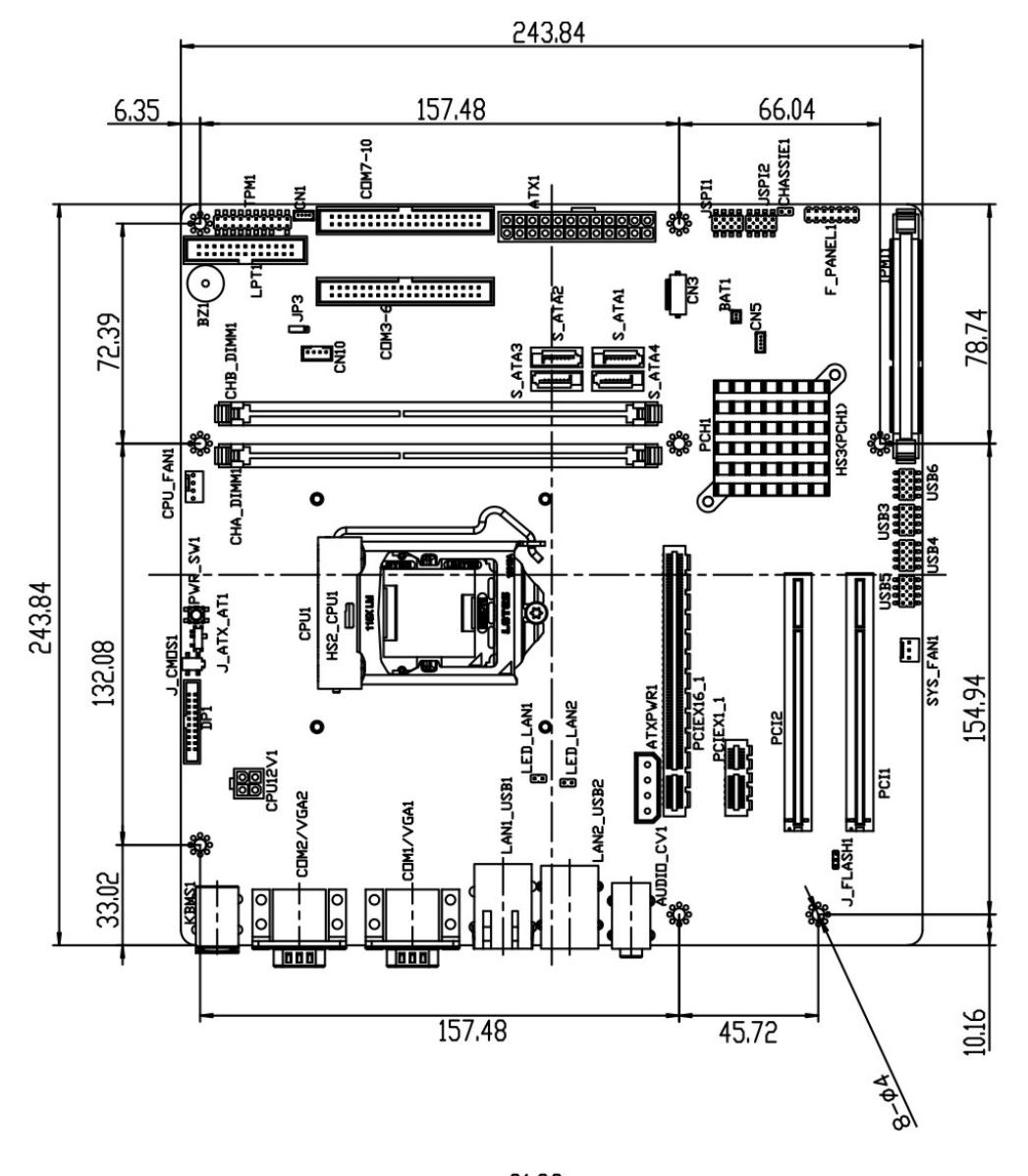

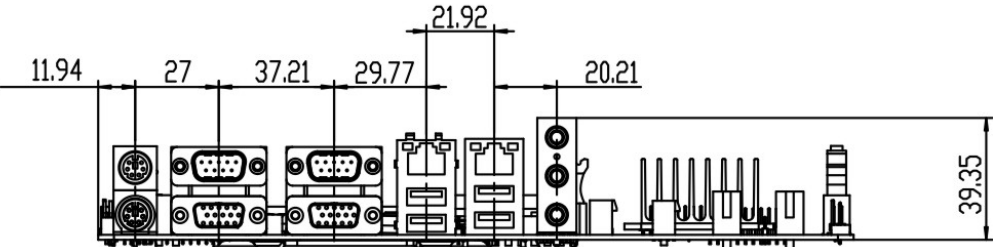

<span id="page-18-1"></span>**Figure 1-3: IMB-H810-i2 Dimensions (mm)**

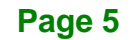

**Integration Corp.** 

### <span id="page-19-0"></span>**1.6 Data Flow**

**[Figure](#page-19-1) 1-4** shows the data flow between the system chipset, the CPU and other components installed on the motherboard.

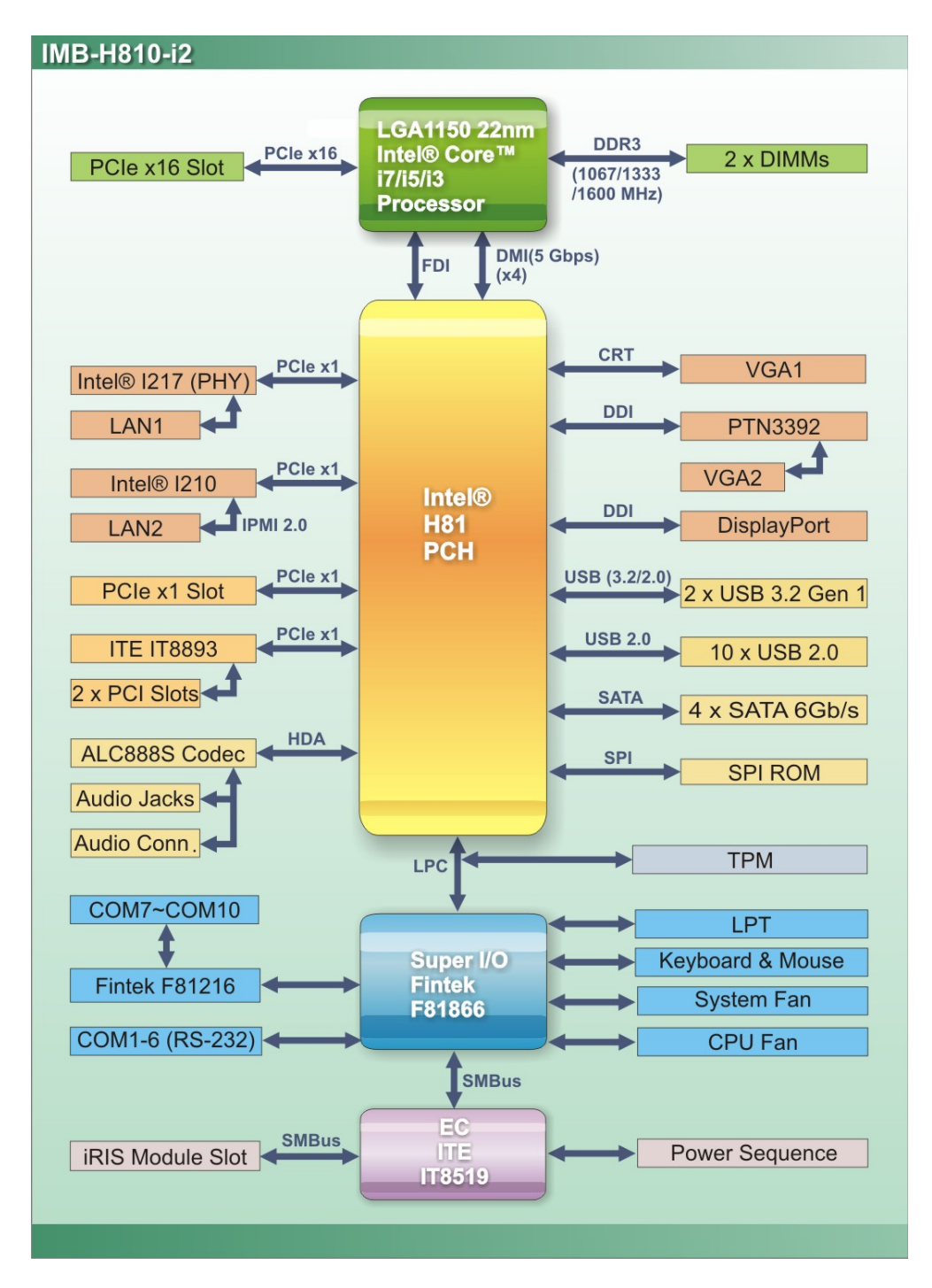

<span id="page-19-1"></span>**Figure 1-4: Data Flow Diagram**

**Page 6**

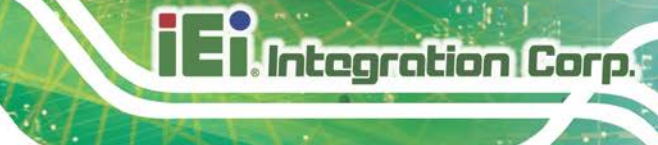

## <span id="page-20-0"></span>**1.7 Technical Specifications**

IMB-H810-i2 technical specifications are listed below.

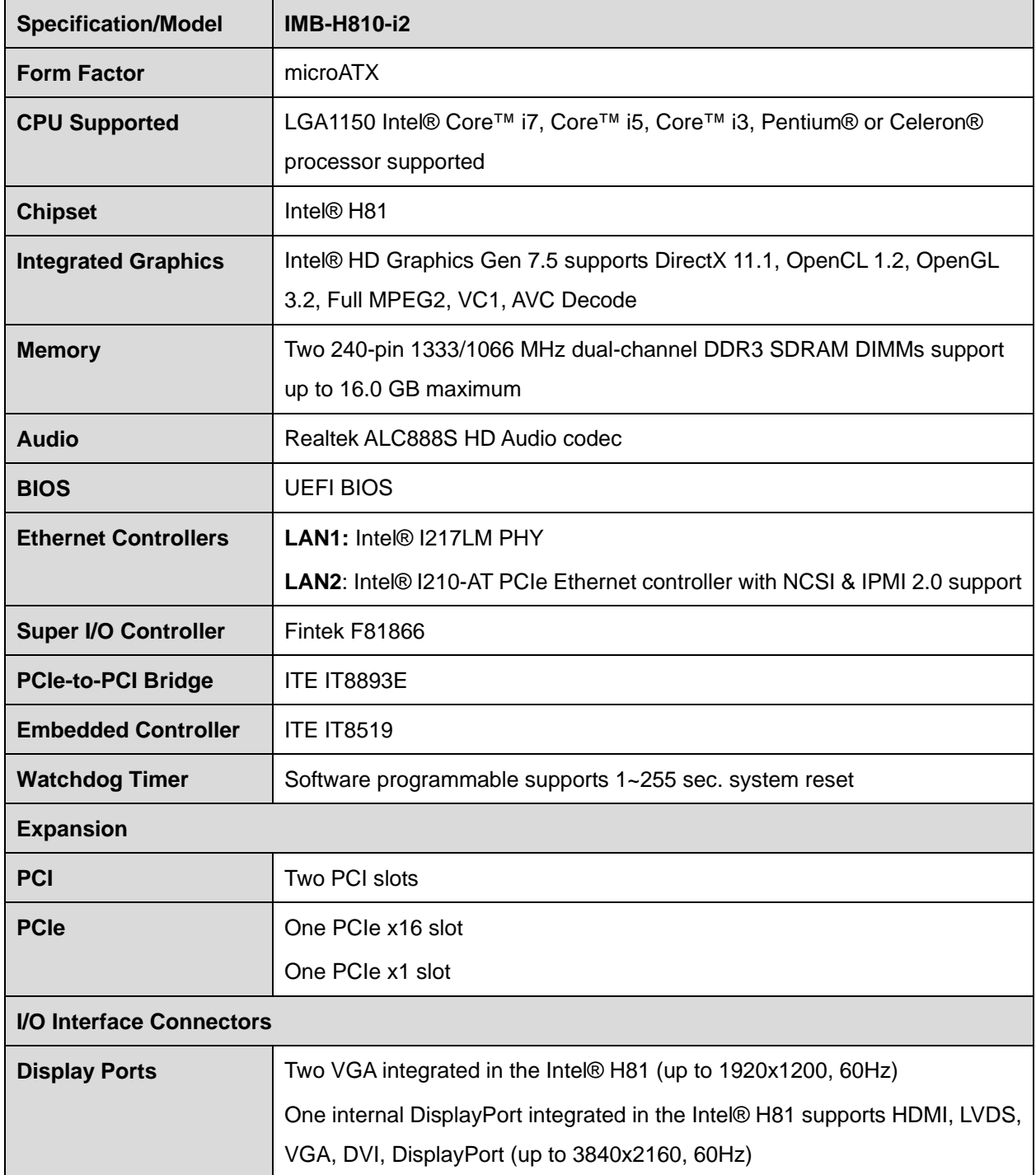

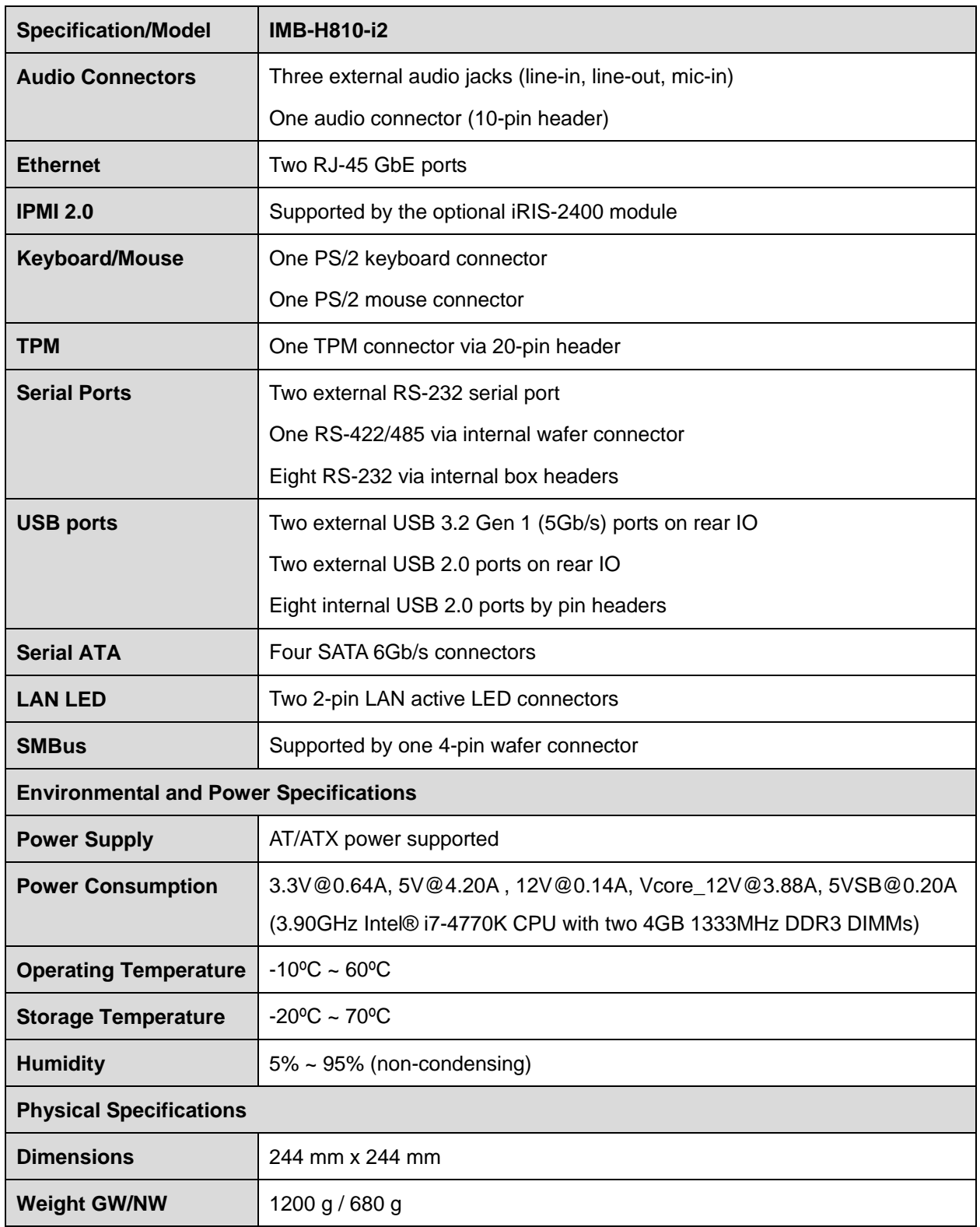

<span id="page-21-0"></span>**Table 1-1: IMB-H810-i2 Specifications**

**Page 8**

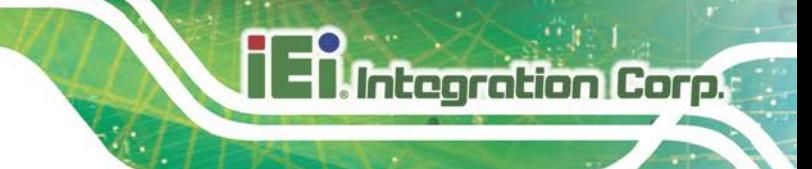

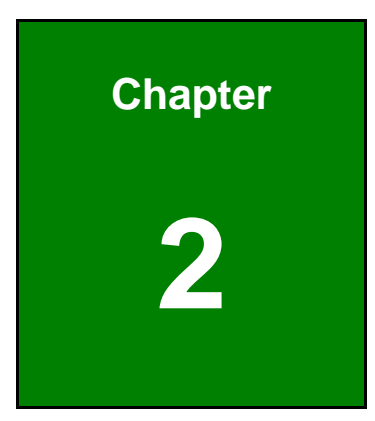

# <span id="page-22-0"></span>**2 Packing List**

**Page 9**

#### <span id="page-23-0"></span>**2.1 Anti-static Precautions**

# **WARNING!**

Static electricity can destroy certain electronics. Make sure to follow the ESD precautions to prevent damage to the product, and injury to the user.

Make sure to adhere to the following guidelines:

- *Wear an anti-static wristband*: Wearing an anti-static wristband can prevent electrostatic discharge.
- *Self-grounding*: Touch a grounded conductor every few minutes to discharge any excess static buildup.
- *Use an anti-static pad*: When configuring any circuit board, place it on an anti-static mat.
- **Only handle the edges of the PCB**: Don't touch the surface of the motherboard. Hold the motherboard by the edges when handling.

### <span id="page-23-1"></span>**2.2 Unpacking Precautions**

When the IMB-H810-i2 is unpacked, please do the following:

- Follow the antistatic guidelines above.
- Make sure the packing box is facing upwards when opening.
- Make sure all the packing list items are present.

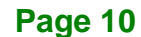

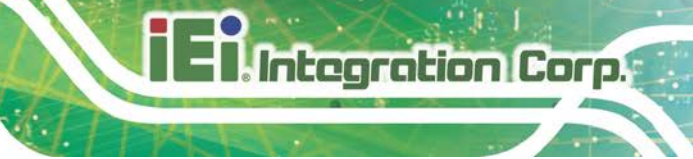

## <span id="page-24-0"></span>**2.3 Packing List**

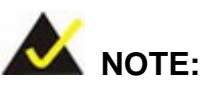

If any of the components listed in the checklist below are missing, do not proceed with the installation. Contact the IEI reseller or vendor the IMB-H810-i2 was purchased from or contact an IEI sales representative directly by sending an email to [sales@ieiworld.com.](mailto:sales@ieiworld.com)

The IMB-H810-i2 is shipped with the following components:

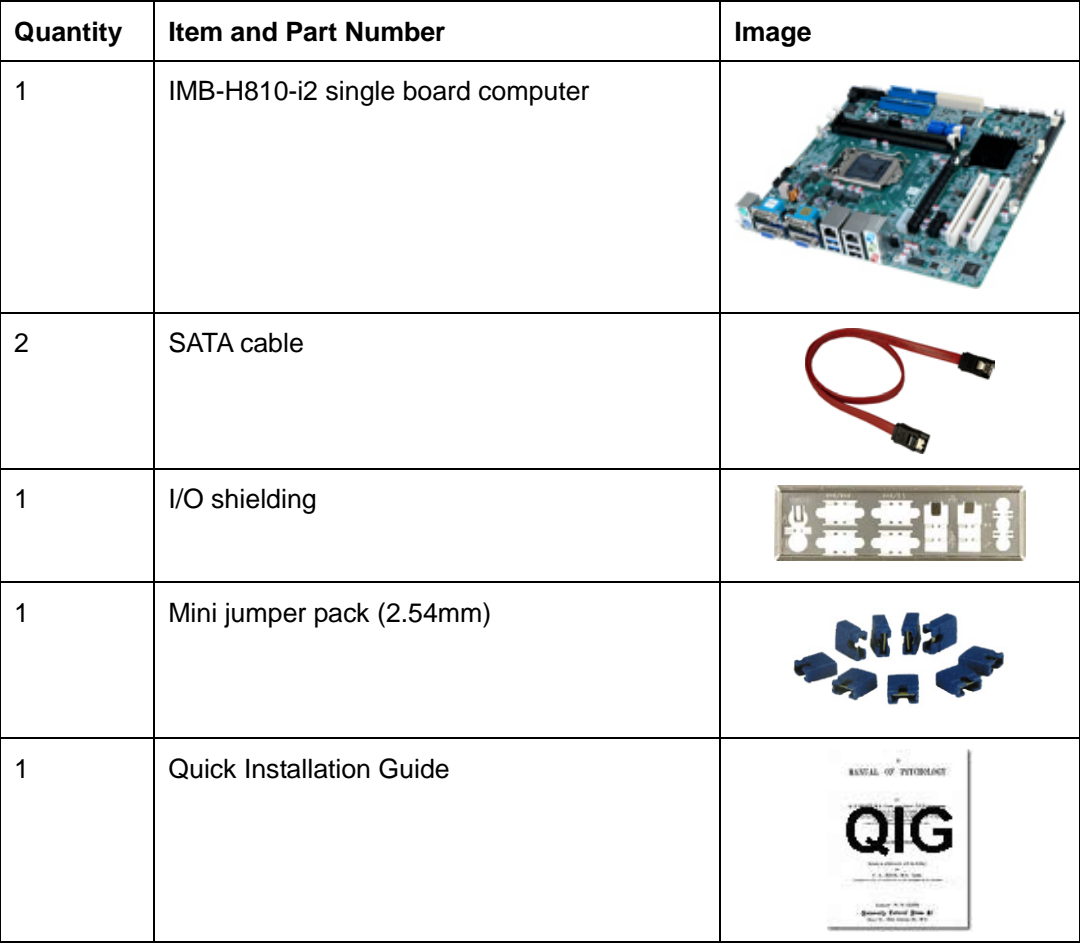

<span id="page-24-1"></span>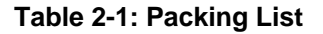

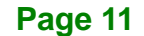

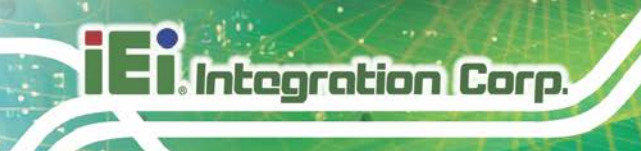

## <span id="page-25-0"></span>**2.4 Optional Items**

The following are optional components which may be separately purchased:

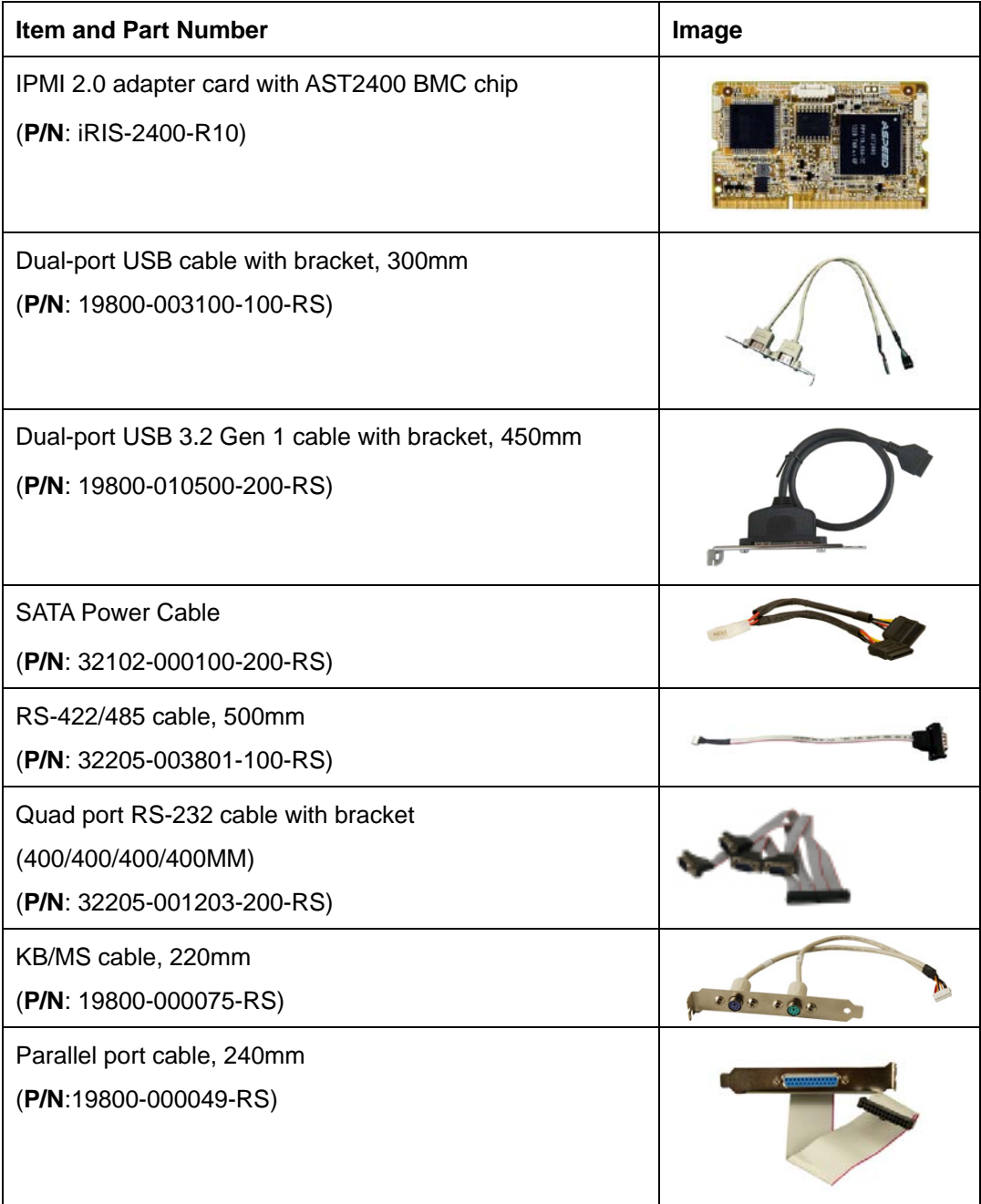

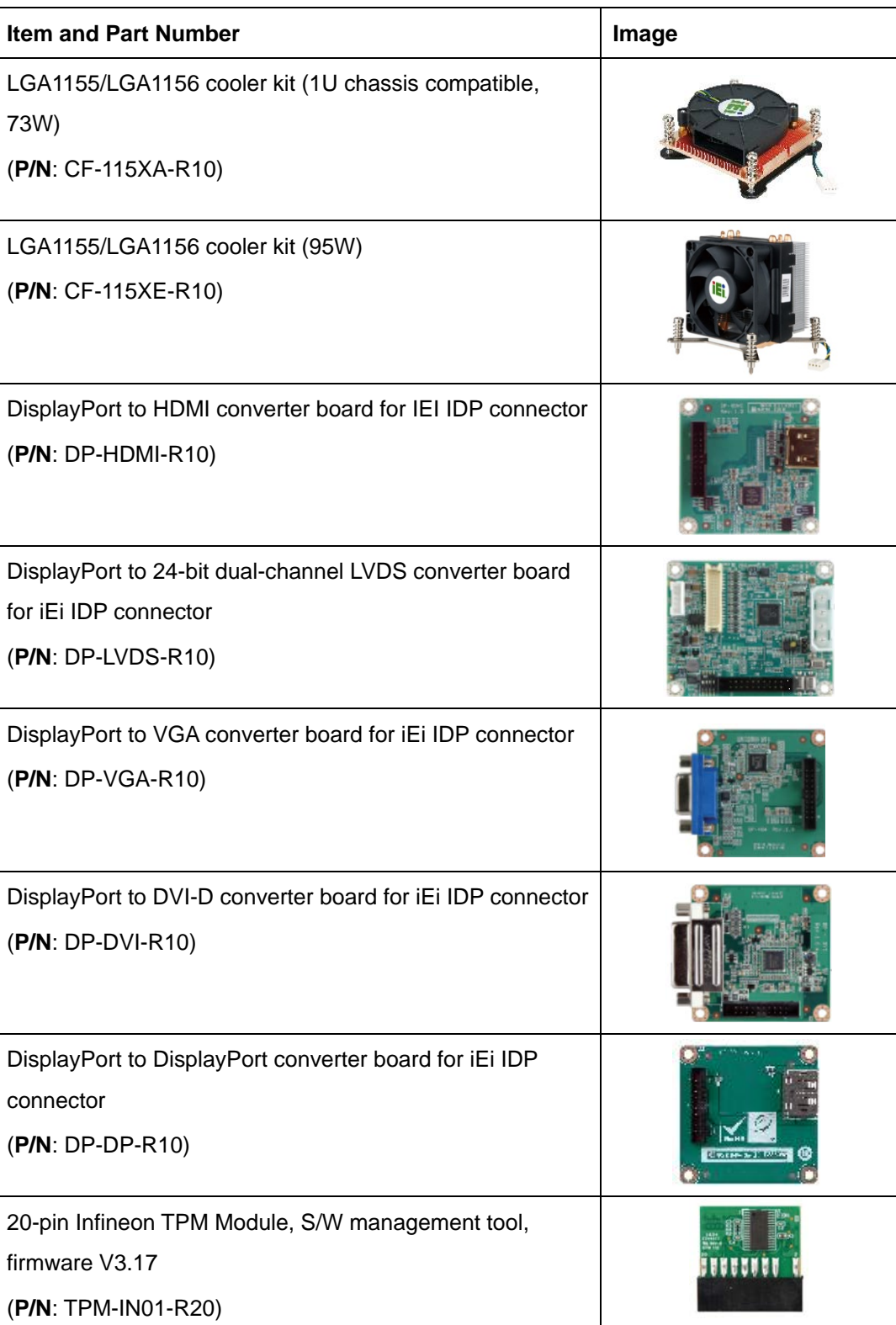

<span id="page-26-0"></span>**Table 2-2: Optional Items**

**Integration Corp.** 

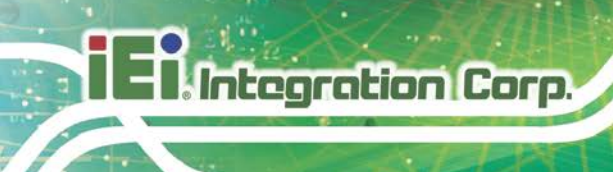

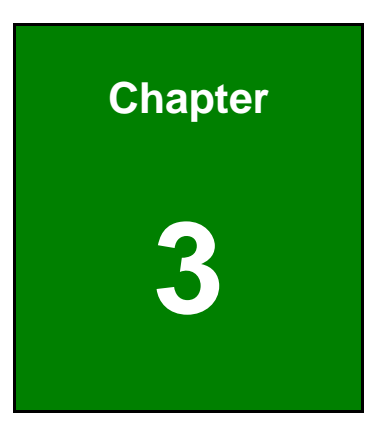

# <span id="page-27-0"></span>**3 Connectors**

**Page 14**

### <span id="page-28-0"></span>**3.1 Peripheral Interface Connectors**

This chapter details all the jumpers and connectors.

#### <span id="page-28-1"></span>**3.1.1 IMB-H810-i2 Layout**

The figures below show all the connectors and jumpers.

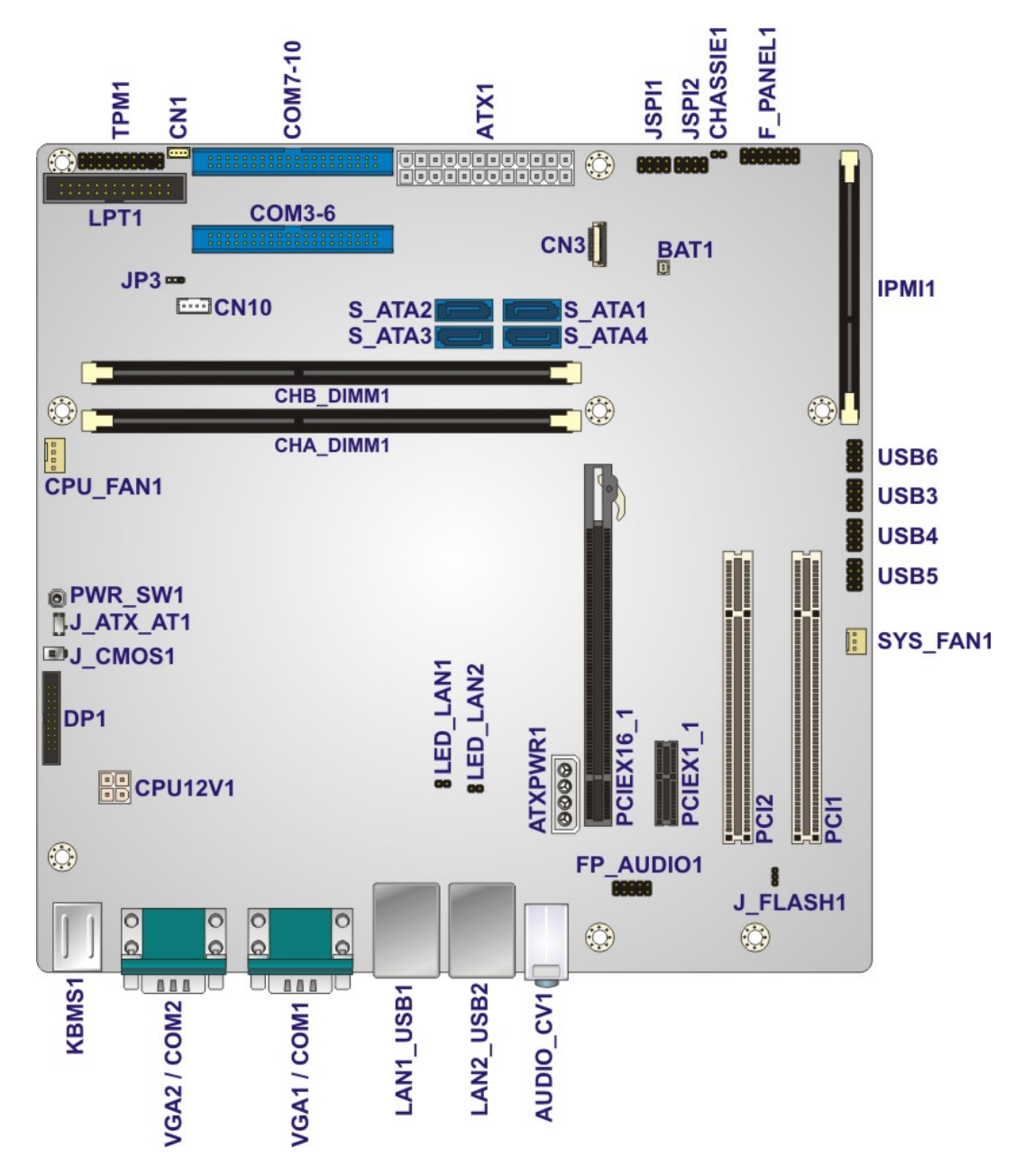

<span id="page-28-2"></span>**Figure 3-1: Connectors and Jumpers**

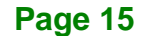

**Integration Corp.** 

### <span id="page-29-0"></span>**3.1.2 Peripheral Interface Connectors**

Integration Corp.

The table below lists all the connectors on the board.

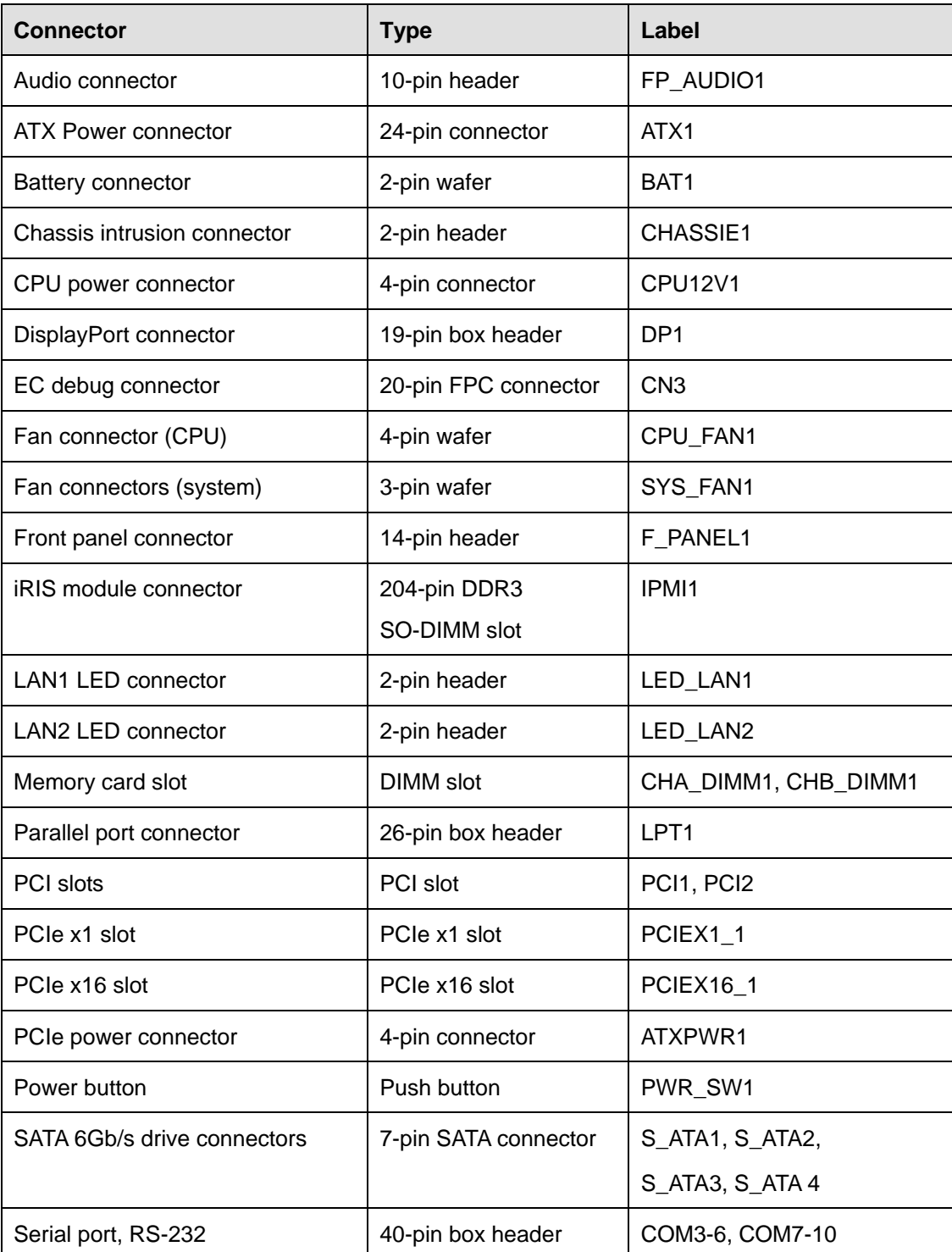

**Page 16**

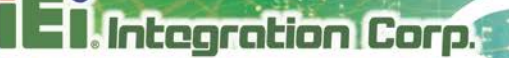

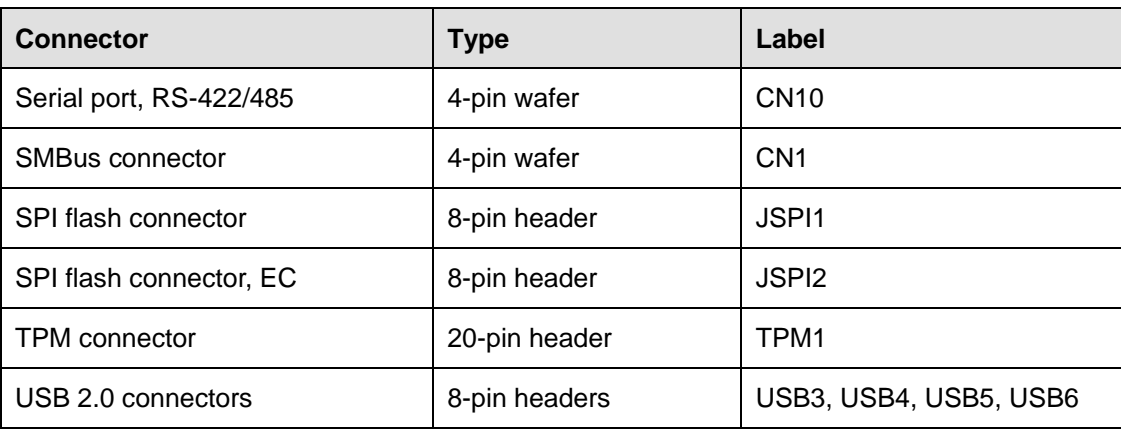

<span id="page-30-1"></span>**Table 3-1: Peripheral Interface Connectors**

#### <span id="page-30-0"></span>**3.1.3 External Interface Panel Connectors**

The table below lists the connectors on the external I/O panel.

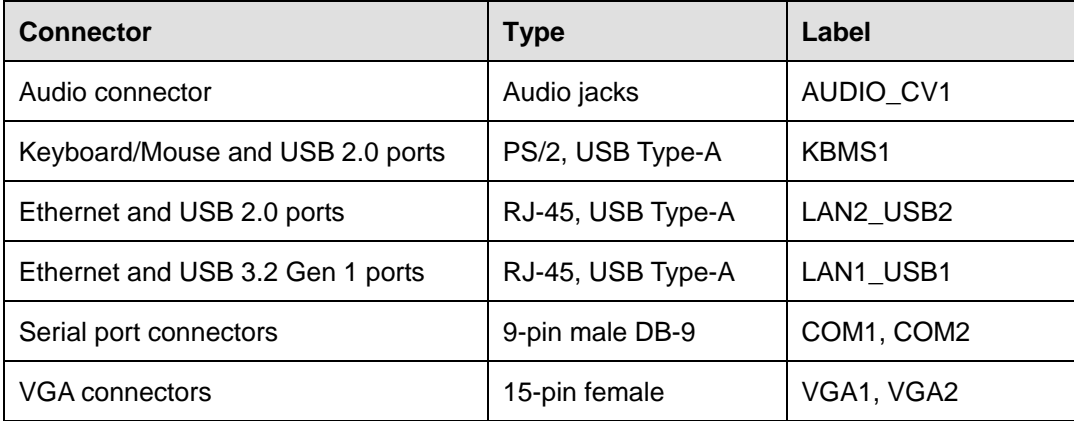

<span id="page-30-2"></span>**Table 3-2: Rear Panel Connectors**

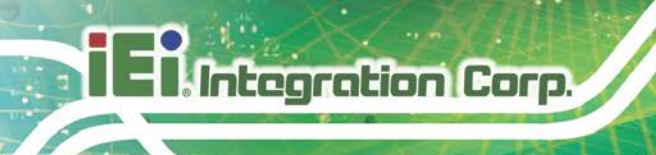

### <span id="page-31-0"></span>**3.2 Internal Peripheral Connectors**

The section describes all of the connectors on the IMB-H810-i2.

#### <span id="page-31-1"></span>**3.2.1 Audio Connector**

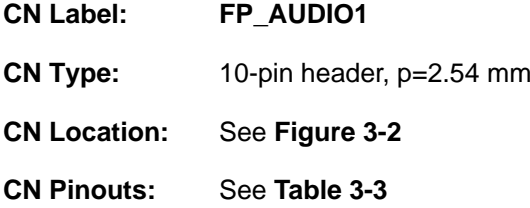

The audio connector connects to speakers, a microphone and a line audio source.

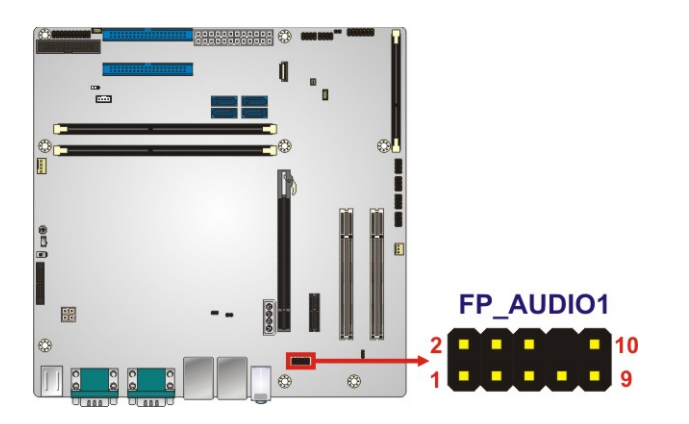

**Figure 3-2: Audio Connector Location**

<span id="page-31-2"></span>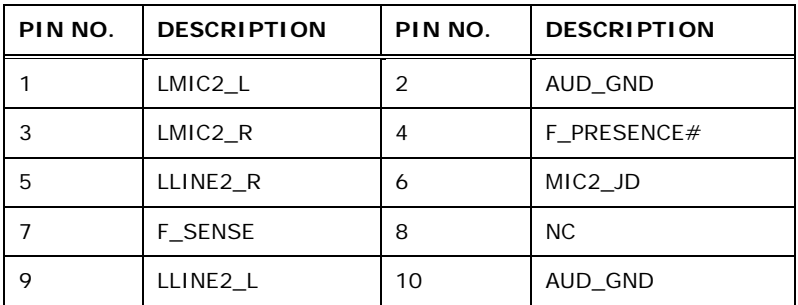

<span id="page-31-3"></span>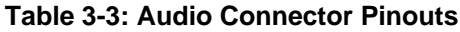

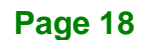

#### <span id="page-32-0"></span>**3.2.2 ATX Power Connector**

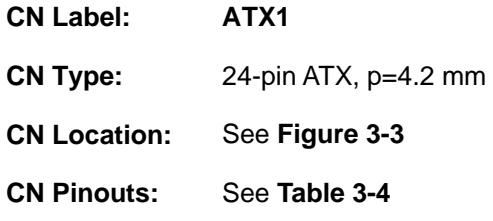

The ATX power connector connects to an ATX power supply.

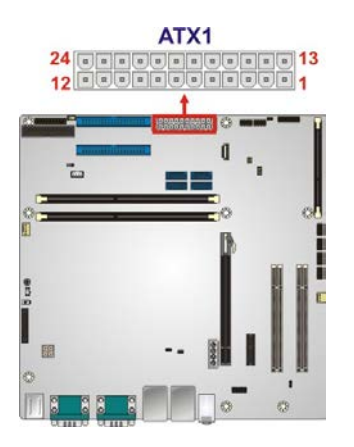

**Figure 3-3: ATX Power Connector Location**

<span id="page-32-1"></span>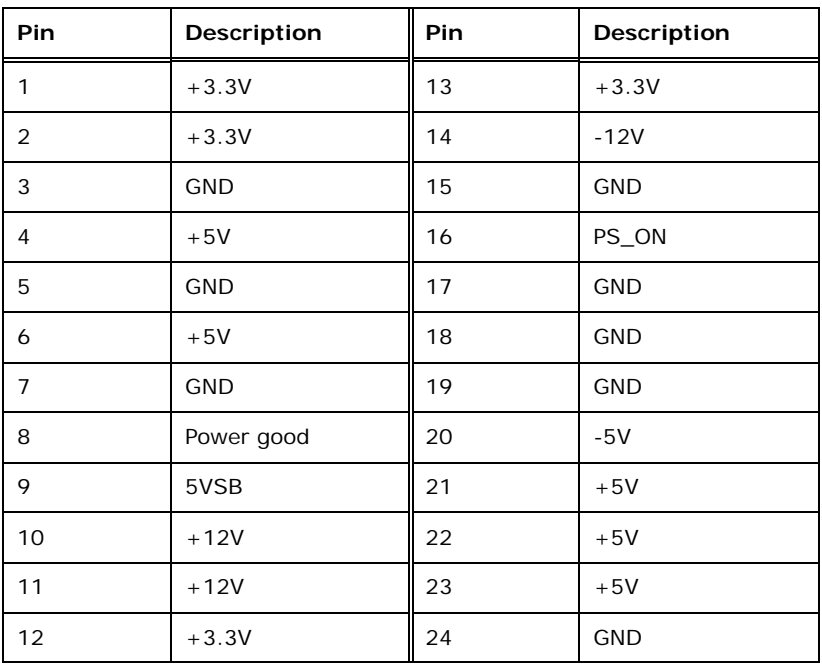

<span id="page-32-2"></span>**Table 3-4: ATX Power Connector Pinouts**

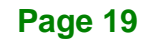

**Integration Corp.** 

#### <span id="page-33-0"></span>**3.2.3 Battery Connector**

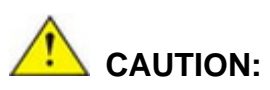

Risk of explosion if battery is replaced by an incorrect type. Only certified engineers should replace the on-board battery.

Dispose of used batteries according to instructions and local regulations.

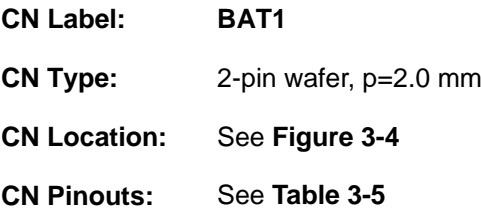

A system battery is placed in the battery holder. The battery provides power to the system clock to retain the time when power is turned off. **NOTE**: It is recommended to attach the RTC battery onto the system chassis in which the IMB-H810-i2 is installed.

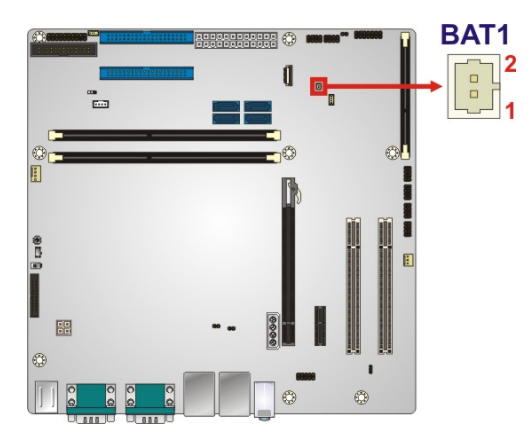

#### <span id="page-33-1"></span>**Figure 3-4: Battery Connector Location**

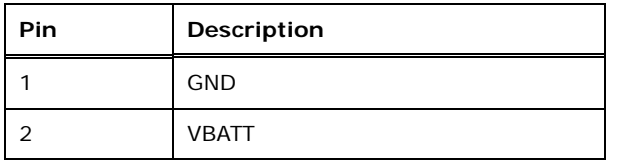

<span id="page-33-2"></span>**Table 3-5: Battery Connector Pinouts**

**Page 20**

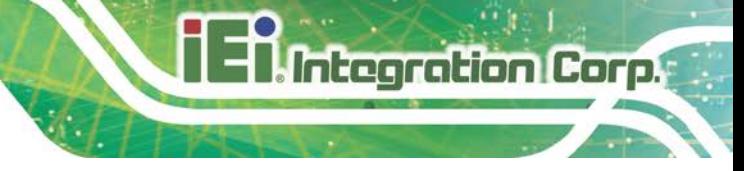

#### <span id="page-34-0"></span>**3.2.4 Chassis Intrusion Connector**

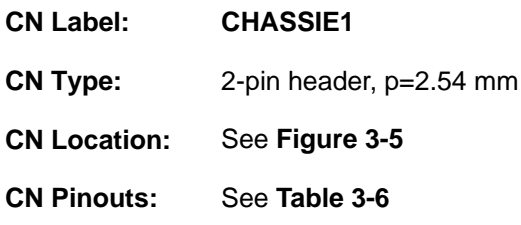

The chassis intrusion connector is for a chassis intrusion detection sensor or switch that detects if a chassis component is removed or replaced.

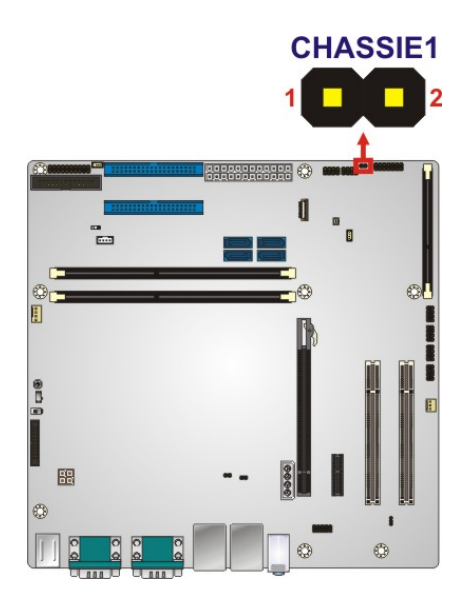

#### <span id="page-34-1"></span>**Figure 3-5: Chassis Intrusion Connector Location**

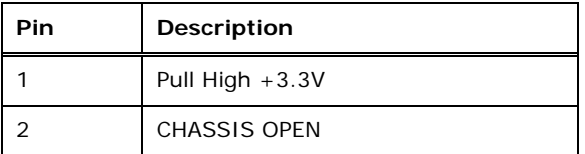

<span id="page-34-2"></span>**Table 3-6: Chassis Intrusion Connector Pinouts**

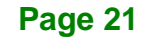

#### <span id="page-35-0"></span>**3.2.5 CPU Power Connector**

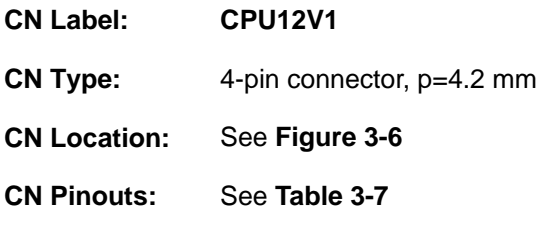

The CPU power input connector provides power to the CPU.

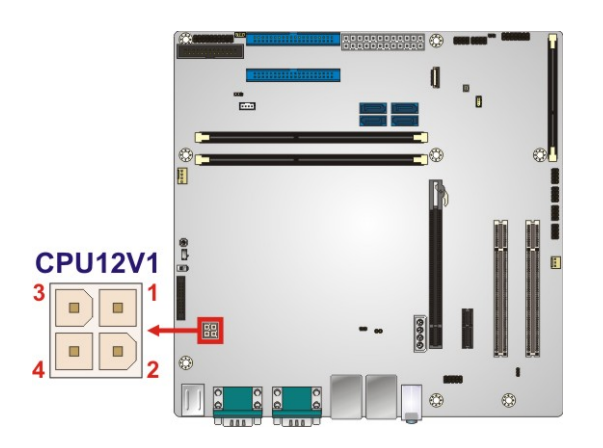

**Figure 3-6: CPU Power Connector Location**

<span id="page-35-1"></span>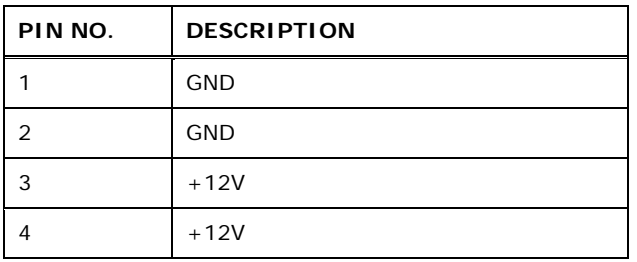

<span id="page-35-2"></span>**Table 3-7: CPU Power Connector Pinouts**

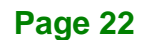
#### **3.2.6 DisplayPort Connector**

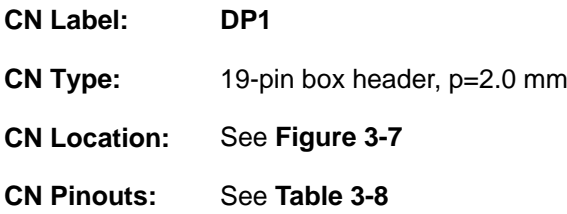

The DisplayPort connector supports HDMI, LVDS, VGA, DVI and DisplayPort graphics interfaces with up to 3840x2160 resolutions.

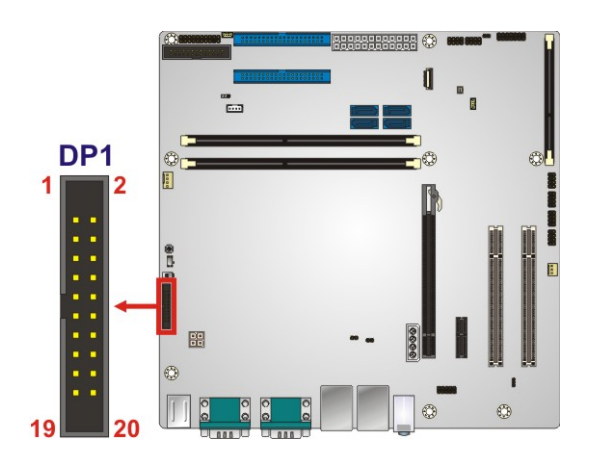

<span id="page-36-0"></span>**Figure 3-7: DisplayPort Connector Location**

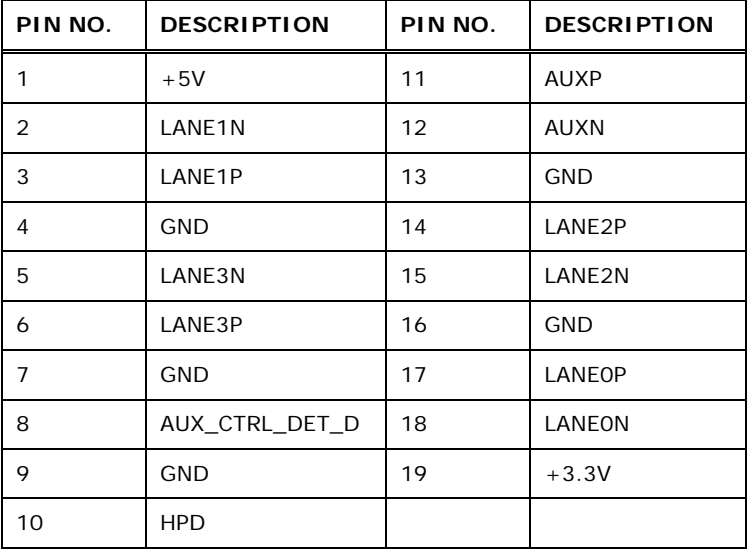

<span id="page-36-1"></span>**Table 3-8: DisplayPort Connector Pinouts**

## **3.2.7 Fan Connector (CPU)**

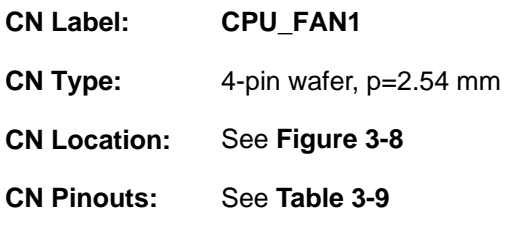

The fan connector attaches to a CPU cooling fan.

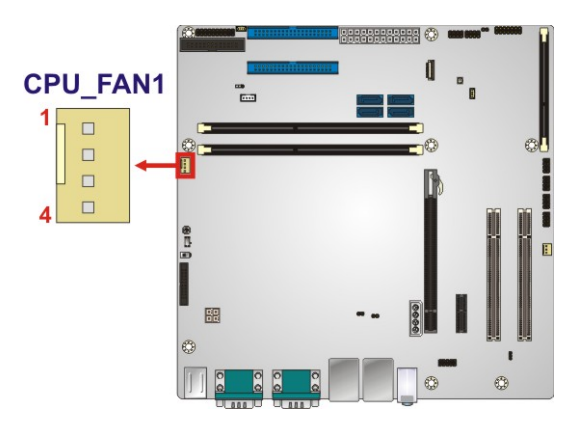

**Figure 3-8: CPU Fan Connector Location**

<span id="page-37-0"></span>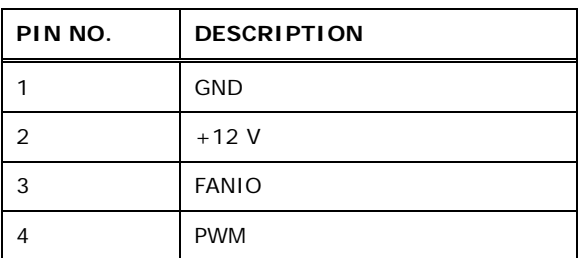

<span id="page-37-1"></span>**Table 3-9: CPU Fan Connector Pinouts**

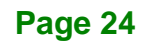

## **3.2.8 Fan Connector (System)**

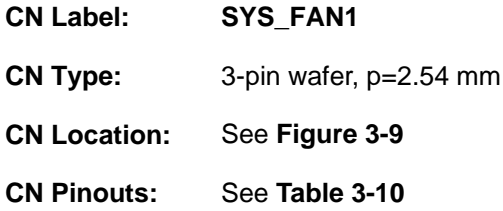

Each fan connector attaches to a system cooling fan.

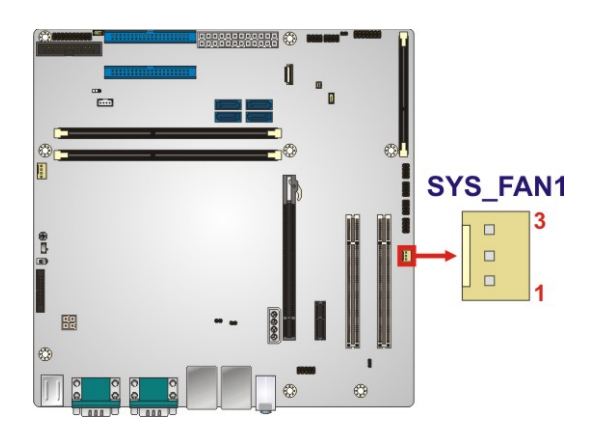

<span id="page-38-0"></span>**Figure 3-9: System Fan Connector Location**

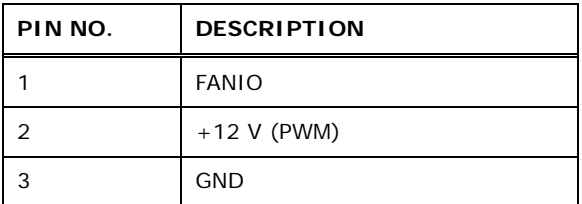

<span id="page-38-1"></span>**Table 3-10: System Fan Connector Pinouts**

**Page 25**

## **3.2.9 Front Panel Connector**

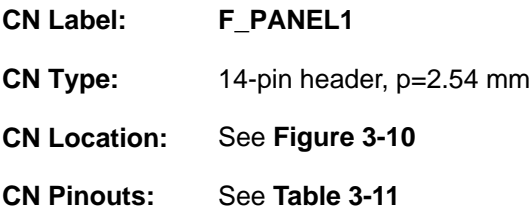

The front panel connector connects to the indicator LEDs and buttons on the computer's front panel.

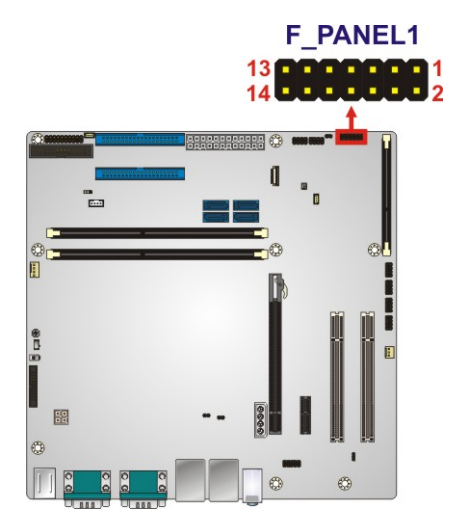

#### <span id="page-39-0"></span>**Figure 3-10: Front Panel Connector Location**

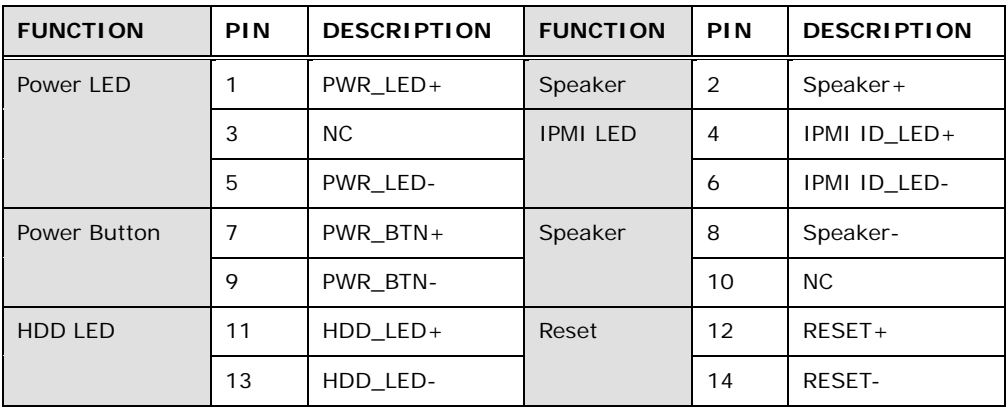

<span id="page-39-1"></span>**Table 3-11: Front Panel Connector Pinouts**

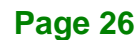

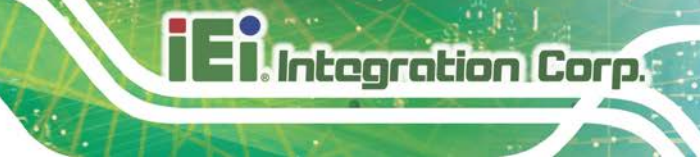

## **3.2.10 iRIS Module Slot**

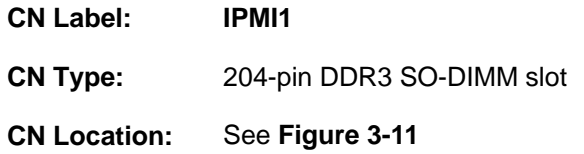

The iRIS module slot is used to install the IEI iRIS-2400 IPMI 2.0 module.

# **WARNING:**

The iRIS module slot is designed to install the IEI iRIS-2400 IPMI 2.0 module only. DO NOT install other modules into the iRIS module slot. Doing so may cause damage to the IMB-H810-i2.

<span id="page-40-0"></span>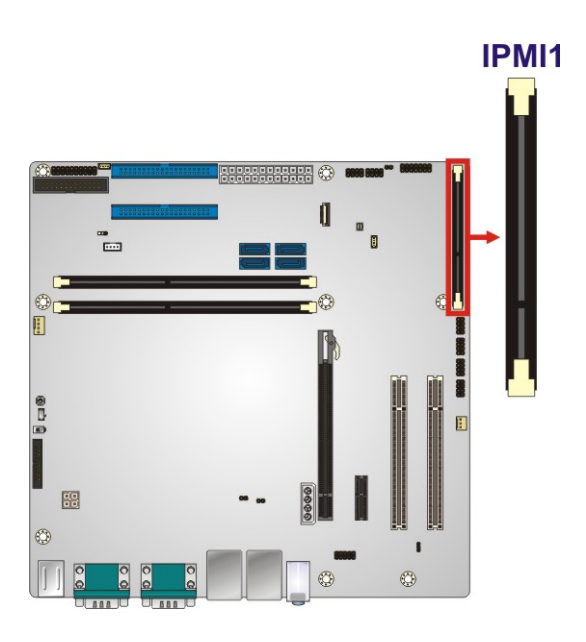

**Figure 3-11: iRIS Module Slot Location**

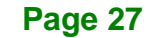

## **3.2.11 LAN LED Connectors**

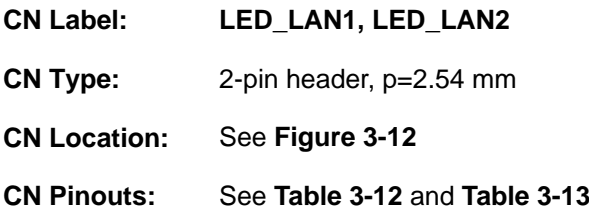

The LAN LED connectors are used to connect to the LAN LED indicators on the chassis to indicate users the link activities of the two LAN ports.

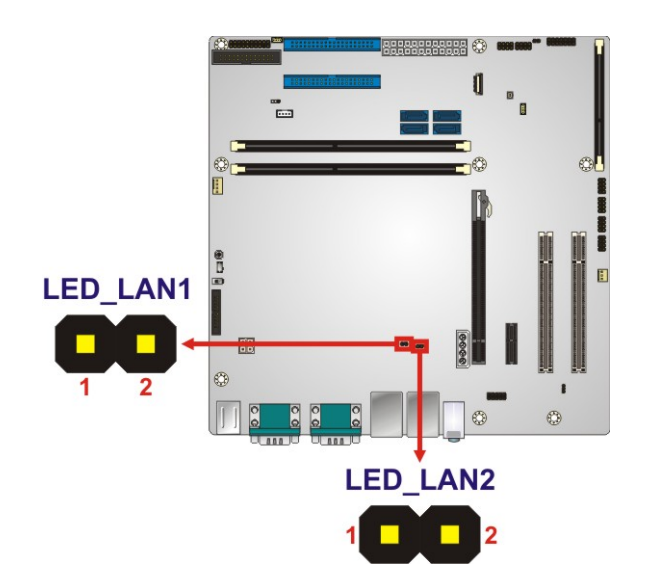

<span id="page-41-0"></span>**Figure 3-12: LAN LED Connector Locations**

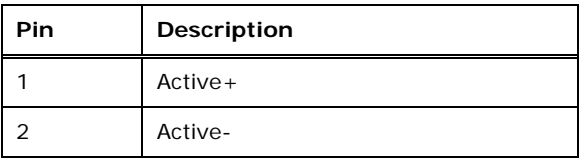

<span id="page-41-1"></span>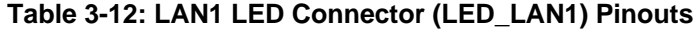

| Pin | Description |
|-----|-------------|
|     | $Active+$   |
|     | Active-     |

<span id="page-41-2"></span>**Table 3-13: LAN2 LED Connector (LED\_LAN2) Pinouts**

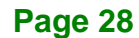

## **3.2.12 Memory Card Slots**

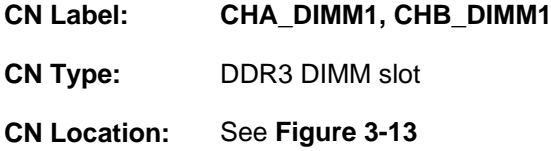

The DIMM slots are for DDR3 DIMM memory modules.

# **CAUTION:**

For dual channel configuration, always install two identical memory modules that feature the same capacity, timings, voltage, number of ranks and the same brand.

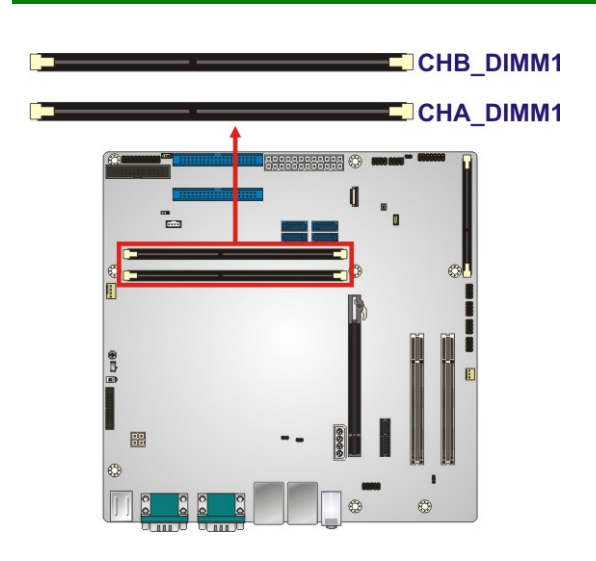

**Figure 3-13: Memory Card Slot Locations**

#### <span id="page-42-0"></span>**3.2.13 Parallel Port Connector**

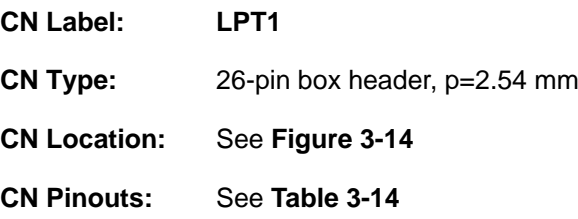

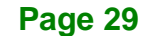

The parallel port connector connects to a parallel port connector interface or some other parallel port device such as a printer.

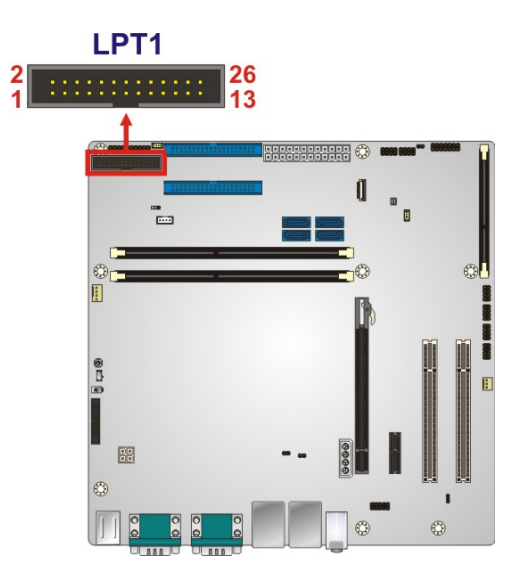

<span id="page-43-0"></span>**Figure 3-14: Parallel Port Connector Location**

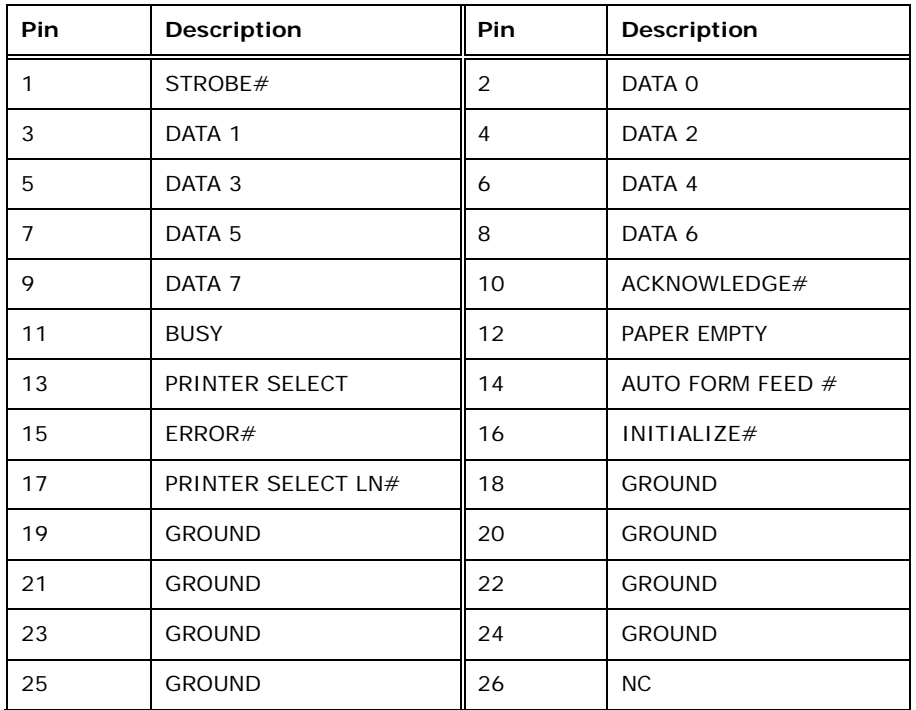

<span id="page-43-1"></span>**Table 3-14: Parallel Port Connector Pinouts**

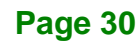

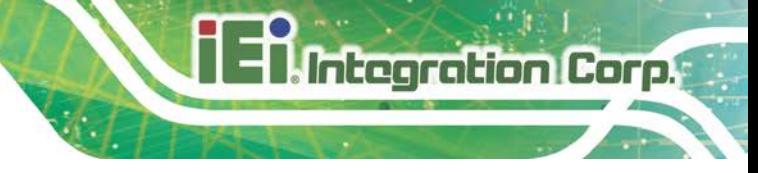

## **3.2.14 PCI Express Power Connector**

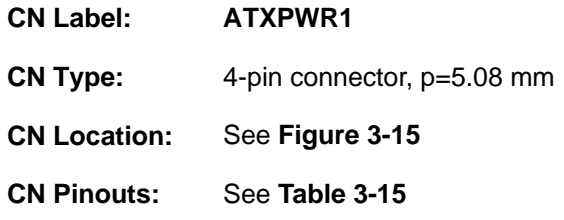

The PCIe power connector provides extra power to the PCIe expansion card.

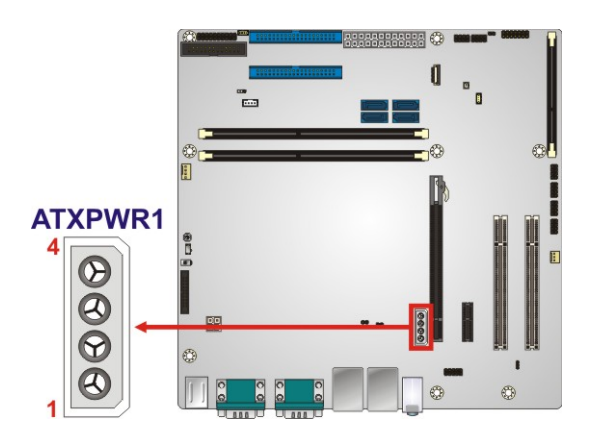

**Figure 3-15: PCIe Power Location**

<span id="page-44-0"></span>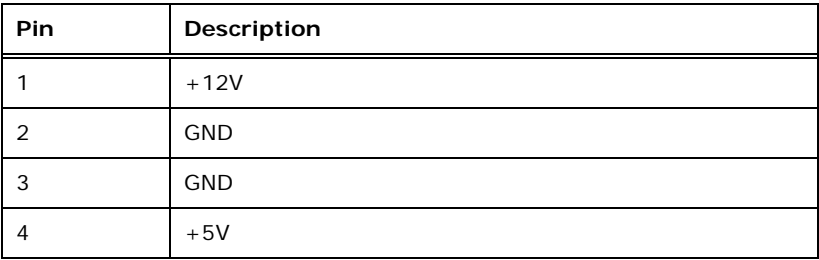

<span id="page-44-1"></span>**Table 3-15: PCIe Power Pinouts**

**Page 31**

## **3.2.15 Power Button**

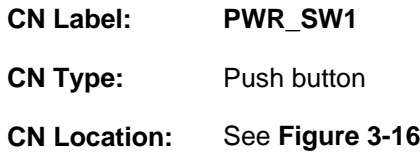

The on-board power button controls system power.

<span id="page-45-0"></span>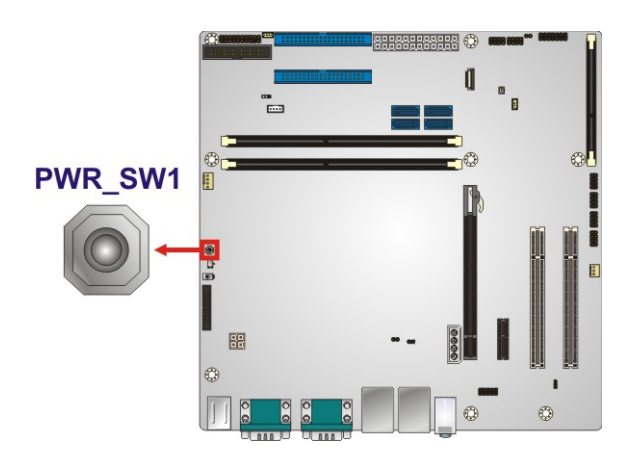

**Figure 3-16: Power Button Location**

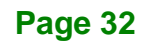

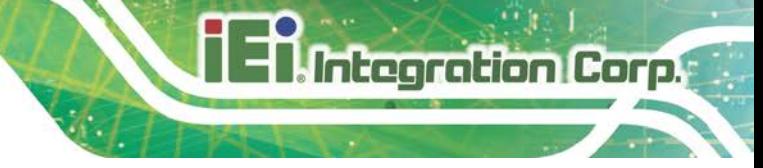

## **3.2.16 SATA 6Gb/s Drive Connectors**

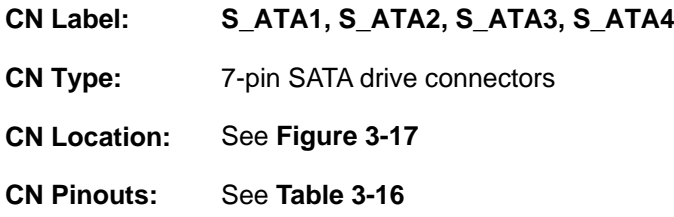

The SATA drive connectors can be connected to SATA drives.

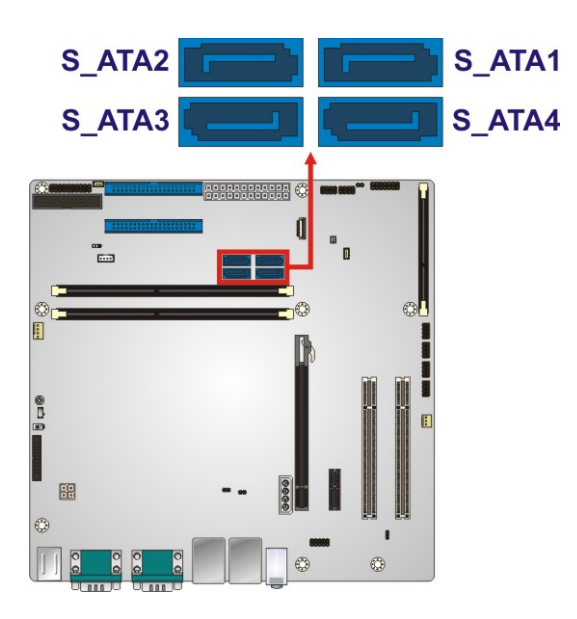

<span id="page-46-0"></span>**Figure 3-17: SATA 6Gb/s Drive Connector Locations**

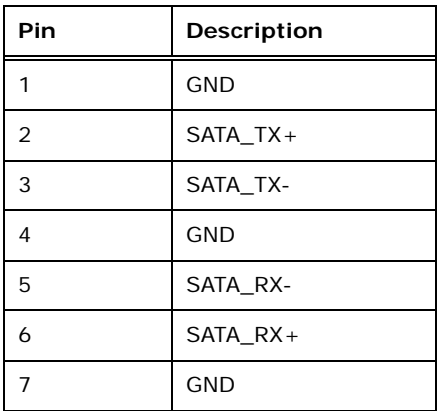

<span id="page-46-1"></span>**Table 3-16: SATA 6Gb/s Drive Connector Pinouts**

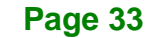

## **3.2.17 Serial Port Connector (COM3~COM6), RS-232**

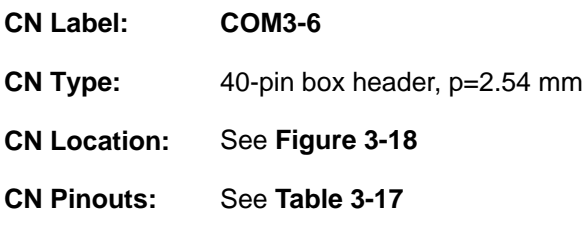

The connector provides four RS-232 ports connection.

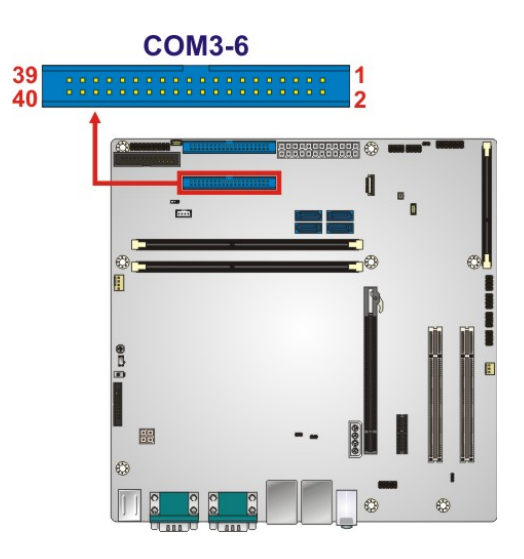

**Figure 3-18: Serial Port Connector (COM3~COM6) Location**

<span id="page-47-0"></span>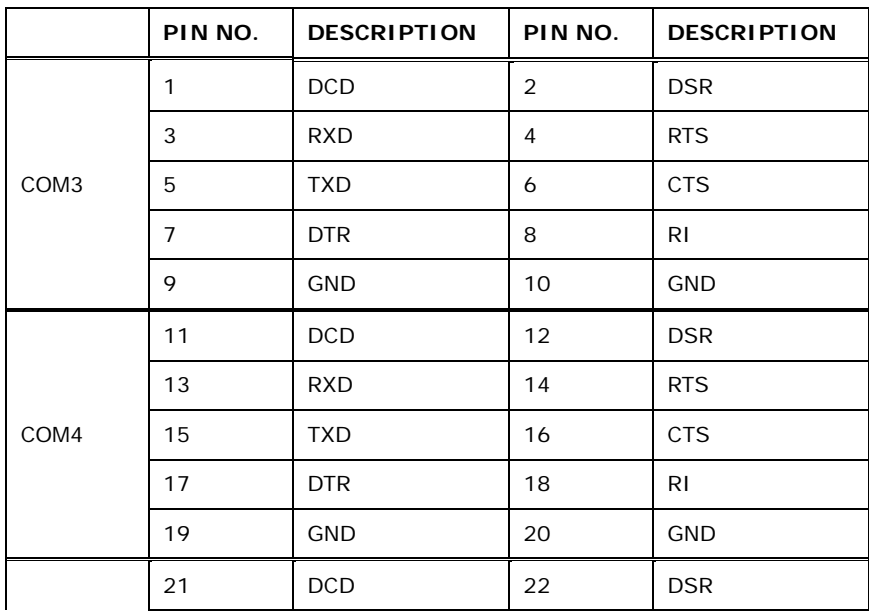

**Page 34**

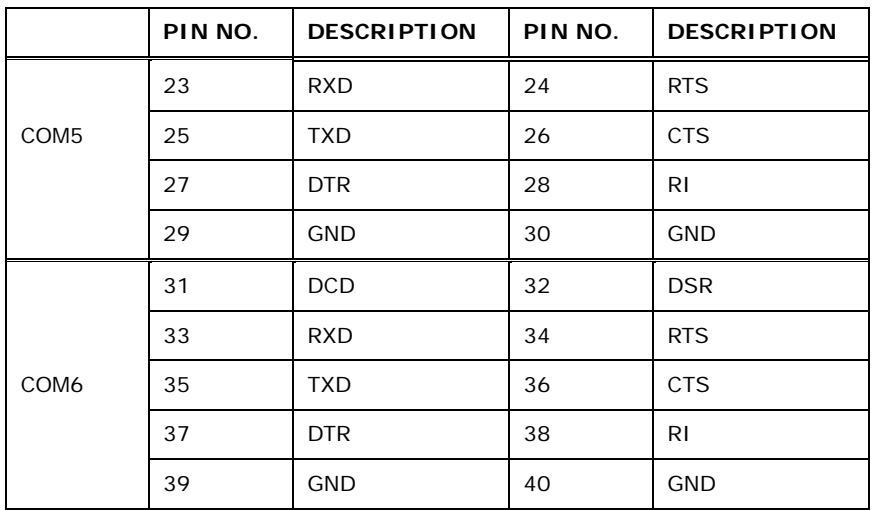

<span id="page-48-0"></span>**Table 3-17: COM3~6 Serial Port Connector Pinouts**

#### **3.2.18 Serial Port Connector (COM7~COM10), RS-232**

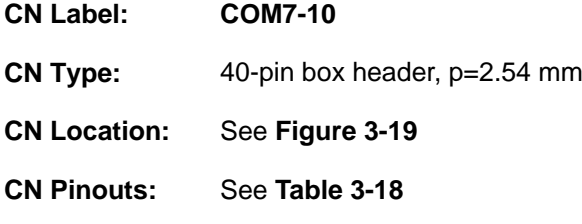

The connector provides four RS-232 ports connection.

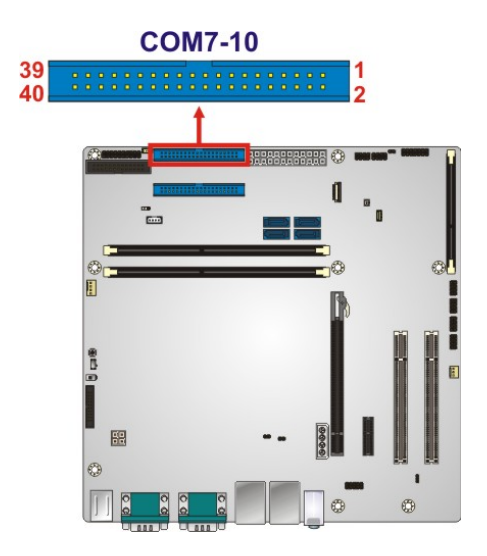

<span id="page-48-1"></span>**Figure 3-19: Serial Port Connector (COM7~COM10) Location**

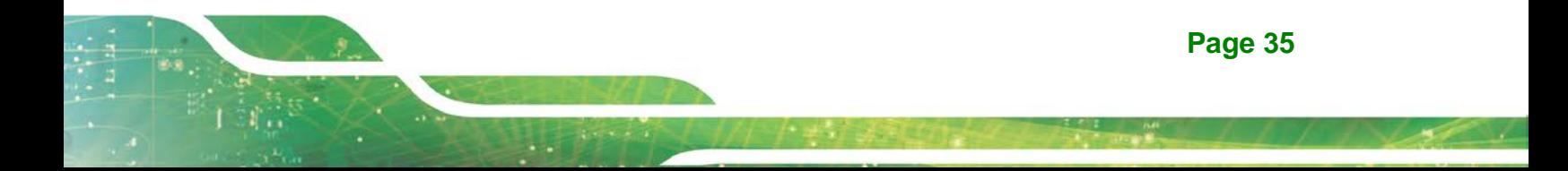

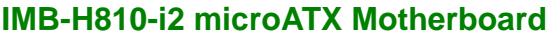

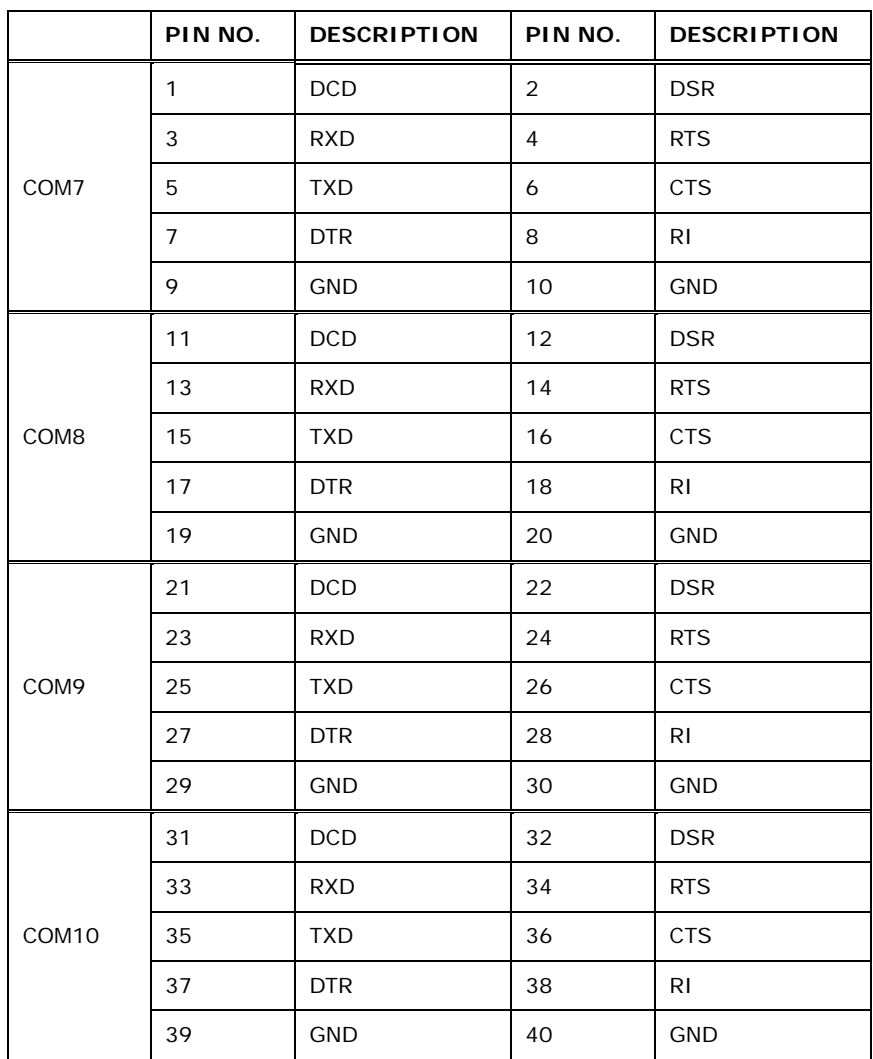

<span id="page-49-0"></span>**Table 3-18: COM7~10 Serial Port Connector Pinouts**

#### **3.2.19 Serial Port Connector (COM10), RS-422/485**

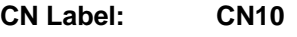

**CN Type:** 4-pin wafer, p=2.0 mm

**CN Location:** See **[Figure](#page-50-0) 3-20**

**CN Pinouts:** See **[Table](#page-50-1) 3-19**

Used for RS-422/485 communications.

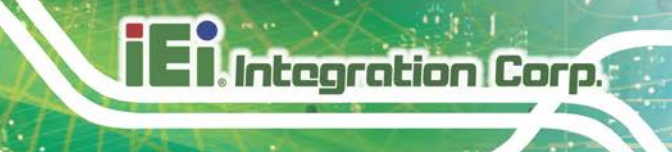

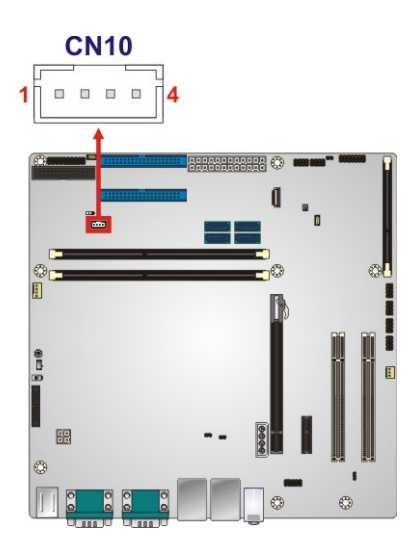

#### <span id="page-50-0"></span>**Figure 3-20: RS-422/485 Connector Location**

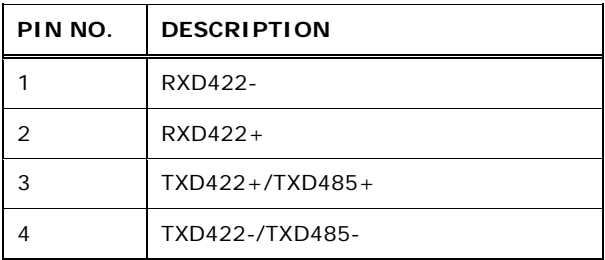

#### <span id="page-50-1"></span>**Table 3-19: RS-422/485 Connector Pinouts**

Use the optional RS-422/485 cable to connect to a serial device. The pinouts of the DB-9 connector are listed below.

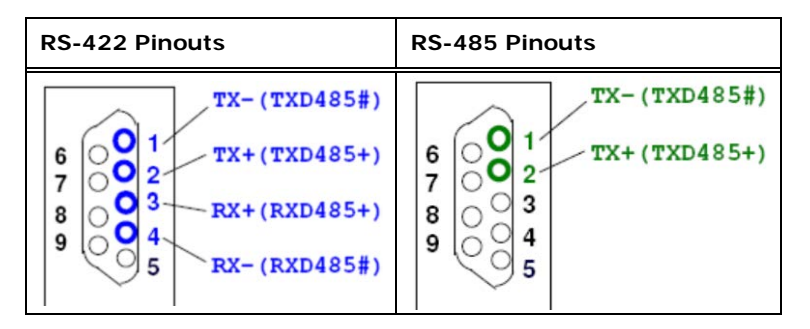

#### **Table 3-20: DB-9 RS-422/485 Pinouts**

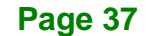

## **3.2.20 SMBus Connector**

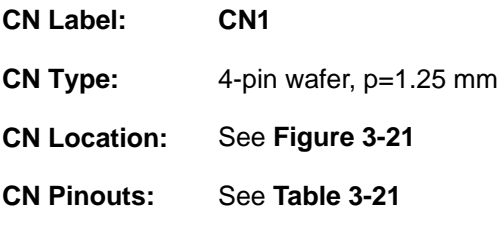

The SMBus (System Management Bus) connector provides low-speed system management communications.

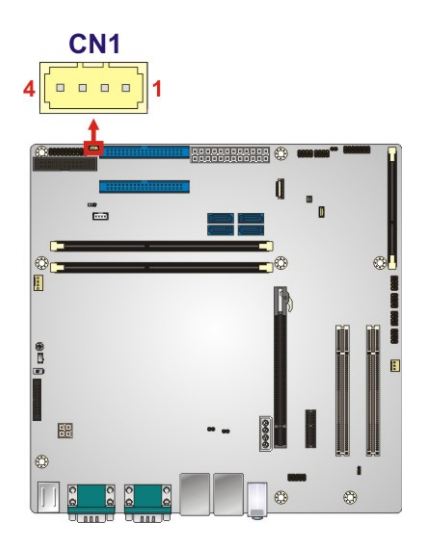

#### <span id="page-51-0"></span>**Figure 3-21: SMBus Connector Location**

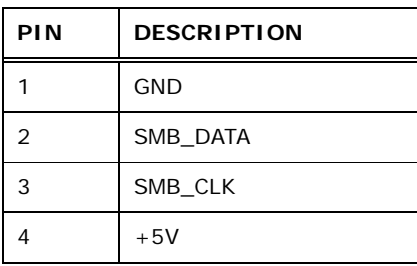

#### <span id="page-51-1"></span>**Table 3-21: SMBus Connector Pinouts**

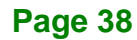

## **3.2.21 SPI Flash Connector**

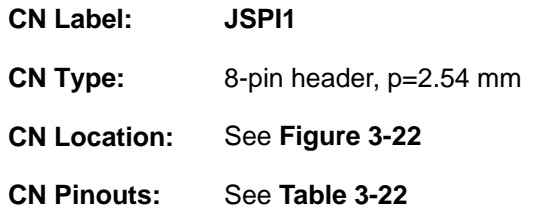

The SPI flash connector is used to flash the SPI ROM.

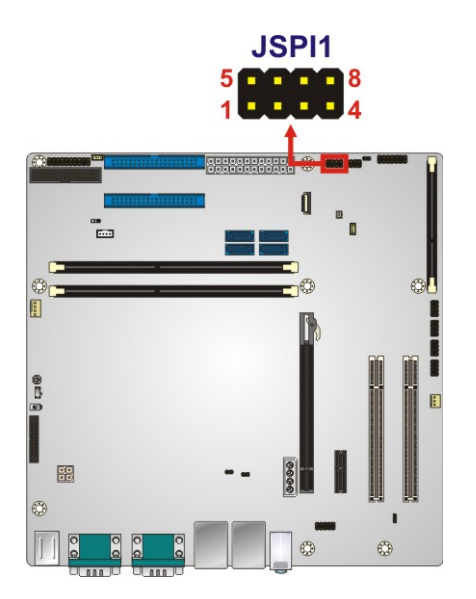

#### <span id="page-52-0"></span>**Figure 3-22: SPI Flash Connector Location**

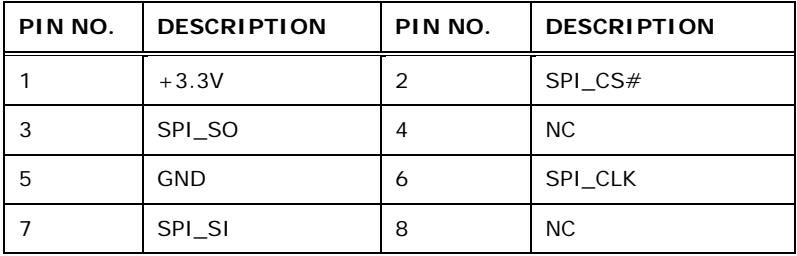

#### <span id="page-52-1"></span>**Table 3-22: SPI Flash Connector Pinouts**

## **3.2.22 SPI Flash Connector, EC**

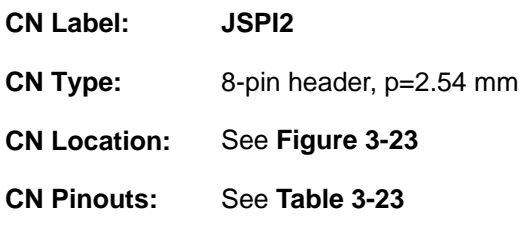

The SPI flash connector is used to flash the EC ROM.

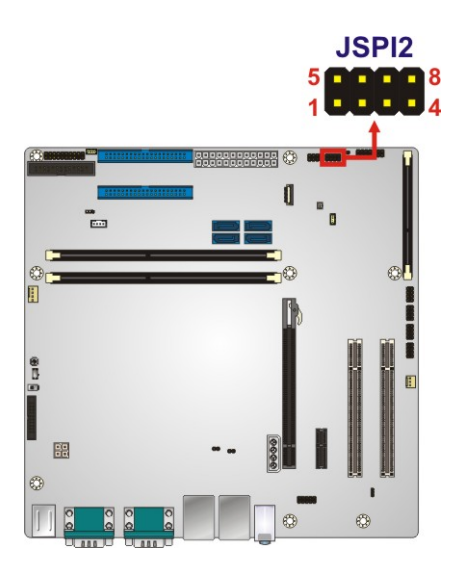

<span id="page-53-0"></span>**Figure 3-23: SPI EC Flash Connector Location**

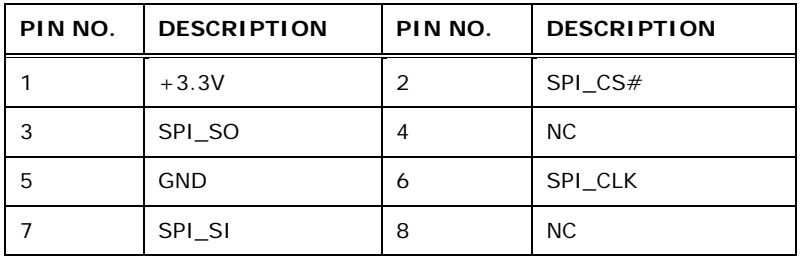

<span id="page-53-1"></span>**Table 3-23: SPI EC Flash Connector Pinouts**

## **3.2.23 TPM Connector**

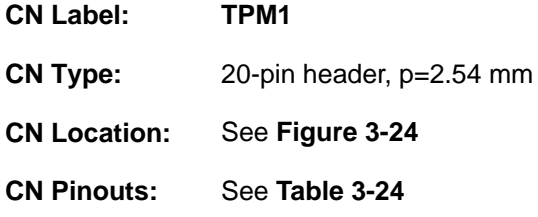

The TPM connector connects to a TPM module.

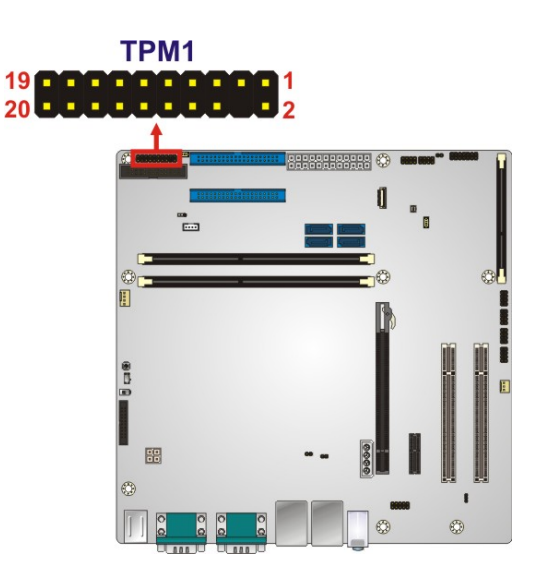

<span id="page-54-0"></span>**Figure 3-24: TPM Connector Location**

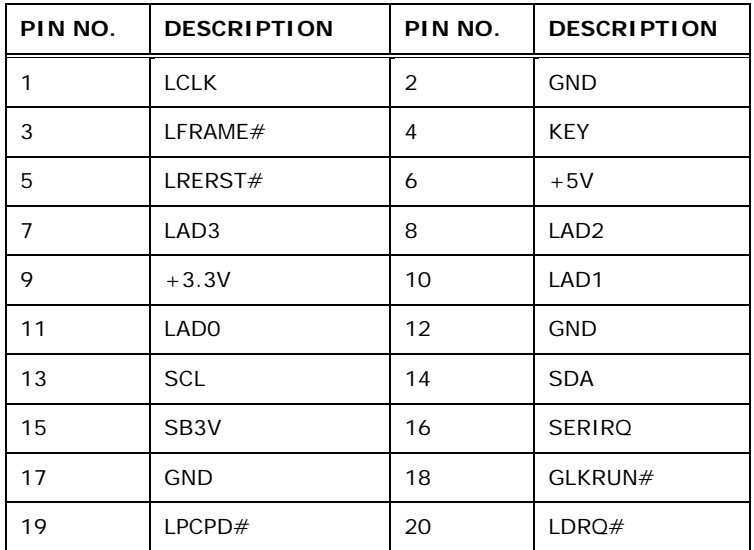

<span id="page-54-1"></span>**Table 3-24: TPM Connector Pinouts**

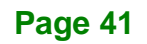

## **3.2.24 USB 2.0 Connectors**

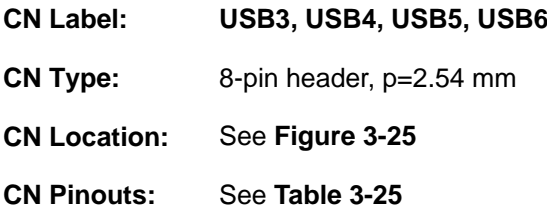

The USB 2.0 connectors connect to USB 2.0 devices. Each pin header provides two USB 2.0 ports.

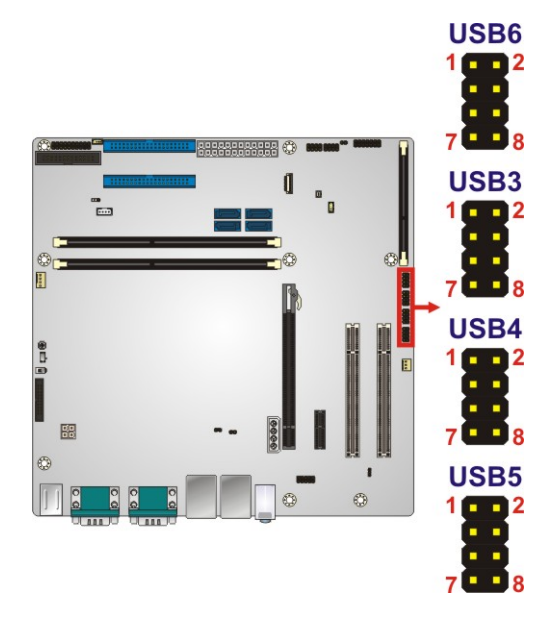

#### <span id="page-55-0"></span>**Figure 3-25: USB 2.0 Connector Locations**

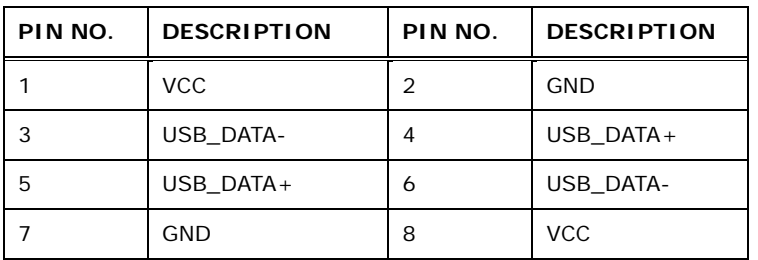

#### <span id="page-55-1"></span>**Table 3-25: USB 2.0 Connector Pinouts**

## **3.3 External Peripheral Interface Connector Panel**

The figure below shows the external peripheral interface connector (EPIC) panel. The EPIC panel consists of the following:

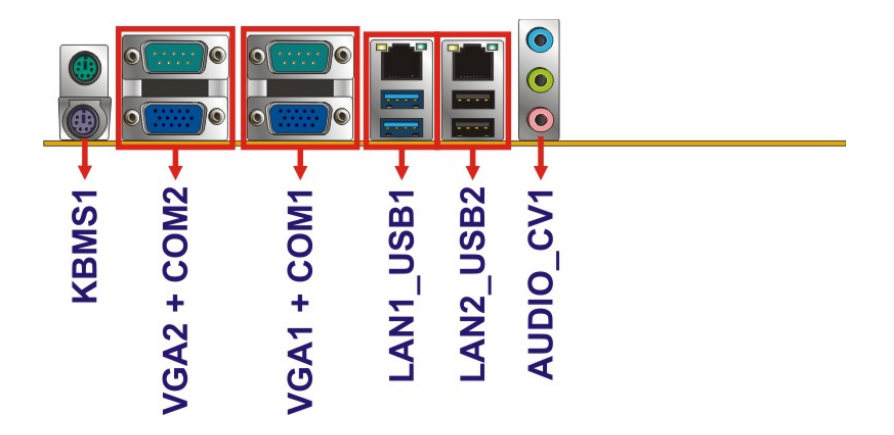

<span id="page-56-0"></span>**Figure 3-26: External Peripheral Interface Connector**

#### **3.3.1 Audio Connector**

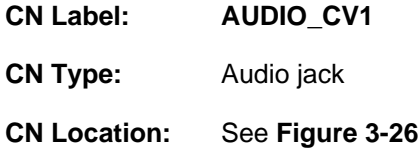

The audio jacks connect to external audio devices.

- **Line In port (Light Blue):** Connects a CD-ROM, DVD player, or other audio devices.
- **Line Out port (Lime):** Connects to a headphone or a speaker. With multi-channel configurations, this port can also connect to front speakers.
- **Microphone (Pink):** Connects a microphone.

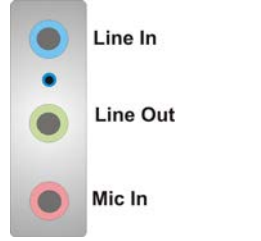

**Figure 3-27: Audio Connector**

**Page 43**

## **3.3.2 Keyboard and Mouse Connectors**

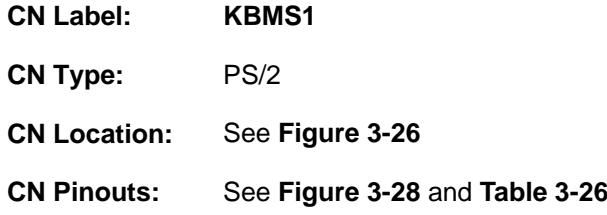

The PS/2 ports are for connecting a PS/2 mouse and a PS/2 keyboard.

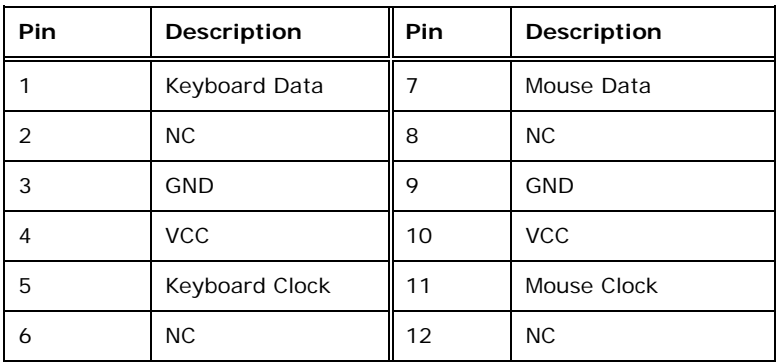

<span id="page-57-1"></span>**Table 3-26: PS/2 Connector Pinouts**

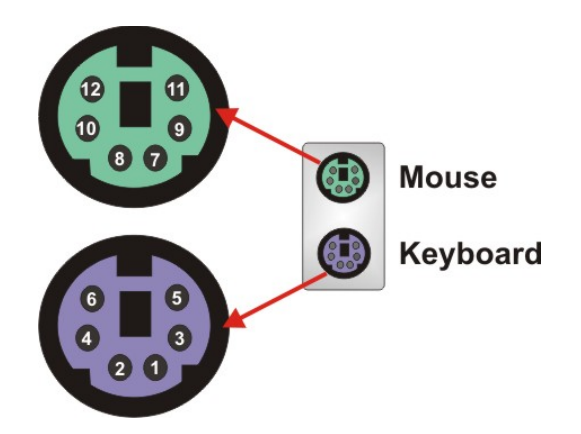

<span id="page-57-0"></span>**Figure 3-28: PS/2 Pinouts**

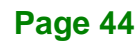

## **3.3.3 Ethernet and USB 2.0 Connectors**

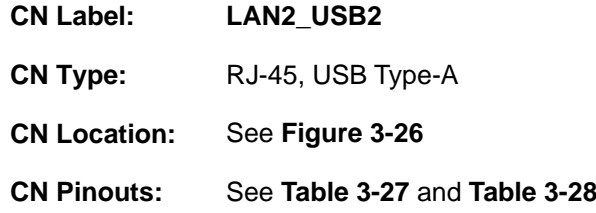

The USB 2.0 connector can be connected to a USB device.

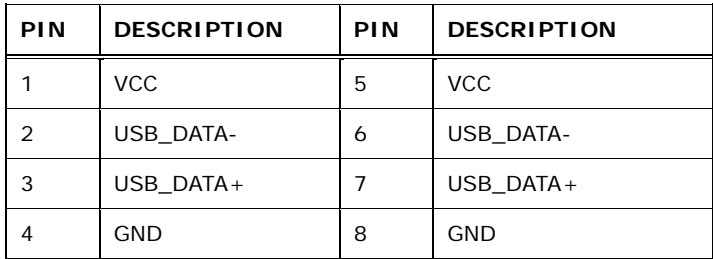

#### <span id="page-58-0"></span>**Table 3-27: USB 2.0 Port Pinouts**

A 10/100/1000 Mb/s connection can be made to a Local Area Network. LAN2 also supports IPMI 2.0.

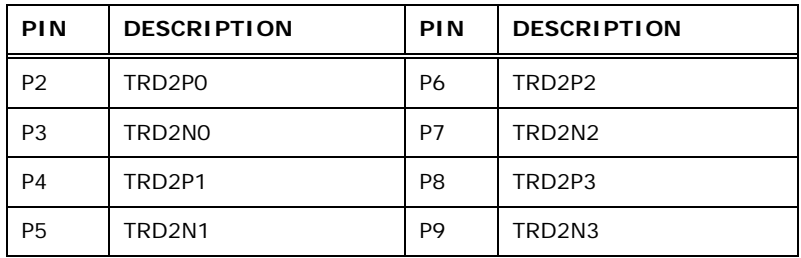

#### <span id="page-58-1"></span>**Table 3-28: LAN2 Pinouts**

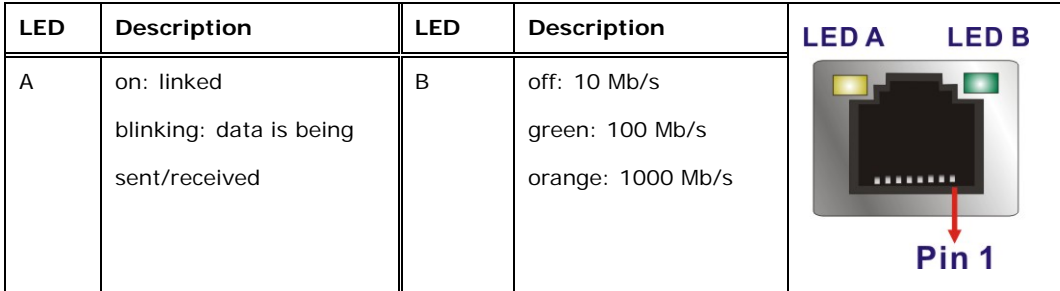

#### **Table 3-29: Connector LEDs**

## **3.3.4 Ethernet and USB 3.2 Gen 1 Connectors**

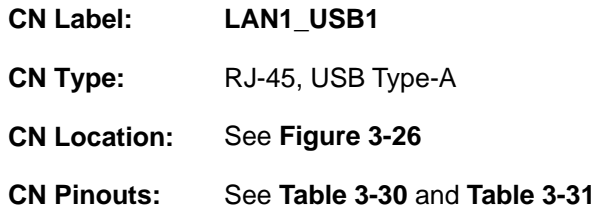

There are two external USB 3.2 Gen 1 (5Gb/s) connectors on the IMB-H810-i2.

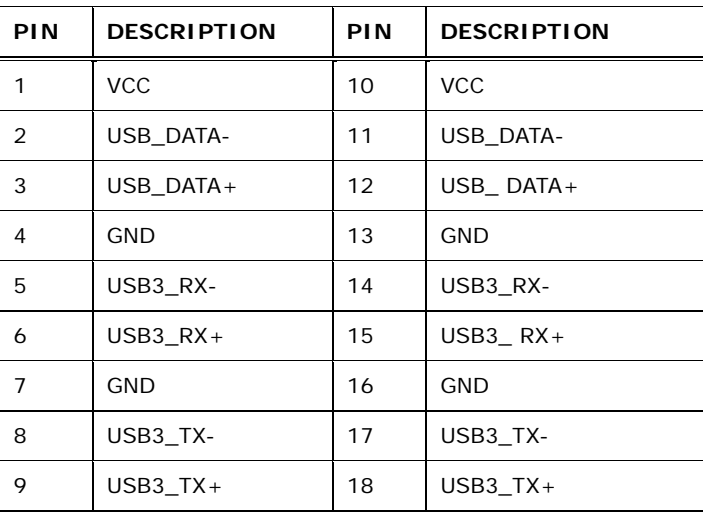

#### <span id="page-59-0"></span>**Table 3-30: USB 3.2 Gen 1 Port Pinouts**

A 10/100/1000 Mb/s connection can be made to a Local Area Network.

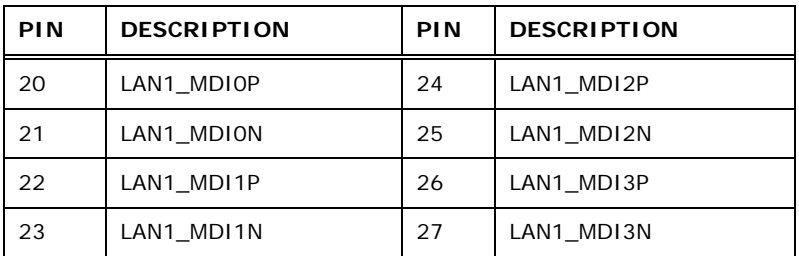

<span id="page-59-1"></span>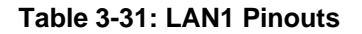

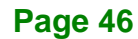

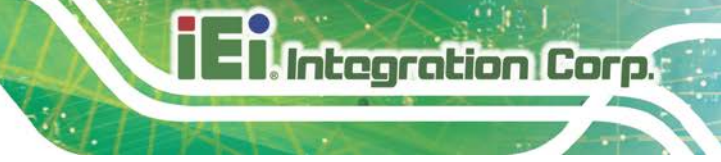

#### **3.3.5 Serial Port Connectors (COM1, COM2)**

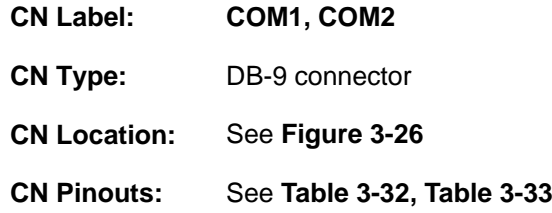

The serial port connects to a RS-232 serial communications device.

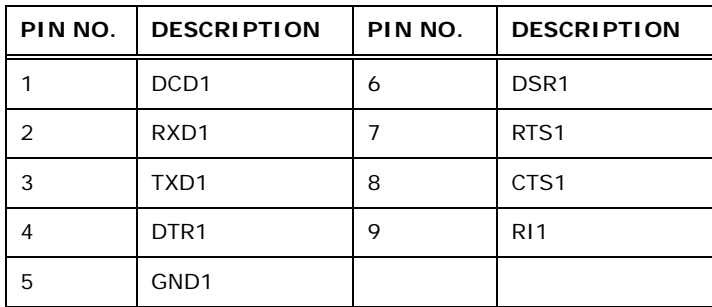

<span id="page-60-0"></span>**Table 3-32: COM1 Serial Port Connector Pinouts**

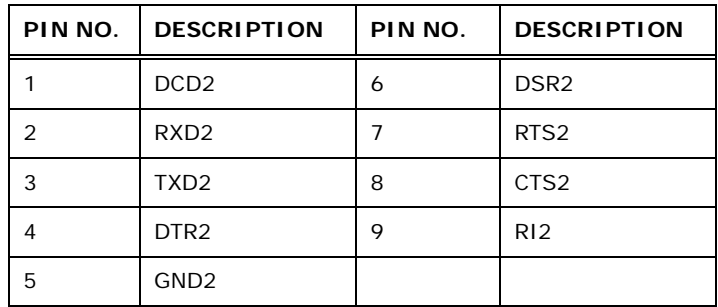

#### <span id="page-60-1"></span>**Table 3-33: COM2 Serial Port Connector Pinouts**

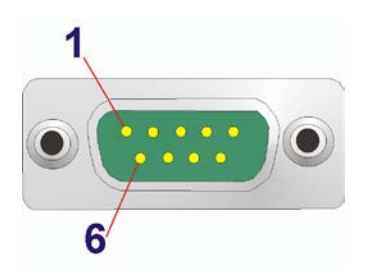

**Figure 3-29: Serial Port Connector Pinouts**

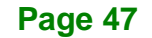

## **3.3.6 VGA Connectors**

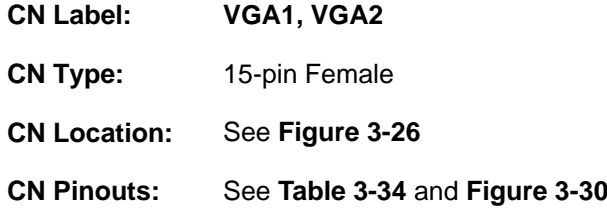

Both VGA connectors can be connected to monitors that accept standard VGA input for easy dual display setup. The VGA connectors support up to 1920 x 1200 resolutions.

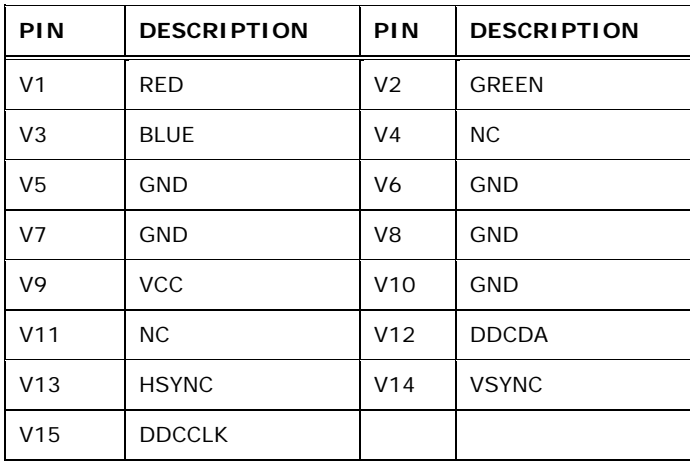

#### <span id="page-61-0"></span>**Table 3-34: VGA Connector Pinouts**

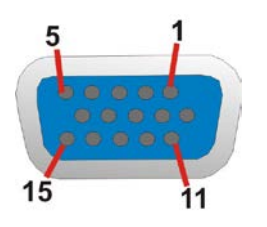

<span id="page-61-1"></span>**Figure 3-30: VGA Connector**

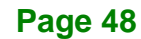

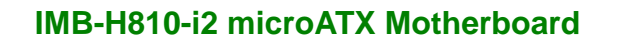

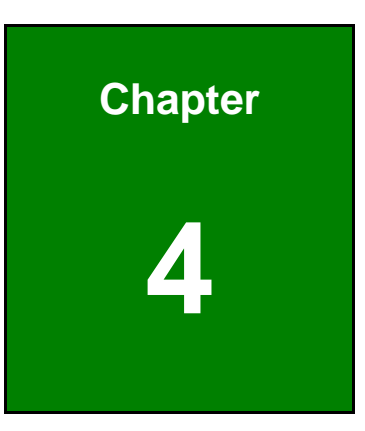

**TER Integration Corp.** 

# **4 Installation**

**Page 49**

## **4.1 Anti-static Precautions**

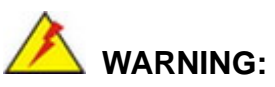

Failure to take ESD precautions during the installation of the IMB-H810-i2 may result in permanent damage to the IMB-H810-i2 and severe injury to the user.

Electrostatic discharge (ESD) can cause serious damage to electronic components, including the IMB-H810-i2. Dry climates are especially susceptible to ESD. It is therefore critical that whenever the IMB-H810-i2 or any other electrical component is handled, the following anti-static precautions are strictly adhered to.

- *Wear an anti-static wristband*: Wearing a simple anti-static wristband can help to prevent ESD from damaging the board.
- *Self-grounding*: Before handling the board, touch any grounded conducting material. During the time the board is handled, frequently touch any conducting materials that are connected to the ground.
- *Use an anti-static pad*: When configuring the IMB-H810-i2, place it on an anti-static pad. This reduces the possibility of ESD damaging the IMB-H810-i2.
- *Only handle the edges of the PCB*: When handling the PCB, hold the PCB by the edges.

## **4.2 Installation Considerations**

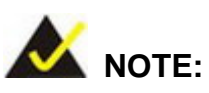

The following installation notices and installation considerations should be read and understood before installation. All installation notices must be strictly adhered to. Failing to adhere to these precautions may lead to severe damage and injury to the person performing the installation.

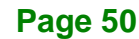

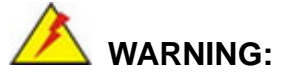

The installation instructions described in this manual should be carefully followed in order to prevent damage to the components and injury to the user.

Before and during the installation please **DO** the following:

- Read the user manual:
	- o The user manual provides a complete description of the IMB-H810-i2 installation instructions and configuration options.
- Wear an electrostatic discharge cuff (ESD):
	- o Electronic components are easily damaged by ESD. Wearing an ESD cuff removes ESD from the body and helps prevent ESD damage.
- Place the IMB-H810-i2 on an antistatic pad:
	- o When installing or configuring the motherboard, place it on an antistatic pad. This helps to prevent potential ESD damage.
- Turn all power to the IMB-H810-i2 off:
	- o When working with the IMB-H810-i2, make sure that it is disconnected from all power supplies and that no electricity is being fed into the system.

Before and during the installation of the IMB-H810-i2 **DO NOT:**

- Remove any of the stickers on the PCB board. These stickers are required for warranty validation.
- Use the product before verifying all the cables and power connectors are properly connected.
- Allow screws to come in contact with the PCB circuit, connector pins, or its components.

#### **4.2.1 Socket LGA1150 CPU Installation**

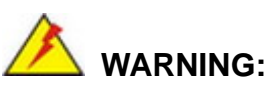

CPUs are expensive and sensitive components. When installing the CPU please be careful not to damage it in anyway. Make sure the CPU is installed properly and ensure the correct cooling kit is properly installed.

DO NOT touch the pins at the bottom of the CPU. When handling the CPU, only hold it on the sides.

To install the CPU, follow the steps below.

**Step 1:** Disengage the load lever by pressing the lever down and slightly outward to clear the retention tab. Fully open the lever. See **[Figure](#page-65-0) 4-1**.

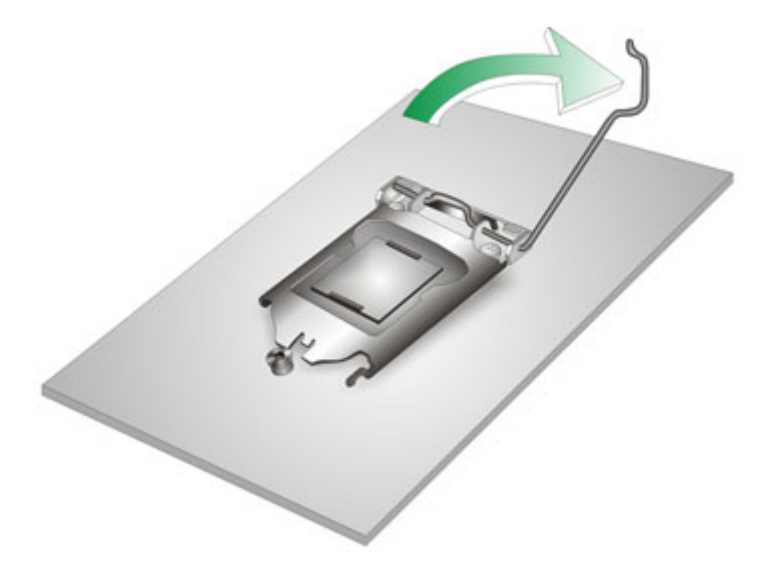

**Figure 4-1: Disengage the CPU Socket Load Lever**

<span id="page-65-0"></span>**Step 2: Open the socket and remove the protective cover.** The black protective cover can be removed by pulling up on the tab labeled "Remove". See **[Figure](#page-66-0) 4-2**.

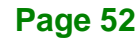

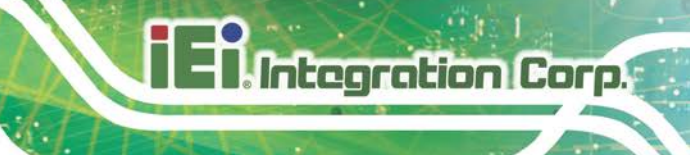

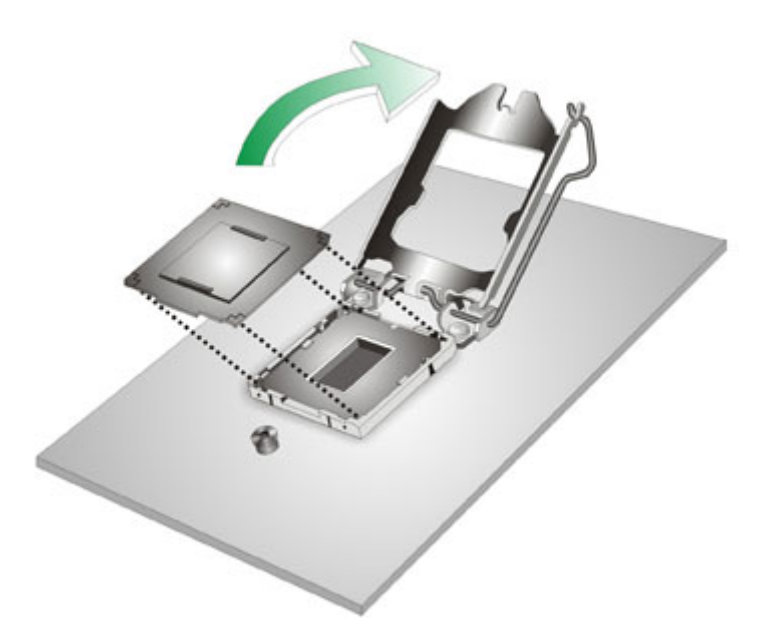

**Figure 4-2: Remove Protective Cover**

- <span id="page-66-0"></span>**Step 3: Inspect the CPU socket.** Make sure there are no bent pins and make sure the socket contacts are free of foreign material. If any debris is found, remove it with compressed air.
- **Step 4: Orientate the CPU properly.** The contact array should be facing the CPU socket.

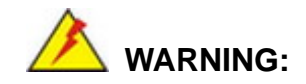

DO NOT touch the pins at the bottom of the CPU. When handling the CPU, only hold it on the sides.

**Step 5: Correctly position the CPU.** Match the Pin 1 mark with the cut edge on the CPU socket.

- **Step 6: Align the CPU pins.** Locate pin 1 and the two orientation notches on the CPU. Carefully match the two orientation notches on the CPU with the socket alignment keys.
- **Step 7: Insert the CPU.** Gently insert the CPU into the socket. If the CPU pins are properly aligned, the CPU should slide into the CPU socket smoothly. See **[Figure](#page-67-0) 4-3**.

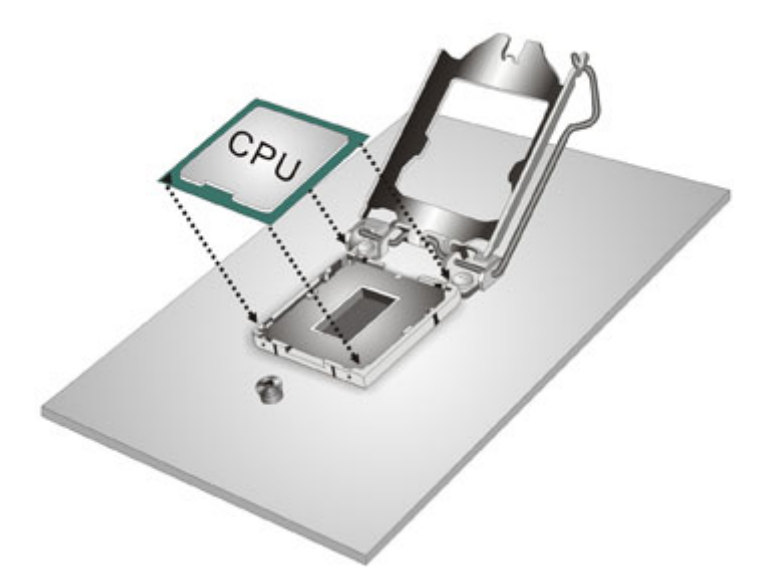

<span id="page-67-0"></span>**Figure 4-3: Insert the Socket LGA1150 CPU**

**Step 8: Close the CPU socket.** Close the load plate and pull the load lever back a little to have the load plate be able to secure to the knob. Engage the load lever by pushing it back to its original position (**[Figure](#page-68-0) 4-4**). There will be some resistance, but will not require extreme pressure.

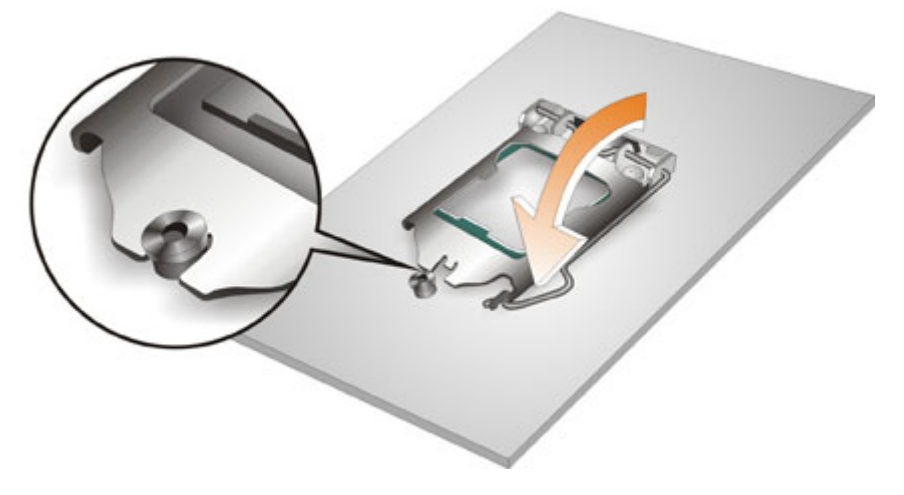

**Figure 4-4: Close the Socket LGA1150**

<span id="page-68-0"></span>**Step 9: Connect the 12 V power to the board.** Connect the 12 V power from the power supply to the board.

#### **4.2.2 Socket LGA1150 Cooling Kit Installation**

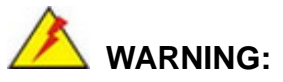

**DO NOT attempt to install a push-pin cooling fan.**

**The pre-installed support bracket prevents the board from bending and is ONLY compatible with captive screw type cooling fans.**

The cooling kit can be bought from IEI. The cooling kit has a heatsink and fan.

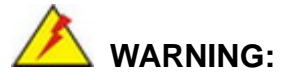

Do not wipe off (accidentally or otherwise) the pre-sprayed layer of thermal paste on the bottom of the heat sink. The thermal paste between the CPU and the heat sink is important for optimum heat dissipation.

To install the cooling kit, follow the instructions below.

**Step 1:** A cooling kit bracket is pre-installed on the rear of the motherboard.

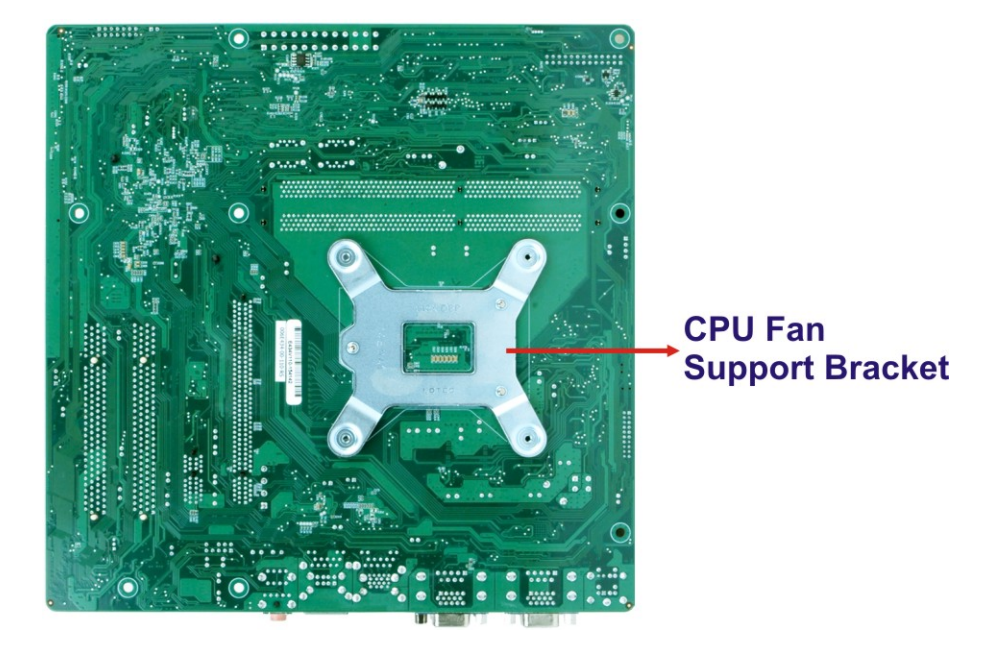

See **[Figure 4-5](#page-69-0)**.

<span id="page-69-0"></span>**Figure 4-5: Cooling Kit Support Bracket**

- **Step 2: Place the cooling kit onto the socket LGA1150 CPU**. Make sure the CPU cable can be properly routed when the cooling kit is installed.
- **Step 3: Mount the cooling kit**. Gently place the cooling kit on top of the CPU. Make sure the four threaded screws on the corners of the cooling kit properly pass through the holes of the cooling kit bracket.

**Step 4: Secure the cooling kit** by fastening the four retention screws of the cooling kit.

**ntegration Corp.** 

**Step 5: Connect the fan cable**. Connect the cooling kit fan cable to the fan connector on the IMB-H810-i2. Carefully route the cable and avoid heat generating chips and fan blades.

#### **4.2.3 DIMM Installation**

To install a DIMM, please follow the steps below and refer to **[Figure](#page-70-0) 4-6**.

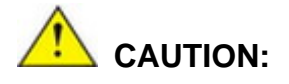

For dual channel configuration, always install two identical memory modules that feature the same capacity, timings, voltage, number of ranks and the same brand.

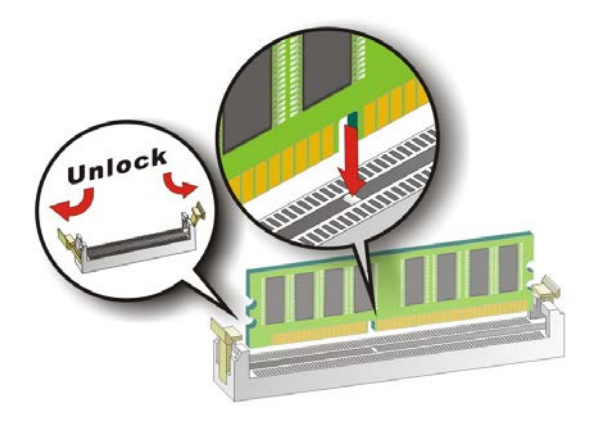

**Figure 4-6: DIMM Installation**

- <span id="page-70-0"></span>**Step 1: Open the DIMM socket handles**. Open the two handles outwards as far as they can. See **[Figure](#page-70-0) 4-6**.
- **Step 2: Align the DIMM with the socket**. Align the DIMM so the notch on the memory lines up with the notch on the memory socket. See **[Figure](#page-70-0) 4-6**.

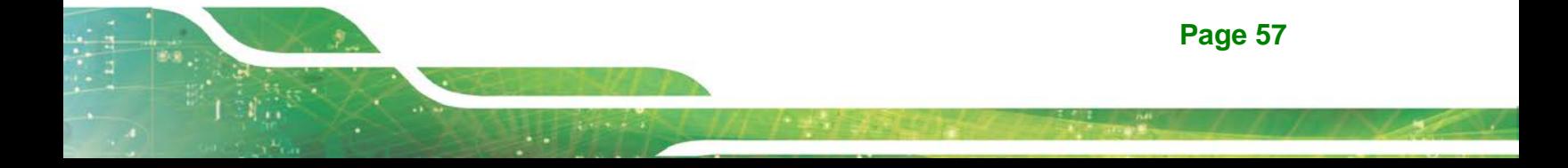

- **Step 3: Insert the DIMM**. Once aligned, press down until the DIMM is properly seated. Clip the two handles into place. See **[Figure](#page-70-0) 4-6**.
- **Step 4: Removing a DIMM**. To remove a DIMM, push both handles outward. The memory module is ejected by a mechanism in the socket.

#### **4.2.4 iRIS-2400 Module Installation**

## **WARNING:**

The iRIS module slot is designed to install the IEI iRIS-2400 IPMI 2.0 module only. DO NOT install other modules into the iRIS module slot. Doing so may cause damage to the IMB-H810-i2.

To install the iRIS-2400 module, please follow the steps below and refer to **[Figure](#page-71-0) 4-7**.

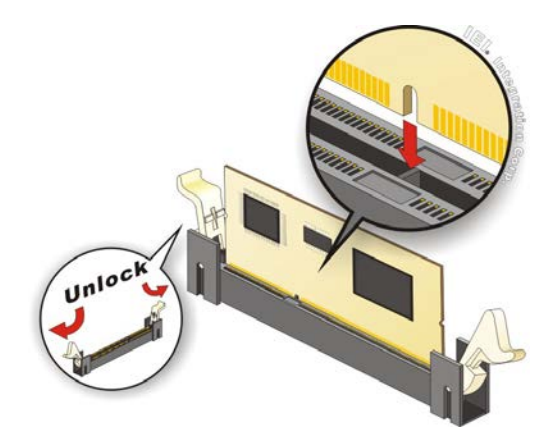

**Figure 4-7: iRIS-2400 Module Installation**

- <span id="page-71-0"></span>**Step 1: Locate the iRIS module slot**. See **[Figure 3-11](#page-40-0)**.
- **Step 2: Open the socket handles**. Open the two handles outwards as far as they can. See **[Figure](#page-71-0) 4-7**.
- **Step 3: Align the iRIS-2400 module with the socket**. Align the iRIS-2400 module so the notch on the module lines up with the notch on the socket. See **[Figure](#page-71-0) 4-7**.

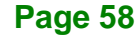
**Step 4: Insert the iRIS-2400 module**. Once aligned, press down until the iRIS-2400 module is properly seated. Clip the two handles into place. See **[Figure](#page-71-0) 4-7**.

**Integration Corp.** 

**Step 5: Removing the iRIS-2400 module**. To remove the iRIS-2400 module, push both handles outward. The module is ejected by a mechanism in the socket.

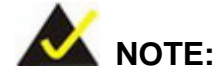

After installing the iRIS-2400 module, use **LAN2** port to establish a network connection. Please refer to **Section [4.5](#page-77-0)** for IPMI setup procedures.

# **4.3 System Configuration**

The system configuration is controlled by buttons, switches and BIOS options. The system configuration must be performed before installation.

### **4.3.1 AT/ATX Power Mode Setting**

The AT and ATX power mode selection is made through the AT/ATX power mode switch which is shown in **[Figure](#page-72-0) 4-8**.

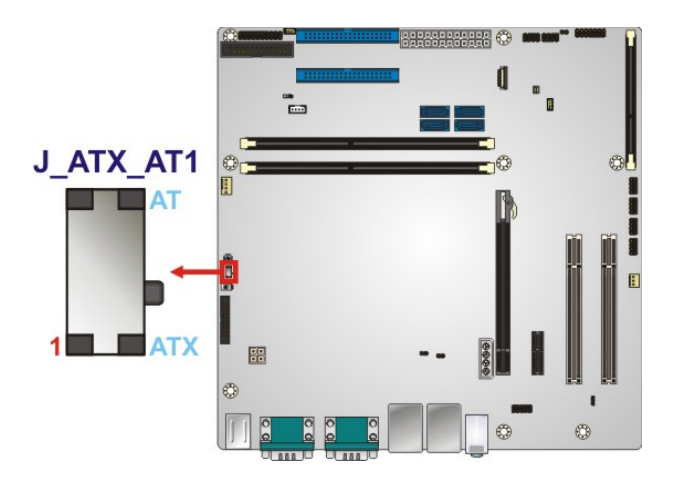

<span id="page-72-0"></span>**Figure 4-8: AT/ATX Power Mode Switch Location**

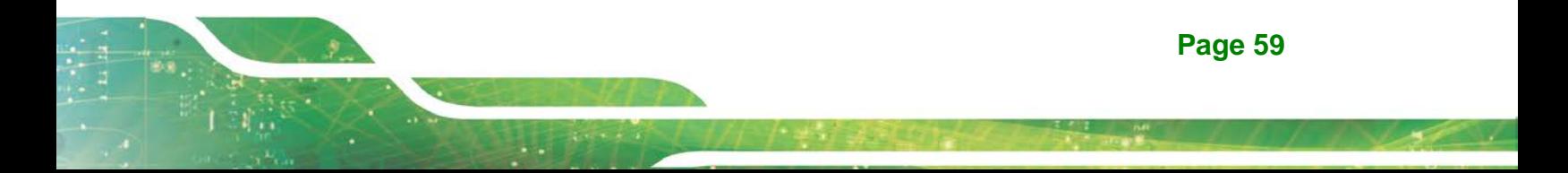

# **4.3.2 Clear CMOS Button**

To reset the BIOS, remove the on-board battery and press the clear CMOS button for three seconds or more. The clear CMOS button location is shown in **[Figure](#page-73-0) 4-9**.

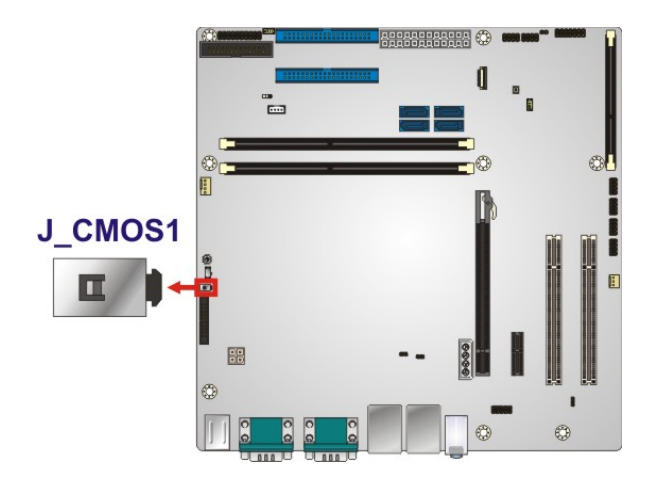

**Figure 4-9: Clear CMOS Button Location**

### <span id="page-73-0"></span>**4.3.3 COM 10 Function Select**

The COM 10 Function Select jumper sets the communication protocol used by the COM 10 port as RS-232, RS-422 or RS-485. The COM 10 Function Select settings are shown in **[Table](#page-73-1) 4-1**.

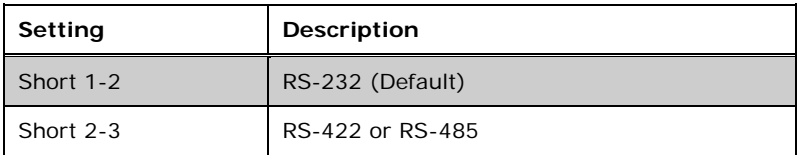

<span id="page-73-1"></span>**Table 4-1: COM 10 Function Select Jumper Settings**

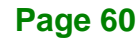

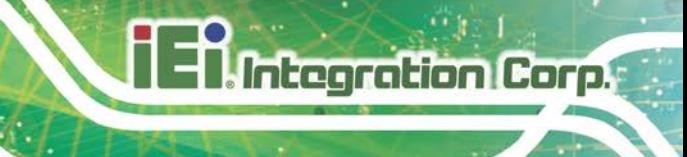

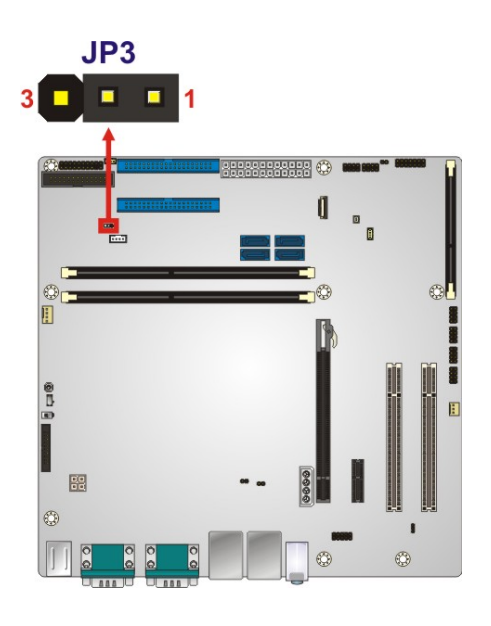

**Figure 4-10: COM 10 Function Select Jumper Location**

### **4.3.4 Flash Descriptor Security Override**

The Flash Descriptor Security Override jumper specifies whether to override the flash descriptor.

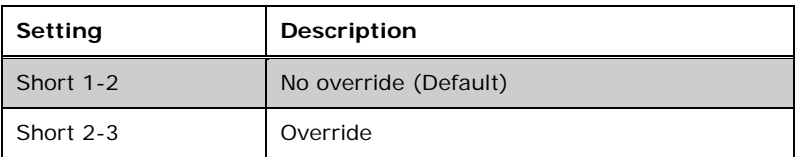

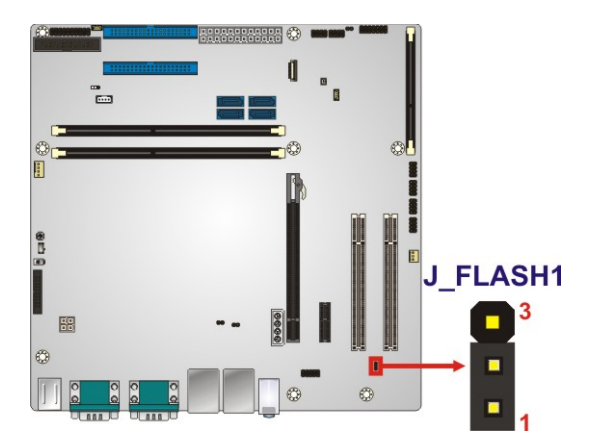

**Table 4-2: Flash Descriptor Security Override Jumper Settings**

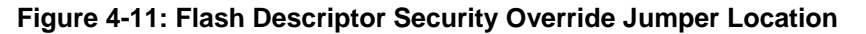

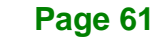

### **4.3.5 PCIe x16 Interface Setup**

The PCIe x16 interface setup is made through the BIOS options in "Chipset  $\rightarrow$  PCH-IO Configuration" BIOS menu. Use the **PCIEX16 Power** option to configure the PCIe x16 channel mode.

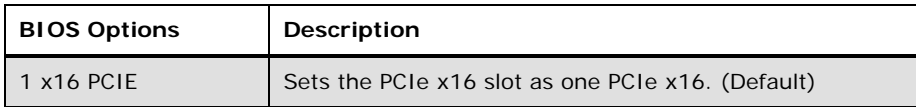

**Table 4-3: PCIe x16 Interface Setup**

Please refer to **Section [5.4.1](#page-114-0)** for detailed information.

#### **4.3.6 USB Power Select**

The USB power selection is made through the BIOS options in "Chipset  $\rightarrow$  PCH-IO Configuration" BIOS menu. Use the **USB SW1 Power** and the **USB SW2 Power** BIOS options to configure the power source to the corresponding USB ports (see **[Table](#page-75-0) 4-4**).

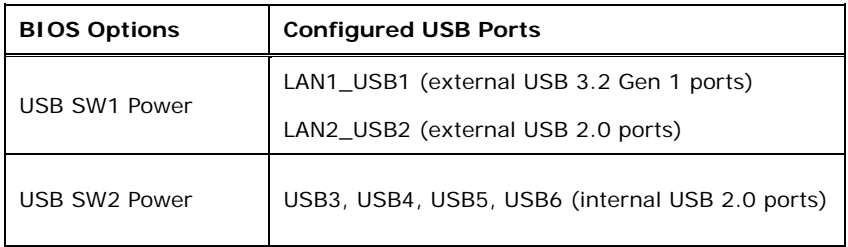

#### <span id="page-75-0"></span>**Table 4-4: BIOS Options and Configured USB Ports**

Please refer to **Section [5.4.1](#page-114-0)** for detailed information.

# **4.4 Internal Peripheral Device Connections**

This section outlines the installation of peripheral devices to the onboard connectors.

### **4.4.1 SATA Drive Connection**

The IMB-H810-i2 is shipped with two SATA drive cables. To connect the SATA drives to the connectors, please follow the steps below.

- **Step 1: Locate the connectors**. The locations of the SATA drive connectors are shown in **Chapter 3**.
- **Step 2: Insert the cable connector**. Insert the cable connector into the on-board SATA drive connector. See **[Figure](#page-76-0) 4-12**.

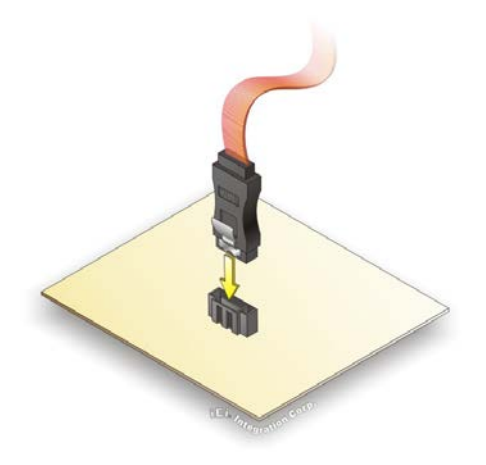

**Figure 4-12: SATA Drive Cable Connection**

- <span id="page-76-0"></span>**Step 3: Connect the cable to the SATA disk**. Connect the connector on the other end of the cable to the connector at the back of the SATA drive. See **[Figure](#page-77-1) 4-13**.
- **Step 4: Connect the SATA power cable (optional)**. Connect the SATA power connector to the back of the SATA drive. See **[Figure](#page-77-1) 4-13**.

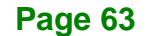

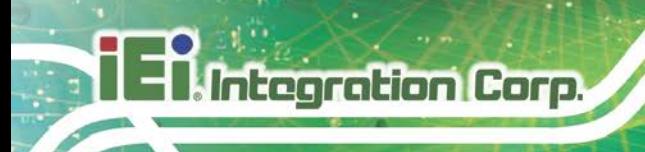

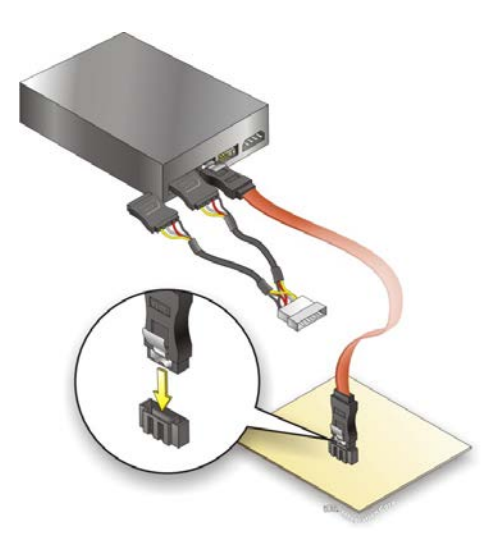

#### <span id="page-77-1"></span>**Figure 4-13: SATA Power Drive Connection**

**Step 5:** The SATA power cable can be bought from IEI. See [Optional Items](#page-25-0) in Section 2.4.

# <span id="page-77-0"></span>**4.5 IPMI Setup Procedure**

The IMB-H810-i2 features Intelligent Platform Management Interface (IPMI) that helps lower the overall costs of server management by enabling users to maximize IT resources, save time and manage multiple systems. The IMB-H810-i2 supports IPMI 2.0 through the optional iRIS-2400 module. Follow the steps below to setup IPMI.

#### **4.5.1 Managed System Hardware Setup**

The hardware configuration of the managed system (IMB-H810-i2) is described below.

- **Step 1:** Install an iRIS-2400 module to the IPMI module socket (refer to **Section [4.2.4](#page-71-1)**).
- **Step 2:** Make sure at least one DDR3 DIMM is installed in one of the DIMM sockets. If multiple DIMMs are installed, all of the DIMMs must be same size, same speed and same brand to get the best performance.
- **Step 3:** Connect an Ethernet cable to the RJ-45 connector labeled **LAN2\_USB2** (**[Figure](#page-56-0) 3-26**).

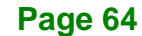

#### **4.5.2 Using the IEI iMAN Web GUI**

To manage a client system from a remote console using IEI iMAN Web GUI, follow the steps below.

- **Step 1:** Obtain the IP address of the managed system. It is recommended to use the IPMI Tool on the managed system to obtain the IP address. To use IPMI Tool to obtain IP address, follow the steps below:
	- a. Copy the **Ipmitool.exe** file to a bootable USB flash drive.
	- b. Insert the USB flash drive to the IMB-H810-i2
	- c. The IMB-H810-i2 boots from the USB flash drive
	- d. Enter the following command: **ipmitool 20 30 02 01 03 00 00**

(there is a space between each two-digit number)

e. A serial of number shows. The last four two-digit hexadecimal numbers are

the IP address. Convert the hexadecimal numbers to decimal numbers.

**Step 2:** On the remote management console, open a web browser. Enter the managed system IP address in the web browser (**[Figure](#page-78-0) 4-14**).

C ĥ  $10.10.18.73$ 

#### <span id="page-78-0"></span>**Figure 4-14: IEI iMAN Web Address**

- **Step 3:** The login page appears in the web browser.
- **Step 4:** Enter the user name and password to login the system. The default login username and password are:

-Username: **admin**

-Password: **admin**

- **Step 5:** Press the login button to login the system.
- **Step 6:** The IEI iMAN Web GUI appears (**[Figure](#page-79-0) 4-15**).

**Il Integration Corp.** 

### **IMB-H810-i2 microATX Motherboard**

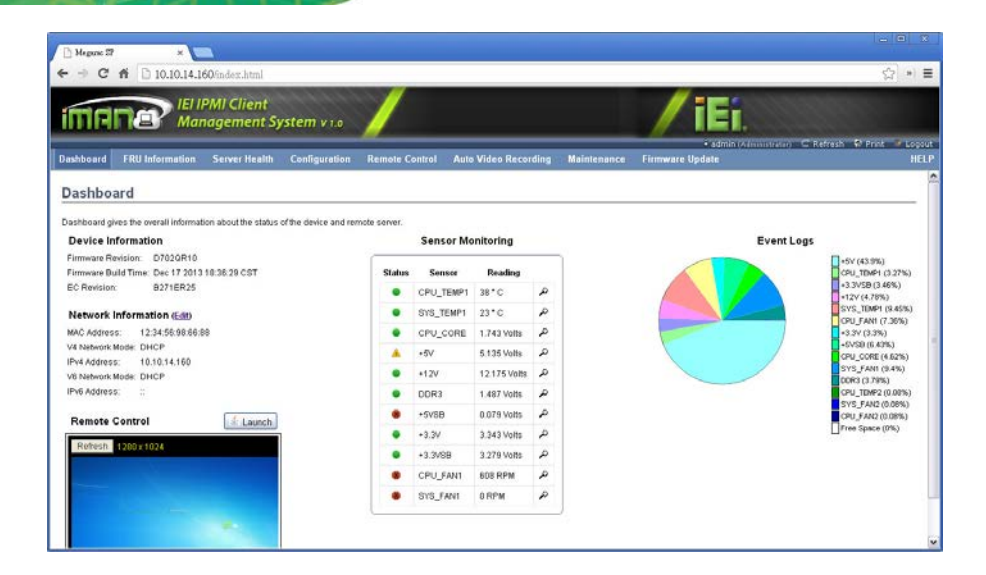

**Figure 4-15: IEI iMAN Web GUI**

<span id="page-79-0"></span>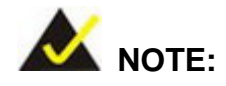

To understand how to use the IEI iMAN Web GUI, please refer to the iRIS-2400 Web GUI user manual which can be obtained from [IEI](https://download.ieiworld.com/)  [Resource Download Center.](https://download.ieiworld.com/) The user manual describes each function in detail.

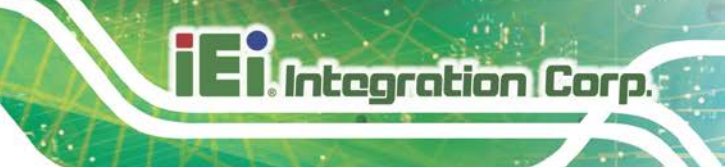

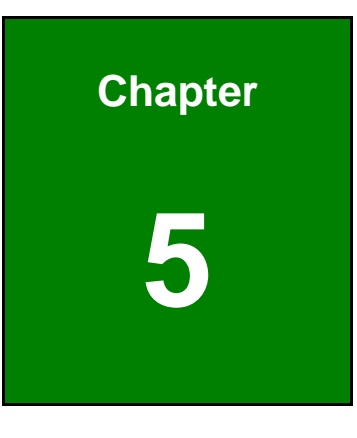

**5 BIOS**

**Page 67**

# **5.1 Introduction**

The BIOS is programmed onto the BIOS chip. The BIOS setup program allows changes to certain system settings. This chapter outlines the options that can be changed.

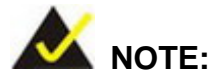

Some of the BIOS options may vary throughout the life cycle of the product and are subject to change without prior notice.

# **5.1.1 Starting Setup**

The UEFI BIOS is activated when the computer is turned on. The setup program can be activated in one of two ways.

- 1. Press the **DEL** or **F2** key as soon as the system is turned on or
- 2. Press the **DEL** or **F2** key when the "**Press DEL or F2 to enter SETUP**" message appears on the screen.

If the message disappears before the **DEL or F2** key is pressed, restart the computer and try again.

# **5.1.2 Using Setup**

Use the arrow keys to highlight items, press **ENTER** to select, use the PageUp and PageDown keys to change entries, press **F1** for help and press **ESC** to quit. Navigation keys are shown in **[Table](#page-82-0) 5-1**.

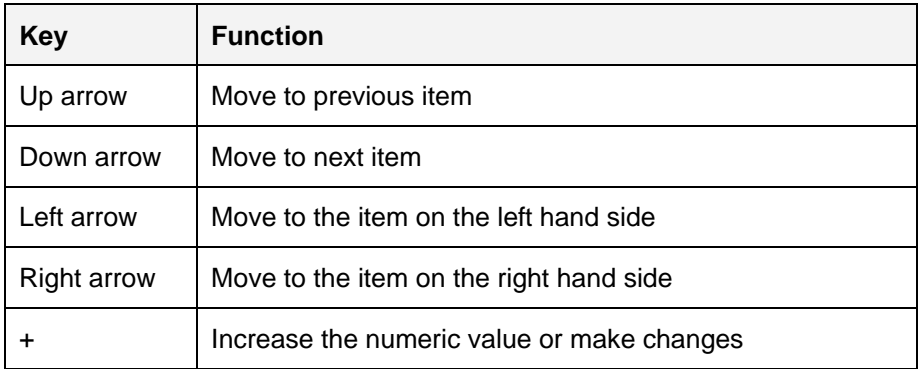

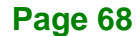

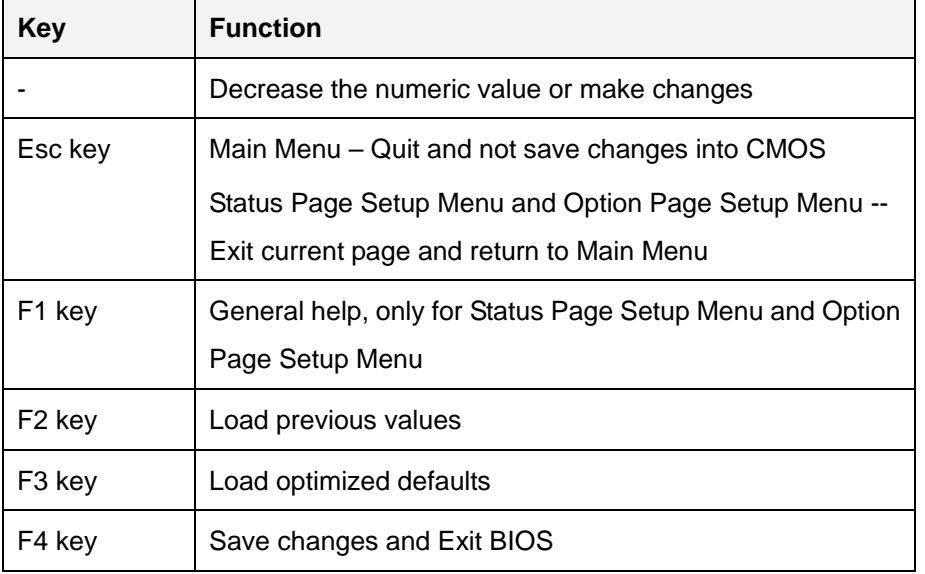

<span id="page-82-0"></span>**Table 5-1: BIOS Navigation Keys**

### **5.1.3 Getting Help**

When **F1** is pressed a small help window describing the appropriate keys to use and the possible selections for the highlighted item appears. To exit the Help Window press **ESC** or the **F1** key again.

### **5.1.4 Unable to Reboot after Configuration Changes**

If the computer cannot boot after changes to the system configuration is made, CMOS defaults. Use the clear CMOS button described in **Chapter 4**.

### **5.1.5 BIOS Menu Bar**

The **menu bar** on top of the BIOS screen has the following main items:

- Main Changes the basic system configuration.
- Advanced Changes the advanced system settings.
- Chipset Changes the chipset settings.
- Boot Changes the system boot configuration.
- Security Sets User and Supervisor Passwords.
- Save & Exit Selects exit options and loads default settings

**Page 69**

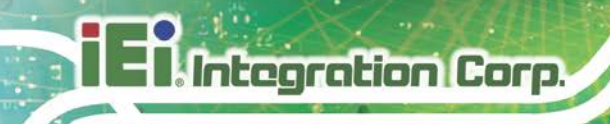

# **5.2 Main**

The **Main** BIOS menu (**BIOS [Menu](#page-83-0) 1**) appears when the **BIOS Setup** program is entered. The **Main** menu gives an overview of the basic system information.

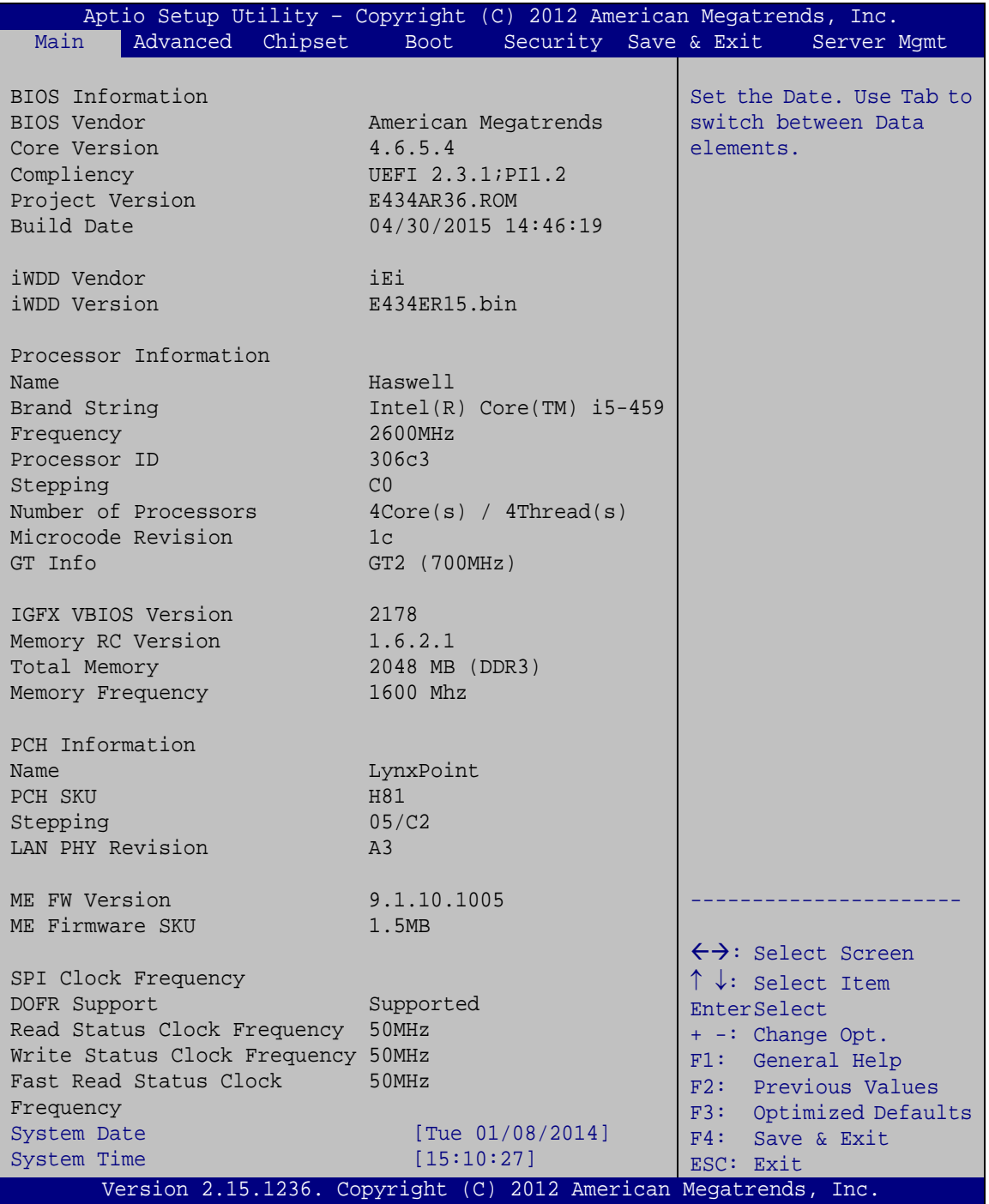

<span id="page-83-0"></span>**BIOS Menu 1: Main**

**Page 70**

The System Overview field has two user configurable fields:

#### **→** System Date [xx/xx/xx]

Use the **System Date** option to set the system date. Manually enter the day, month and year.

#### $\rightarrow$  System Time [xx:xx:xx]

Use the **System Time** option to set the system time. Manually enter the hours, minutes and seconds.

### **5.3 Advanced**

Use the **Advanced** menu (**BIOS [Menu](#page-85-0) 2**) to configure the CPU and peripheral devices through the following sub-menus:

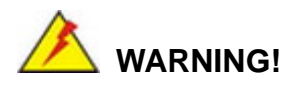

Setting the wrong values in the sections below may cause the system to malfunction. Make sure that the settings made are compatible with the hardware.

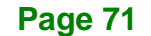

| Aptio Setup Utility - Copyright (C) 2012 American Megatrends, Inc.                                                                                                    |                                                                                                    |
|----------------------------------------------------------------------------------------------------|----------------------------------------------------------------------------------------------------|
| Chipset<br>Security Save & Exit<br>Main<br>Advanced<br><b>Boot</b>                                                                                                    | Server Mqmt                                                                                                    |
| > ACPI Settings<br>> RTC Wake Settings<br>> Trusted Computing<br>> CPU Configuration<br>> SATA Configuration<br>> USB Configuration<br>> F81866 Super IO Configuration<br>> F81866 H/W Monitor<br>> F81216 Secondary Super IO Configuration<br>> Serial Port Console Redirection<br>> iEi Feature | System ACPI Parameters<br>$\leftrightarrow$ : Select Screen<br>$\uparrow \downarrow$ : Select Item<br>EnterSelect<br>Change Opt.<br>$+ -$<br>General Help<br>F1<br>Previous Values<br>F2<br>F3<br>Optimized Defaults<br>F4<br>Save & Exit |
| Version 2.15.1236. Copyright (C) 2012 American Megatrends, Inc.                                                                                                    | ESC.<br>Exit                                                                                                    |

<span id="page-85-0"></span>**BIOS Menu 2: Advanced**

# **5.3.1 ACPI Settings**

The **ACPI Settings** menu (**BIOS [Menu](#page-85-1) 3**) configures the Advanced Configuration and Power Interface (ACPI) options.

| Aptio Setup Utility - Copyright (C) 2012 American Megatrends, Inc. |                                                                 |                                                                          |  |
|--------------------------------------------------------------------|-----------------------------------------------------------------|--------------------------------------------------------------------------|--|
| Advanced                                                           |                                                                 |                                                                          |  |
| ACPI Settings<br>ACPI Sleep State                                  | [S1 (CPU Stop Clock)]                                           | Select the highest ACPI<br>sleep state the system<br>will enter when the |  |
|                                                                    |                                                                 | SUSPEND button is<br>pressed.                                            |  |
|                                                                    |                                                                 |                                                                          |  |
|                                                                    |                                                                 | $\leftrightarrow$ : Select Screen                                        |  |
|                                                                    |                                                                 | $\uparrow \downarrow$ : Select Item                                      |  |
|                                                                    |                                                                 | <b>EnterSelect</b><br>+ - Change Opt.                                    |  |
|                                                                    |                                                                 | General Help<br>F1                                                       |  |
|                                                                    |                                                                 | F2 Previous Values                                                       |  |
|                                                                    |                                                                 | F3 Optimized Defaults<br>F4 Save & Exit                                  |  |
|                                                                    |                                                                 | ESC Exit                                                                 |  |
|                                                                    | Version 2.15.1236. Copyright (C) 2012 American Megatrends, Inc. |                                                                          |  |

<span id="page-85-1"></span>**BIOS Menu 3: ACPI Configuration**

**Page 72**

#### **ACPI Sleep State [S1 (CPU Stop Clock)]**

Use the **ACPI Sleep State** option to specify the sleep state the system enters when it is not being used.

# **Suspend Disabled**

- S1 (CPU Stop DEFAULT **Clock)** The system enters S1(POS) sleep state. The system appears off. The CPU is stopped; RAM is refreshed; the system is running in a low power mode.
- **S3 (Suspend to RAM)** The caches are flushed and the CPU is powered off. Power to the RAM is maintained. The computer returns slower to a working state, but more power is saved.

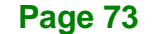

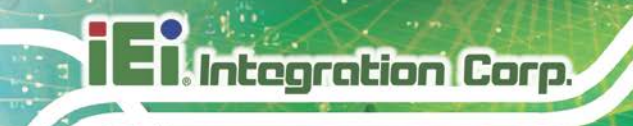

# **5.3.2 RTC Wake Settings**

The **RTC Wake Settings** menu (**BIOS [Menu](#page-87-0) 4**) configures RTC wake event. The RTC wake function is supported in ACPI (S3/S4/S5) and APM soft off modes.

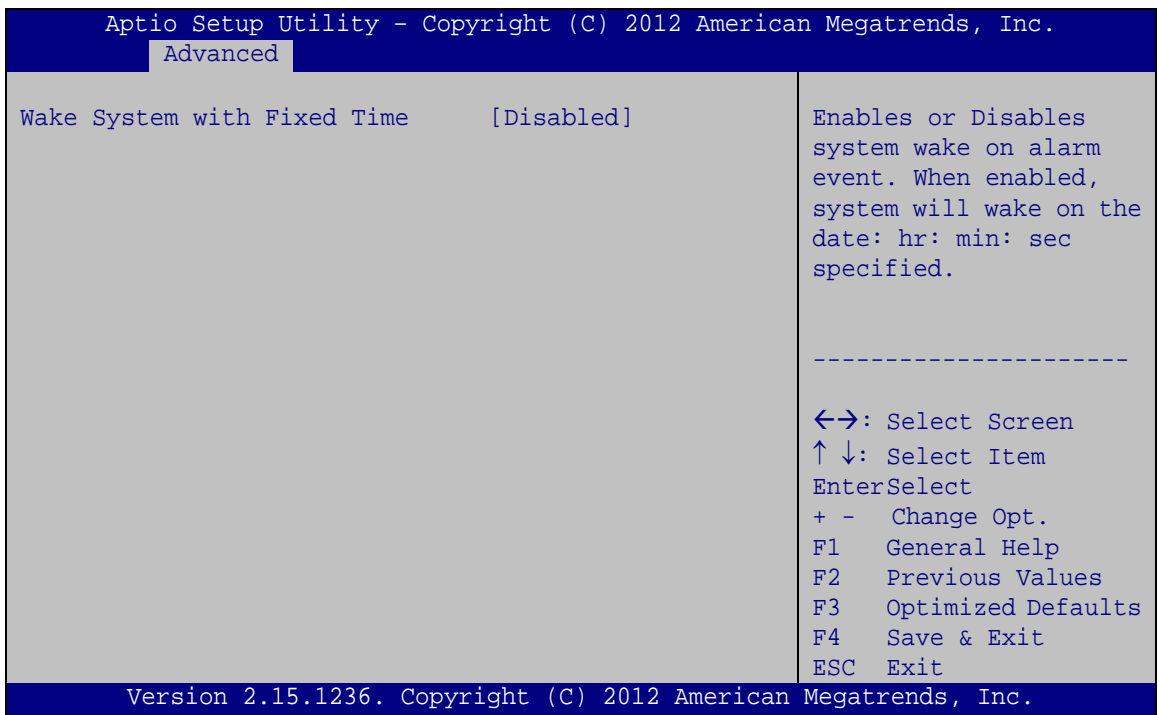

<span id="page-87-0"></span>**BIOS Menu 4: RTC Wake Settings**

**Wake System with Fixed Time [Disabled]**

Use the **Wake System with Fixed Time** option to specify the time the system should be roused from a suspended state.

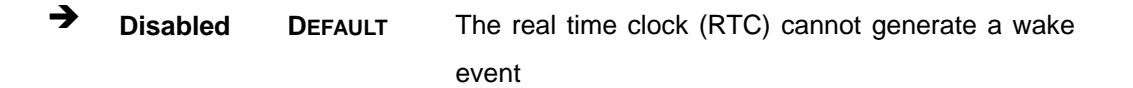

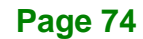

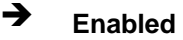

 **Enabled** If selected, the following appears with values that can be selected: \*Wake up every day \*Wake up date \*Wake up hour \*Wake up minute \*Wake up second After setting the alarm, the computer turns itself on

**Integration Corp.** 

from a suspend state when the alarm goes off.

### **5.3.3 Trusted Computing**

Use the **Trusted Computing** menu (**BIOS [Menu](#page-88-0) 5**) to configure settings related to the Trusted Computing Group (TCG) Trusted Platform Module (TPM).

| Advanced                                                                                           |            | Aptio Setup Utility - Copyright (C) 2012 American Megatrends, Inc.                                                                                                    |
|----------------------------------------------------------------------------------------------------|------------|----------------------------------------------------------------------------------------------------|
| Configuration<br>Security Device Support<br>Current Status Information<br>NO Security Device Found | [Disabled] | Enables or Disables BIOS<br>support for security<br>device. O.S. will not<br>show Security Device.<br>TCG EFI protocol and<br>INT1A interface will not<br>be available.                                                                                                    |
|                                                                                                    |            | $\leftrightarrow$ : Select Screen<br>$\uparrow \downarrow$ : Select Item<br>EnterSelect<br>+ - Change Opt.<br>General Help<br>F1<br>F2 Previous Values<br>Optimized Defaults<br>F3<br>Save & Exit<br>F4<br>Exit<br>ESC -<br>Version 2.15.1236. Copyright (C) 2012 American Megatrends, Inc. |
|                                                                                                    |            |                                                                                                    |

<span id="page-88-0"></span>**BIOS Menu 5: Trusted Computing**

### **Security Device Support [Disable]**

Use the **Security Device Support** option to configure support for security devices.

- **Disable DEFAULT** Security Device support is disabled.
- **Enable** Security Device support is enabled.

### **5.3.4 CPU Information**

Use the **CPU Information** submenu (**BIOS [Menu](#page-89-0) 6**) to view detailed CPU specifications and configure the CPU.

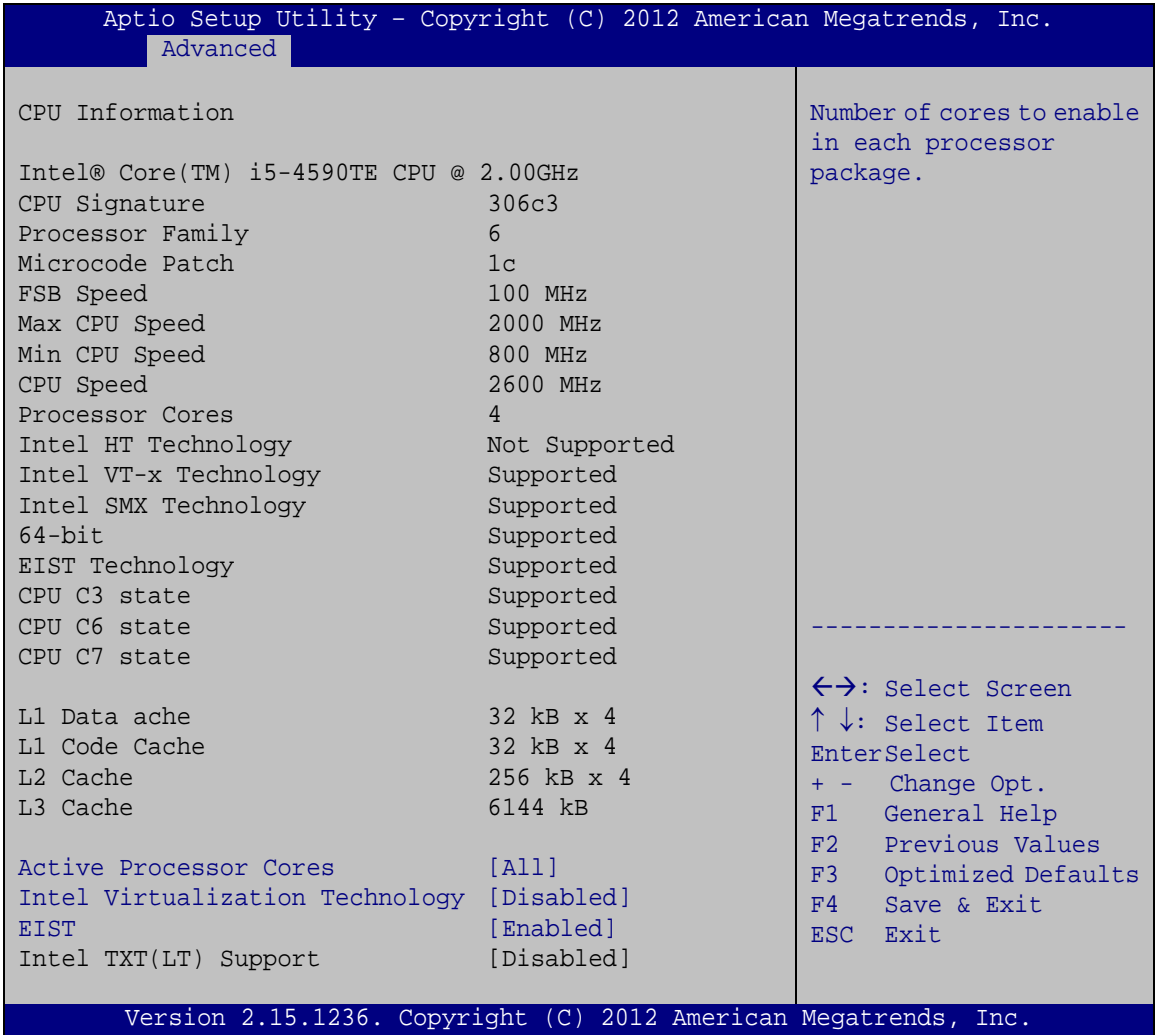

<span id="page-89-0"></span>**BIOS Menu 6: CPU Information** 

**Page 76**

The CPU Configuration menu (**BIOS [Menu](#page-89-0) 6**) lists the following CPU details:

- Processor Type: Lists the brand name of the CPU being used
- CPU Signature: Lists the CPU signature value.
- Microcode Patch: Lists the microcode patch being used.
- FSB Speed: Lists the front side bus (FSB) speed.
- Max CPU Speed: Lists the maximum CPU processing speed.
- Min CPU Speed: Lists the minimum CPU processing speed.
- CPU Speed: Lists the CPU processing speed.
- Processor Cores: Lists the number of the processor core
- Intel HT Technology: Indicates if Intel HT Technology is supported by the CPU.
- Intel VT-x Technology: Indicates if Intel VT-x Technology is supported by the CPU.
- Intel SMX Technology: Indicates if Intel SMX Technology is supported by the CPU.
- EIST Technology: Indicates if Enhanced Intel SpeedStep® Techonology is supported by the CPU.
- L1 Data Cache: Lists the amount of data storage space on the L1 cache.
- L1 Code Cache: Lists the amount of code storage space on the L1 cache.
- L2 Cache: Lists the amount of storage space on the L2 cache.
- L3 Cache: Lists the amount of storage space on the L3 cache.

#### **Active Processor Cores [All]**

Use the **Active Processor Cores** BIOS option to enable numbers of cores in the processor package.

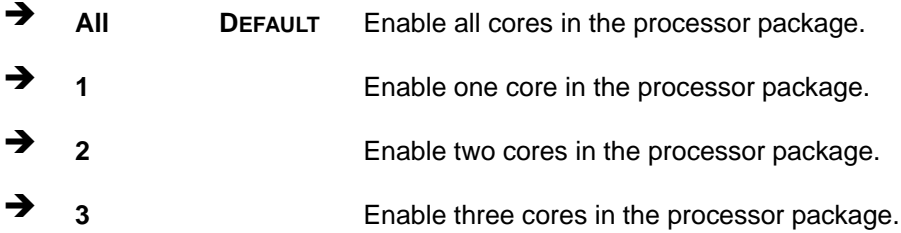

#### **Intel Virtualization Technology [Disabled]**

Use the **Intel Virtualization Technology** option to enable or disable virtualization on the system. When combined with third party software, Intel® Virtualization technology allows several OSs to run on the same system at the same time.

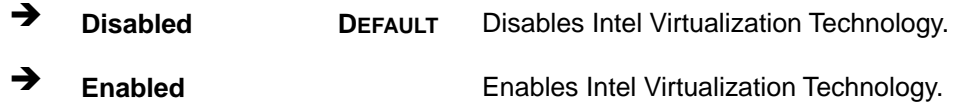

#### **EIST [Enabled]**

Use the **EIST** option to enable or disable Enhanced Intel SpeedStep® Techonology (EIST).

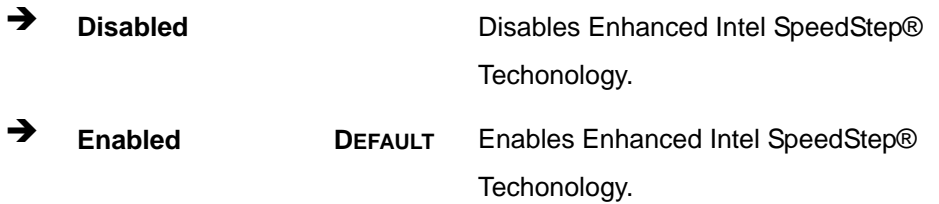

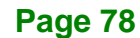

### **5.3.5 SATA Configuration**

Use the **SATA Configuration** menu (**BIOS [Menu](#page-92-0) 7**) to change and/or set the configuration of the SATA devices installed in the system.

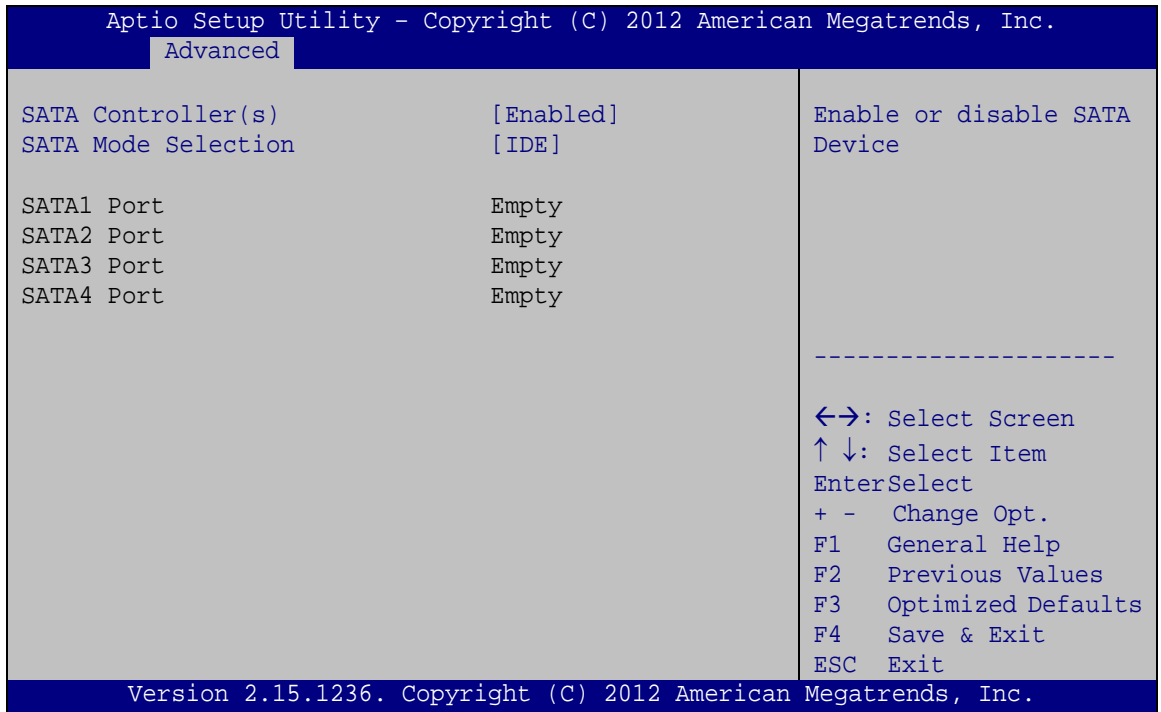

<span id="page-92-0"></span>**BIOS Menu 7: SATA Configuration**

#### **SATA Controller(s) [Enabled]**

Use the **SATA Controller(s)** option to enable or disable the serial ATA controller.

- **Enabled DEFAULT** Enables the on-board SATA controller.
- **Disabled** Disables the on-board SATA controller.

#### **SATA Mode Selection [IDE]**

Use the **SATA Mode Selection** option to configure SATA devices as normal IDE devices.

- **IDE DEFAULT** Configures SATA devices as normal IDE device.
- AHCI Configures SATA devices as AHCI device.

**Page 79**

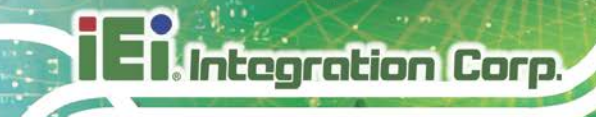

### **5.3.6 USB Configuration**

Use the **USB Configuration** menu (**BIOS [Menu](#page-93-0) 8**) to read USB configuration information and configure the USB settings.

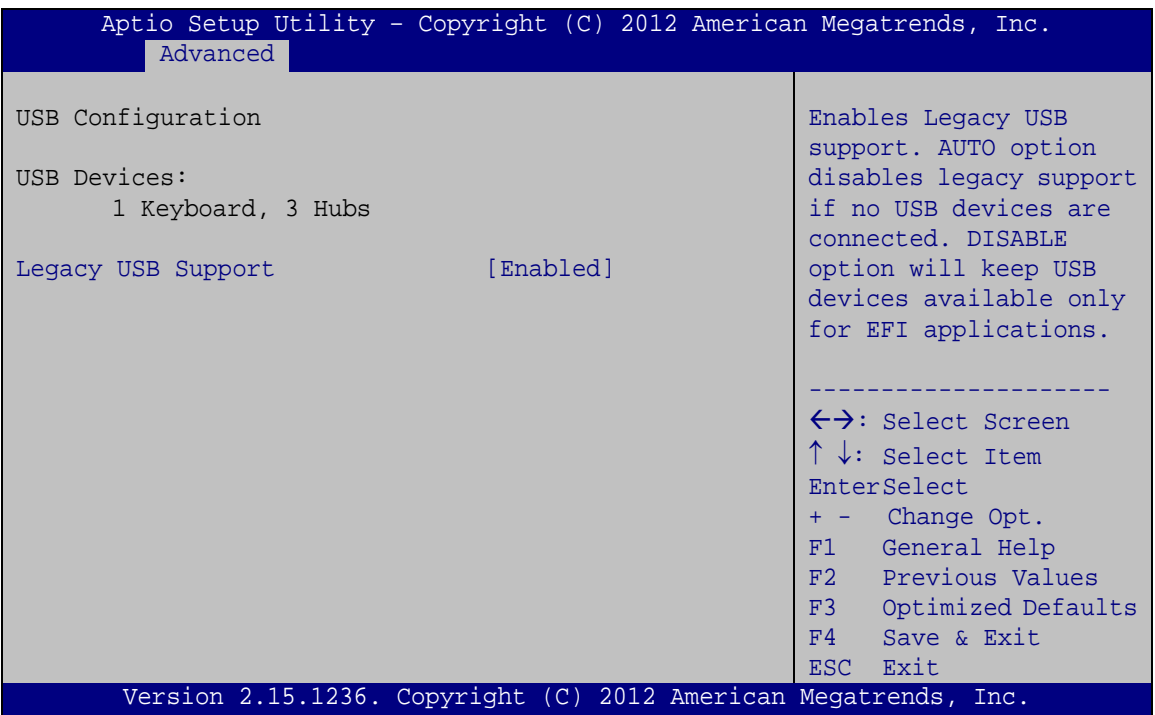

#### <span id="page-93-0"></span>**BIOS Menu 8: USB Configuration**

#### **USB Devices**

The **USB Devices Enabled** field lists the USB devices that are enabled on the system

#### **Legacy USB Support [Enabled]**

Use the **Legacy USB Support** BIOS option to enable USB mouse and USB keyboard support. Normally if this option is not enabled, any attached USB mouse or USB keyboard does not become available until a USB compatible operating system is fully booted with all USB drivers loaded. When this option is enabled, any attached USB mouse or USB keyboard can control the system even when there is no USB driver loaded onto the system.

**Enabled DEFAULT** Legacy USB support enabled

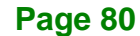

- **Disabled** Legacy USB support disabled
- **Auto** Legacy USB support disabled if no USB devices are connected

### **5.3.7 F81866 Super IO Configuration**

Use the **F81866 Super IO Configuration** menu (**BIOS [Menu](#page-94-0) 9**) to set or change the configurations for the parallel ports and serial ports.

| F81866 Super IO Configuration<br>Set Parameters of Serial<br>Port 1 (COMA)<br>F81866<br>F81866 Super IO Chip<br>> Serial Port 1 Configuration                                                                                                    |  |
|----------------------------------------------------------------------------------------------------|--|
|                                                                                                    |  |
| > Serial Port 2 Configuration<br>> Serial Port 3 Configuration<br>$\leftrightarrow$ : Select Screen<br>> Serial Port 4 Configuration<br>$\uparrow \downarrow$ : Select Item<br>> Serial Port 5 Configuration<br>EnterSelect<br>> Serial Port 6 Configuration<br>+ - Change Opt.<br>> Parallel Port Configuration<br>F1 General Help<br>F2 Previous Values<br>F3<br>Optimized Defaults |  |
| F4<br>Save & Exit<br>ESC.<br>Exit<br>Version 2.15.1236. Copyright (C) 2012 American Megatrends, Inc.                                                                                                    |  |

<span id="page-94-0"></span>**BIOS Menu 9: F81866 Super IO Configuration**

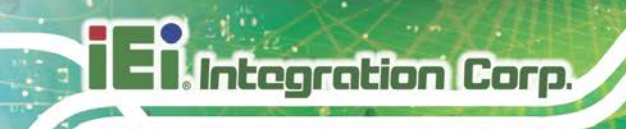

# **5.3.7.1 Serial Port n Configuration**

Use the **Serial Port n Configuration** menu (**BIOS [Menu](#page-95-0) 10**) to configure the serial port n.

| Aptio Setup Utility - Copyright (C) 2012 American Megatrends, Inc.<br>Advanced |                 |                                        |
|--------------------------------------------------------------------------------|-----------------|----------------------------------------|
| Serial Port n Configuration                                                    |                 | Enable or Disable Serial<br>Port (COM) |
| Serial Port                                                                    | [Enabled]       |                                        |
| Device Settings                                                                | $IO=3F8h;IRO=4$ |                                        |
|                                                                                |                 |                                        |
| Change Settings                                                                | [Auto]          | $\leftrightarrow$ : Select Screen      |
|                                                                                |                 | $\uparrow \downarrow$ : Select Item    |
|                                                                                |                 | EnterSelect                            |
|                                                                                |                 | $= -$ Change Opt.                      |
|                                                                                |                 | General Help<br>F1                     |
|                                                                                |                 | F2 Previous Values                     |
|                                                                                |                 | F3<br>Optimized Defaults               |
|                                                                                |                 | F4<br>Save & Exit                      |
|                                                                                |                 | Exit<br>ESC                            |
| Version 2.15.1236. Copyright (C) 2012 American Megatrends, Inc.                |                 |                                        |

<span id="page-95-0"></span>**BIOS Menu 10: Serial Port n Configuration Menu**

# **5.3.7.1.1 Serial Port 1 Configuration**

#### **Serial Port [Enabled]**

Use the **Serial Port** option to enable or disable the serial port.

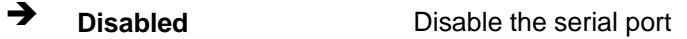

**Enabled DEFAULT** Enable the serial port

#### **Change Settings [Auto]**

Use the **Change Settings** option to change the serial port IO port address and interrupt address.

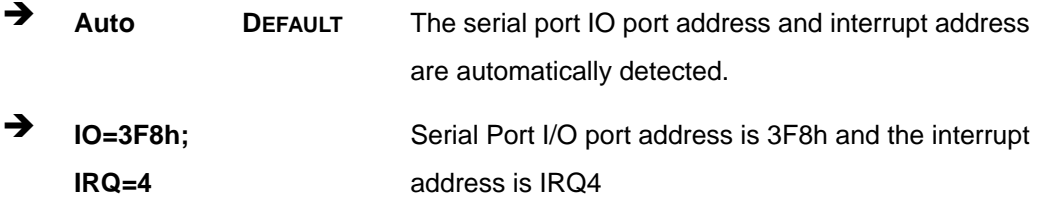

**Page 82**

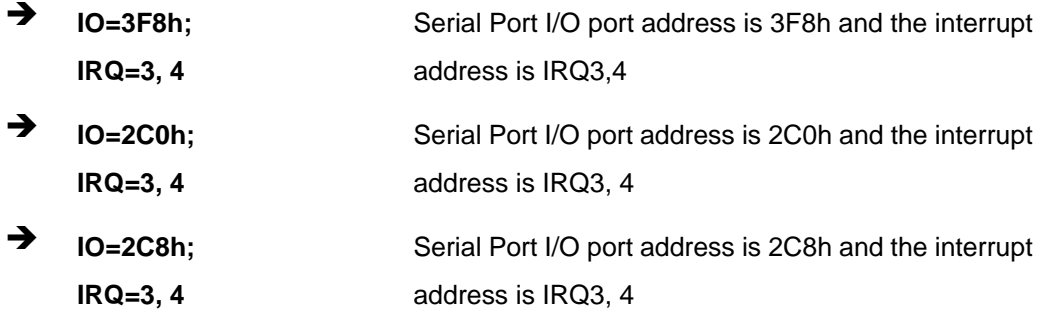

# **5.3.7.1.2 Serial Port 2 Configuration**

### **Serial Port [Enabled]**

Use the **Serial Port** option to enable or disable the serial port.

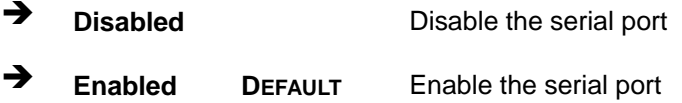

### **Change Settings [Auto]**

Use the **Change Settings** option to change the serial port IO port address and interrupt address.

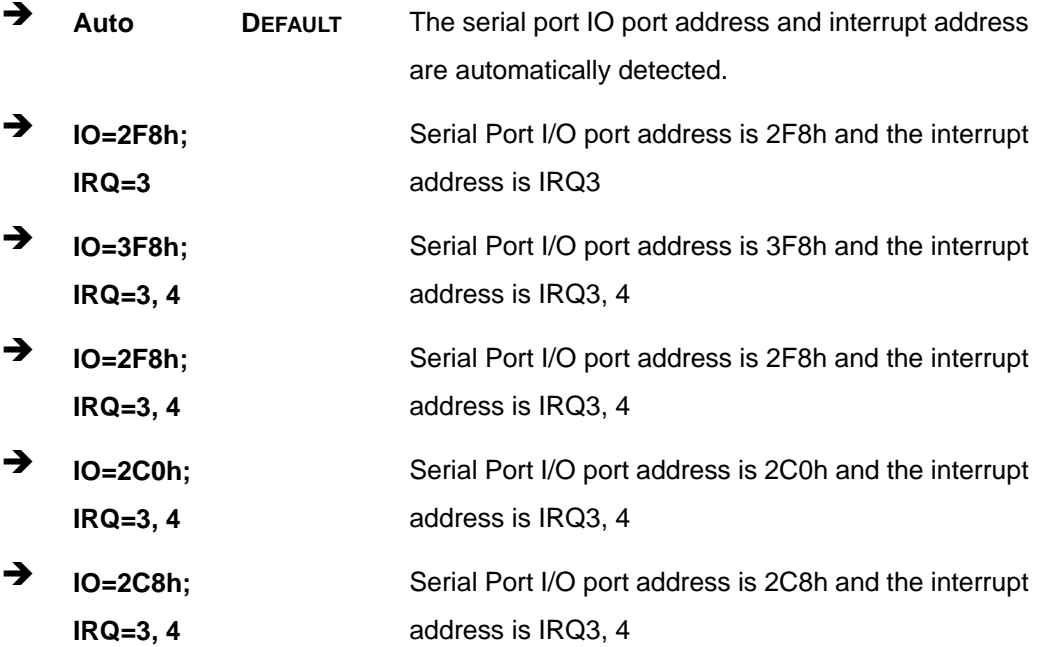

**Page 83**

# **5.3.7.1.3 Serial Port 3 Configuration**

### **Serial Port [Enabled]**

ntegration Corp.

Use the **Serial Port** option to enable or disable the serial port.

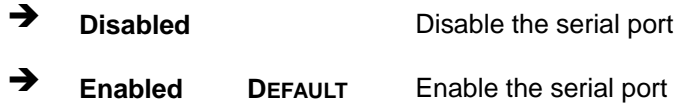

#### **Change Settings [Auto]**

Use the **Change Settings** option to change the serial port IO port address and interrupt address.

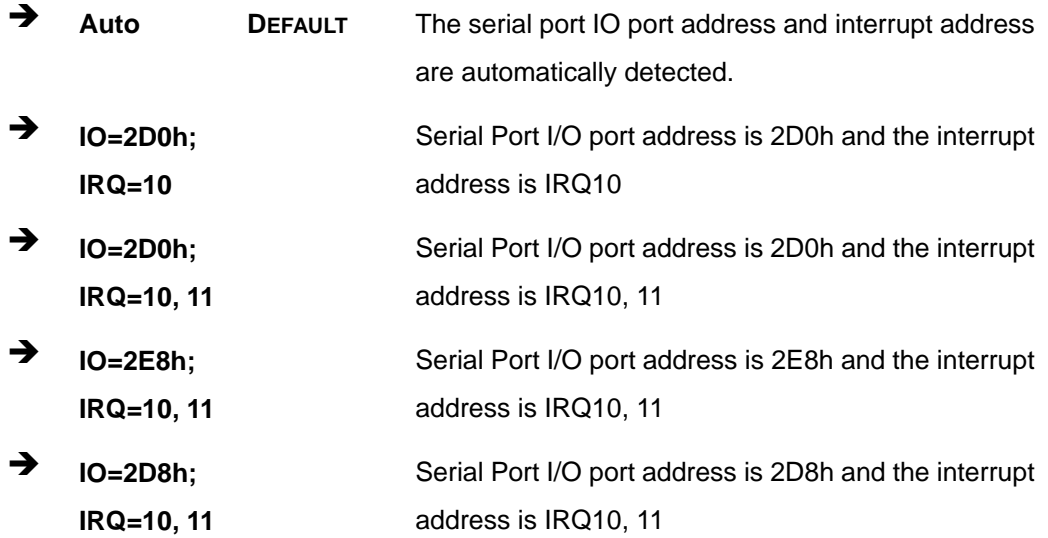

# **5.3.7.1.4 Serial Port 4 Configuration**

#### **Serial Port [Enabled]**

Use the **Serial Port** option to enable or disable the serial port.

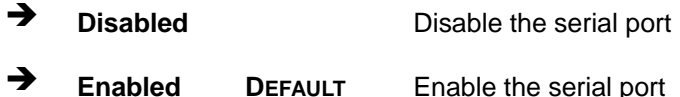

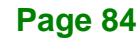

#### **Change Settings [Auto]**

Use the **Change Settings** option to change the serial port IO port address and interrupt address.

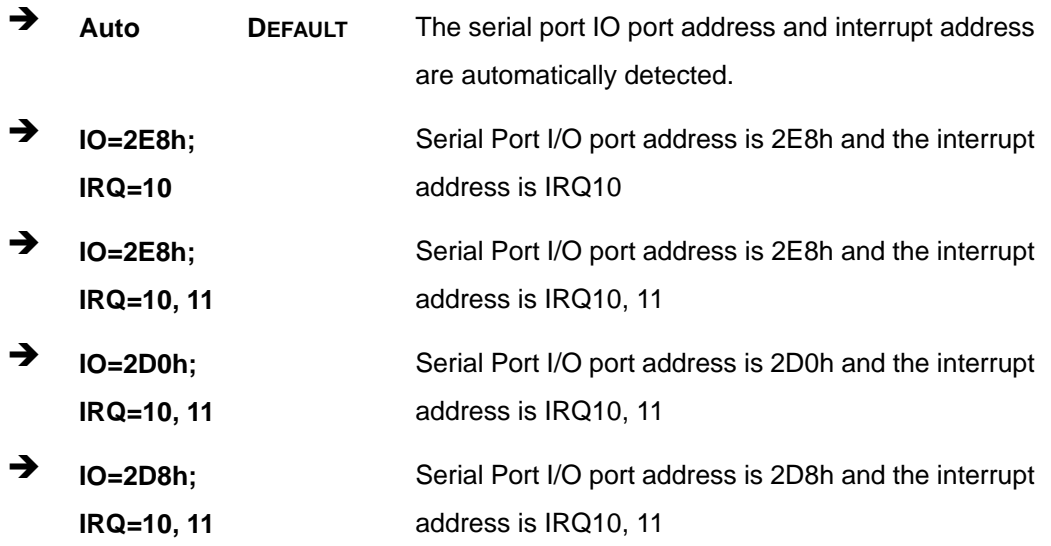

### **5.3.7.1.5 Serial Port 5 Configuration**

#### **Serial Port [Enabled]**

Use the **Serial Port** option to enable or disable the serial port.

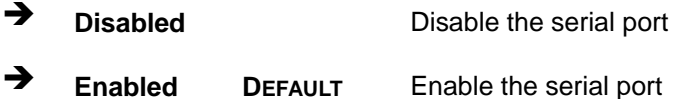

#### **Change Settings [Auto]**

Use the **Change Settings** option to change the serial port IO port address and interrupt address.

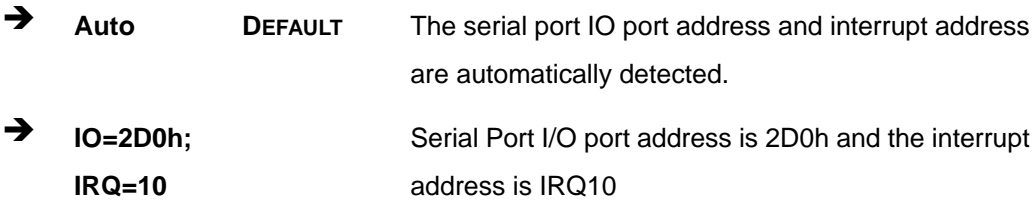

**Page 85**

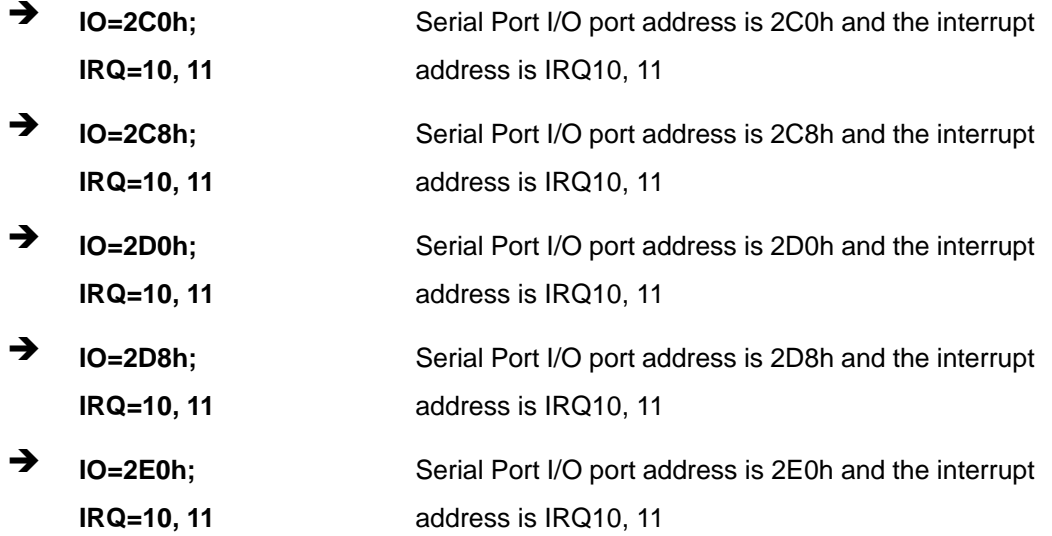

# **5.3.7.1.6 Serial Port 6 Configuration**

## **Serial Port [Enabled]**

Use the **Serial Port** option to enable or disable the serial port.

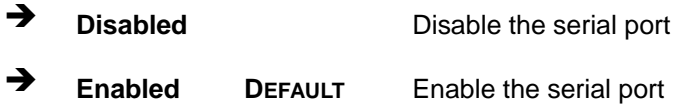

#### **Change Settings [Auto]**

Use the **Change Settings** option to change the serial port IO port address and interrupt address.

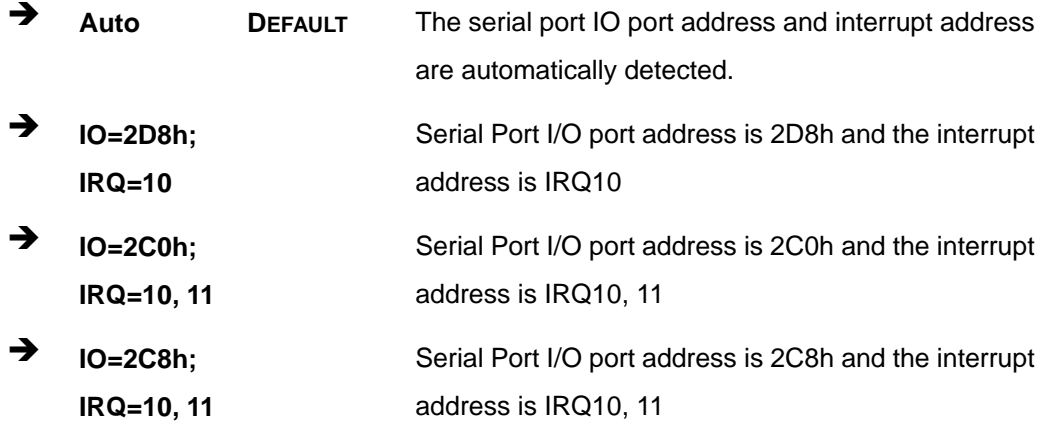

**Page 86**

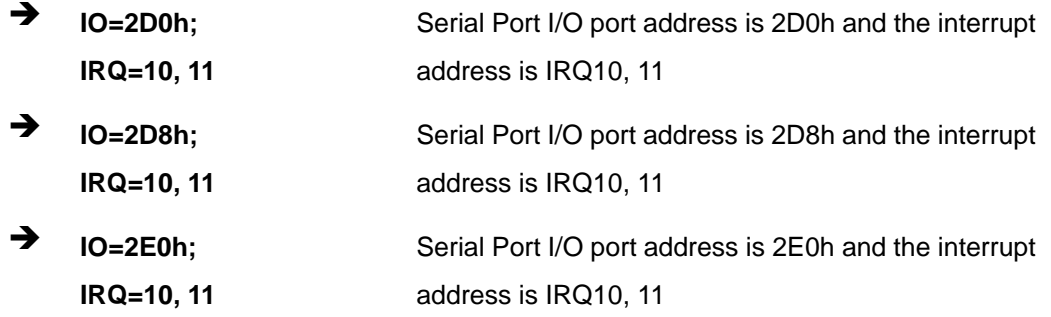

# **5.3.7.2 Parallel Port Configuration**

Use the **Parallel Port Configuration** menu (**BIOS [Menu](#page-100-0) 11**) to configure the serial port n.

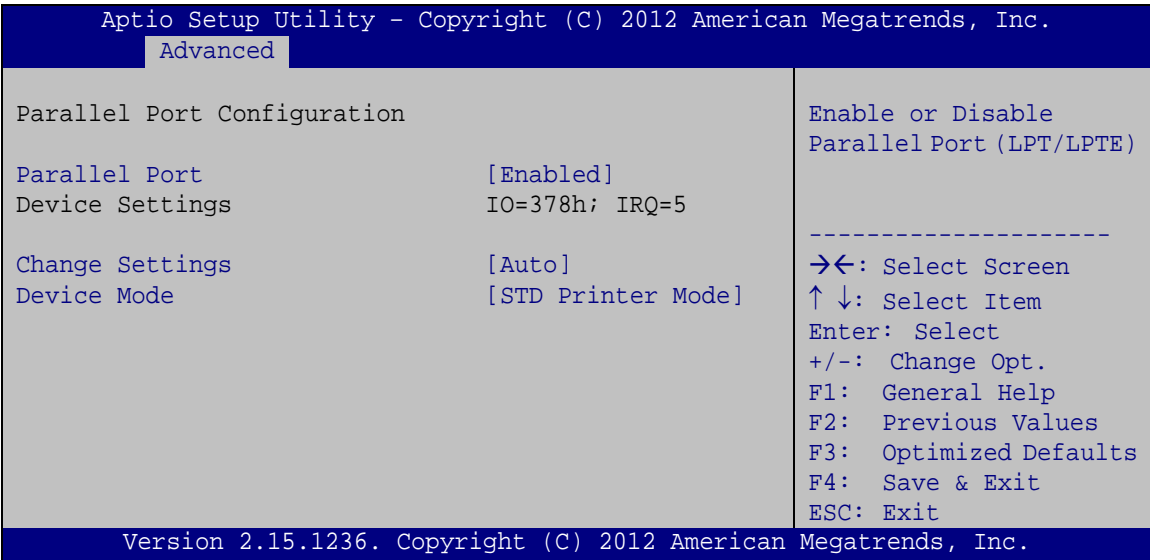

<span id="page-100-0"></span>**BIOS Menu 11: Parallel Port Configuration Menu**

### **Parallel Port [Enabled]**

Use the **Parallel Port** option to enable or disable the parallel port.

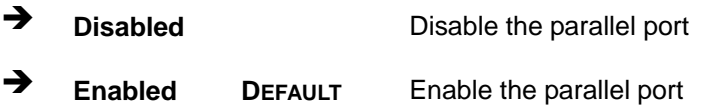

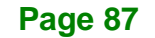

#### **Change Settings [Auto]**

Use the **Change Settings** option to change the parallel port IO port address and interrupt address.

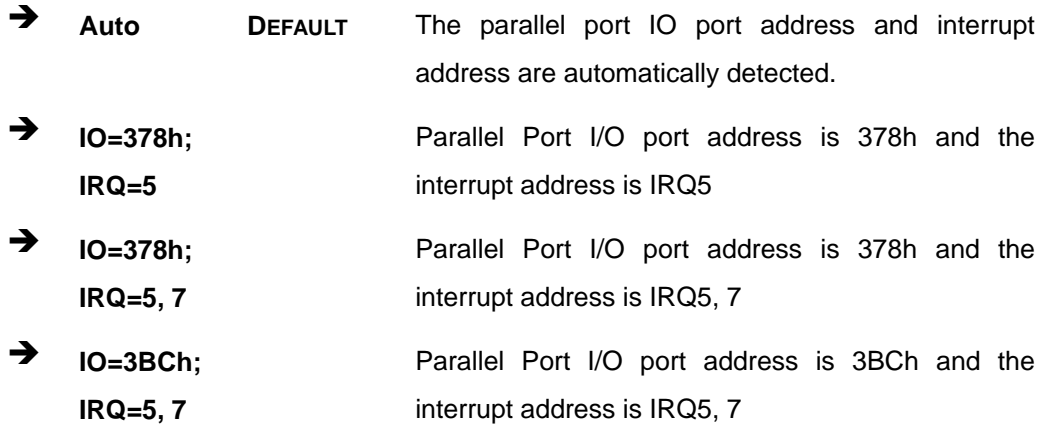

#### **Device Mode [STD Printer Mode]**

Use the **Device Mode** option to select the mode the parallel port operates in. Configuration options are listed below.

- **STD Printer Mode DEFAULT**
- SPP Mode
- **EPP-1.9 and SPP Mode**
- **EPP-1.7 and SPP Mode**
- ECP Mode
- ECP and EPP 1.9 Mode
- **ECP and EPP 1.7 Mode**

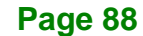

# **5.3.8 F81866 H/W Monitor**

The **F81866 H/W Monitor** menu (**BIOS [Menu](#page-102-0) 12**) contains the fan configuration submenus and displays operating temperature, fan speeds and system voltages.

**Integration Corp.** 

|                                | Aptio Setup Utility - Copyright (C) 2012 American Megatrends, Inc. |                                     |
|--------------------------------|--------------------------------------------------------------------|-------------------------------------|
| Advanced                       |                                                                    |                                     |
| PC Health Status               |                                                                    | Smart FAN Configuration             |
| > Smart Fan Mode Configuration |                                                                    |                                     |
| CPU Temperature                | $: +54$ °C                                                         |                                     |
| SYS Temperature                | $: +30 °C$                                                         |                                     |
| CPU_FAN1 Speed                 | :1224 RPM                                                          |                                     |
| SYS_FAN1 Speed                 | :N/A                                                               | $\leftrightarrow$ : Select Screen   |
| CPU CORE                       | $: +1.734$ V                                                       | $\uparrow \downarrow$ : Select Item |
| $+5V$                          | $: +5.203$ V                                                       | <b>EnterSelect</b>                  |
| $+12V$                         | $: +12.239$ V                                                      | + - Change Opt.                     |
| DDR.                           | $: +1.368$ V                                                       | F1<br>General Help                  |
| $+5VSB$                        | $: +4.983$ V                                                       | F2 Previous Values                  |
| $+3.3V$                        | $: +3.408$ V                                                       | F3 Optimized Defaults               |
| $+3.3VSB$                      | $: +3.317$ V                                                       | F4<br>Save & Exit                   |
|                                |                                                                    | ESC<br>Exit                         |
|                                | Version 2.15.1236. Copyright (C) 2012 American Megatrends, Inc.    |                                     |

<span id="page-102-0"></span>**BIOS Menu 12: F81866 H/W Monitor**

#### **PC Health Status**

The following system parameters and values are shown. The system parameters that are monitored are:

- System Temperatures:
	- o CPU Temperature
	- o System Temperature
- Fan Speeds:
	- o CPU Fan Speed
	- o System Fan Speed
- Voltages:
	- o CPU\_CORE
	- o +5V
	- o +12V
	- o DDR

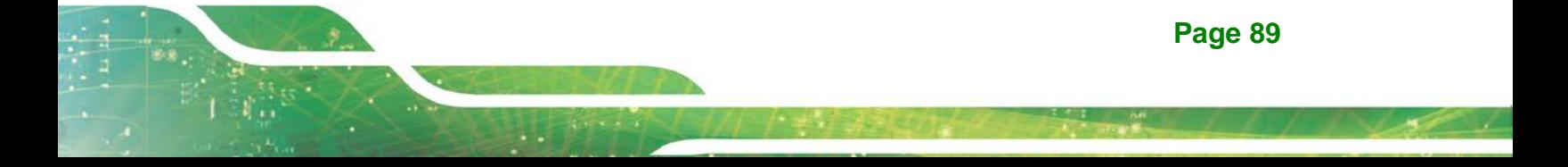

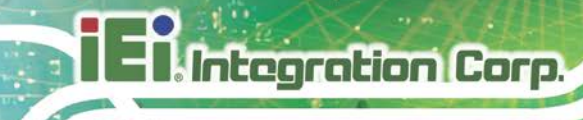

- o +5VSB
- o +3.3V
- o +3.3VSB

### **5.3.8.1 Smart Fan Mode Configuration**

Use the **Smart Fan Mode Configuration** submenu (**BIOS [Menu](#page-103-0) 13**) to configure smart fan temperature and speed settings.

| Aptio Setup Utility - Copyright (C) 2012 American Megatrends, Inc. |    |             |    |                                      |
|--------------------------------------------------------------------|----|-------------|----|--------------------------------------|
| Advanced                                                           |    |             |    |                                      |
| Smart Fan Mode Configuration                                       |    |             |    | Smart Fan Mode Select                |
| CPU FAN1 Smart Fan Control                                         | 50 | [Auto Mode] |    |                                      |
| Fan start temperature<br>Fan off temperature                       | 40 |             |    |                                      |
| Fan start PWM                                                      | 30 |             |    |                                      |
| Fan slope PWM                                                      | 3  |             |    | $\leftrightarrow$ : Select Screen    |
| SYS FAN1 Smart Fan Control                                         | 50 | [Auto Mode] |    | $\uparrow \downarrow$ : Select Item  |
| Fan start temperature<br>Fan off temperature                       | 40 |             |    | EnterSelect                          |
| Fan start PWM                                                      | 30 |             |    | + - Change Opt.                      |
| Fan slope PWM                                                      | 3  |             | F1 | General Help<br>F2 Previous Values   |
|                                                                    |    |             |    |                                      |
|                                                                    |    |             | F4 | F3 Optimized Defaults<br>Save & Exit |
|                                                                    |    |             |    | ESC Exit                             |
| Version 2.15.1236. Copyright (C) 2012 American Megatrends, Inc.    |    |             |    |                                      |

<span id="page-103-0"></span>**BIOS Menu 13: Smart Fan Mode Configuration**

#### **CPU\_FAN1 Smart Fan Control/SYS\_FAN1 Smart Fan Control [Auto Mode]**

Use the **CPU\_FAN1 Smart Fan Control/SYS\_FAN1 Smart Fan Control** option to configure the CPU/System Smart Fan.

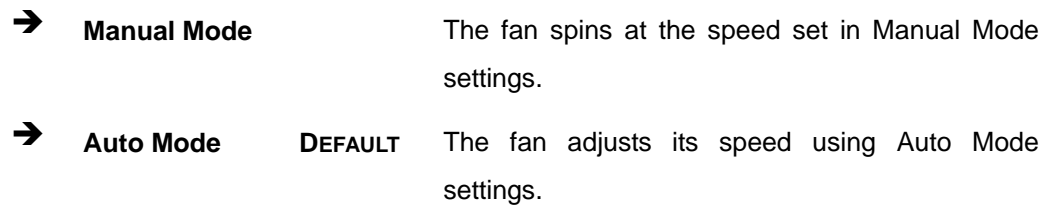

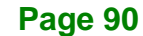

#### **Fan start/off temperature**

Use the + or – key to change the **Fan start/off temperature** value. Enter a decimal number between 1 and 100.

#### **Fan start PWM**

Use the + or – key to change the **Fan start PWM** value. Enter a decimal number between 1 and 128.

#### **→** Fan slope PWM

Use the + or – key to change the **Fan slope PWM** value. Enter a decimal number between 1 and 64.

#### **5.3.9 F81216 Secondary Super IO Configuration**

Use the **F81216 Secondary Super IO Configuration** menu (**BIOS [Menu](#page-94-0) 9**) to set or change the configurations for the serial ports.

| Aptio Setup Utility - Copyright (C) 2012 American Megatrends, Inc.<br>Advanced                                                    |                                                                                                    |  |  |
|----------------------------------------------------------------------------------------------------|----------------------------------------------------------------------------------------------------|--|--|
| F81216 Second super IO Configuration<br>F81216 Second Super IO Chip F81216 SecondIo                                               | Set Parameters of Serial<br>Port 7 (COMG)                                                                                                    |  |  |
| > Serial Port 7 Configuration<br>> Serial Port 8 Configuration<br>> Serial Port 9 Configuration<br>> Serial Port 10 Configuration | $\leftrightarrow$ : Select Screen<br>$\uparrow \downarrow$ : Select Item<br>EnterSelect<br>+ - Change Opt.<br>F1 General Help<br>F2 Previous Values<br>F3 Optimized Defaults<br>F4 Save & Exit<br>Exit<br>ESC. |  |  |
| Version 2.15.1236. Copyright (C) 2012 American Megatrends, Inc.                                                                   |                                                                                                    |  |  |

**BIOS Menu 14: F81216 Secondary Super IO Configuration**

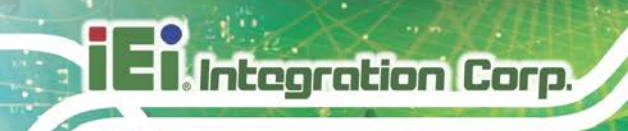

# **5.3.9.1 Serial Port n Configuration**

Use the **Serial Port n Configuration** menu (**BIOS [Menu](#page-95-0) 10**) to configure the serial port n.

| Aptio Setup Utility - Copyright (C) 2012 American Megatrends, Inc.<br>Advanced |                    |                                        |
|--------------------------------------------------------------------------------|--------------------|----------------------------------------|
| Serial Port n Configuration                                                    |                    | Enable or Disable Serial<br>Port (COM) |
| Serial Port                                                                    | [Enabled]          |                                        |
| Device Settings                                                                | $IO=260h; IRO=11;$ |                                        |
|                                                                                |                    |                                        |
| Change Settings                                                                | [Auto]             | $\leftrightarrow$ : Select Screen      |
|                                                                                |                    | $\uparrow \downarrow$ : Select Item    |
|                                                                                |                    | EnterSelect                            |
|                                                                                |                    | $= -$ Change Opt.                      |
|                                                                                |                    | General Help<br>F1                     |
|                                                                                |                    | F2 Previous Values                     |
|                                                                                |                    | F3<br>Optimized Defaults               |
|                                                                                |                    | F4<br>Save & Exit                      |
|                                                                                |                    | Exit<br>ESC                            |
| Version 2.15.1236. Copyright (C) 2012 American Megatrends, Inc.                |                    |                                        |

**BIOS Menu 15: Serial Port n Configuration Menu**

### **5.3.9.1.1 Serial Port 7 Configuration**

#### **Serial Port [Enabled]**

Use the **Serial Port** option to enable or disable the serial port.

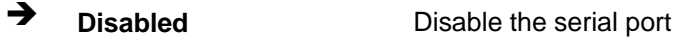

**Enabled DEFAULT** Enable the serial port

#### **Change Settings [Auto]**

Use the **Change Settings** option to change the serial port IO port address and interrupt address.

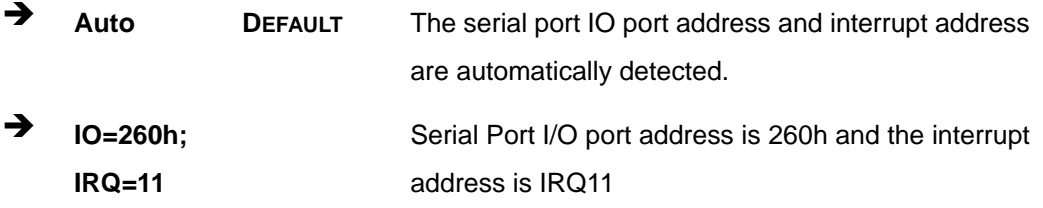

**Page 92**

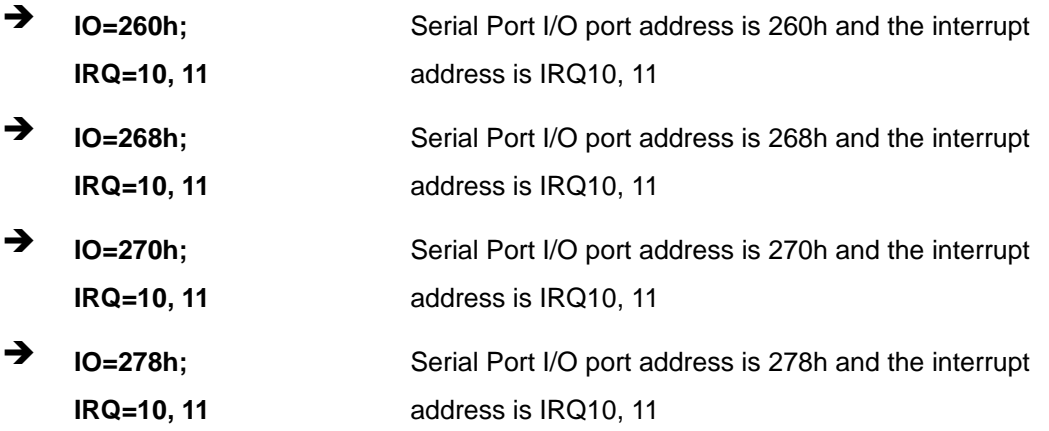

# **5.3.9.1.2 Serial Port 8 Configuration**

### **Serial Port [Enabled]**

Use the **Serial Port** option to enable or disable the serial port.

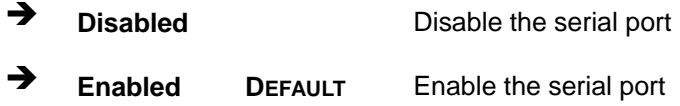

#### **Change Settings [Auto]**

Use the **Change Settings** option to change the serial port IO port address and interrupt address.

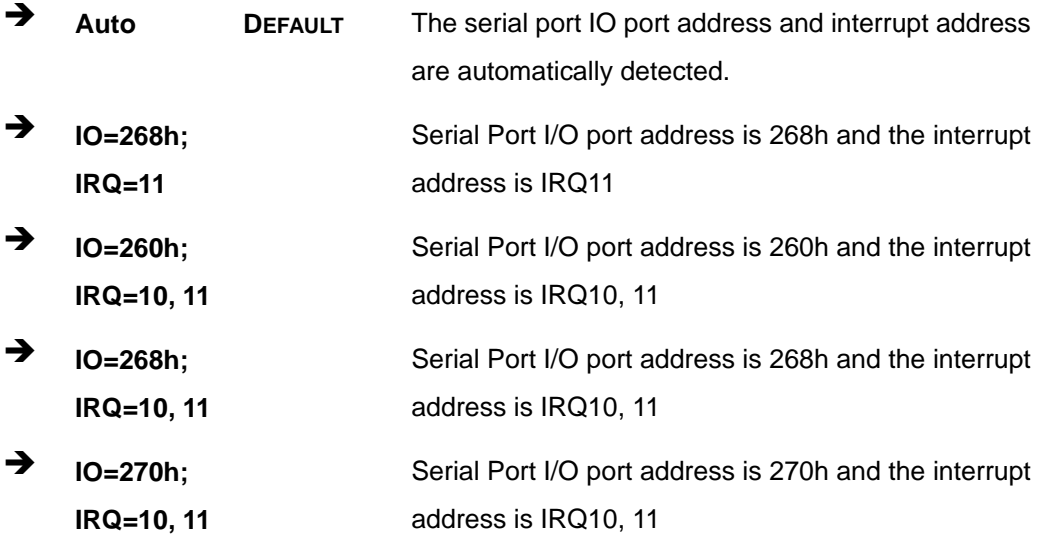

**Page 93**

 $\rightarrow$  **IO=278h**; **IRQ=10, 11**

Serial Port I/O port address is 278h and the interrupt address is IRQ10, 11

# **5.3.9.1.3 Serial Port 9 Configuration**

### **Serial Port [Enabled]**

Use the **Serial Port** option to enable or disable the serial port.

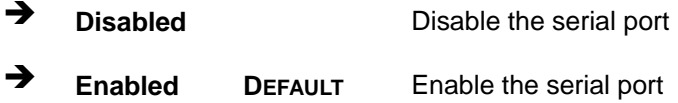

### **Change Settings [Auto]**

Use the **Change Settings** option to change the serial port IO port address and interrupt address.

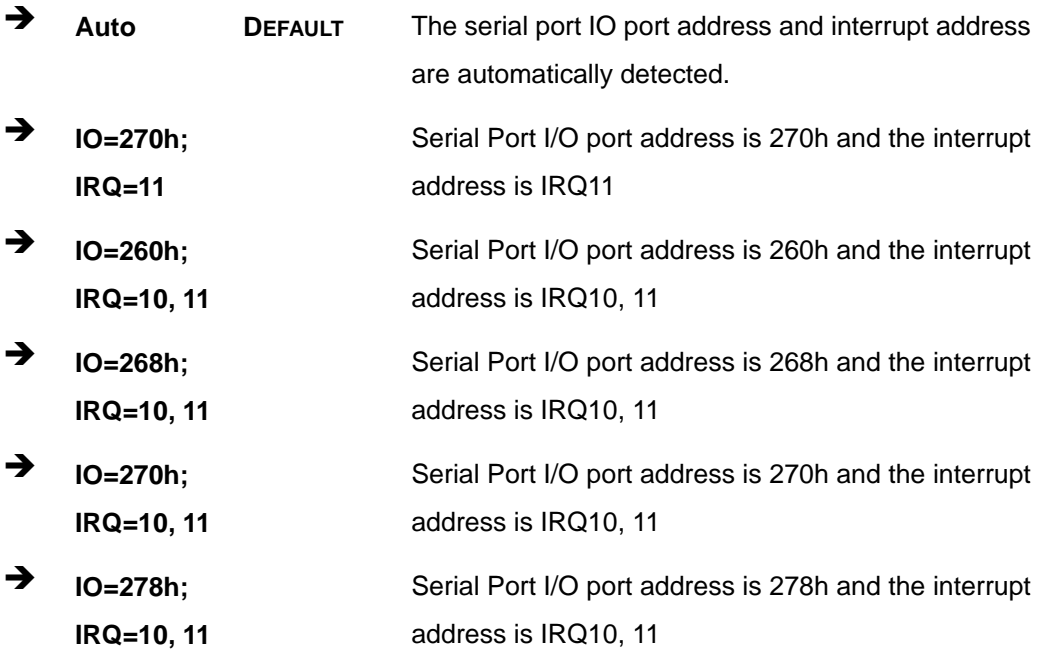

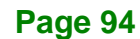
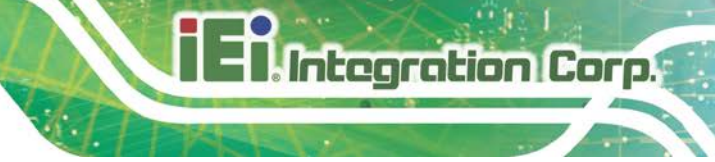

# **5.3.9.1.4 Serial Port 10 Configuration**

## <span id="page-108-0"></span>**Serial Port [Enabled]**

Use the **Serial Port** option to enable or disable the serial port.

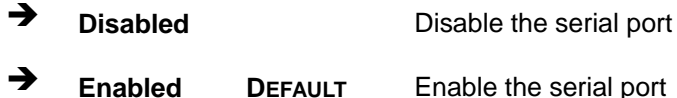

#### <span id="page-108-1"></span>**Change Settings [Auto]**

Use the **Change Settings** option to change the serial port IO port address and interrupt address.

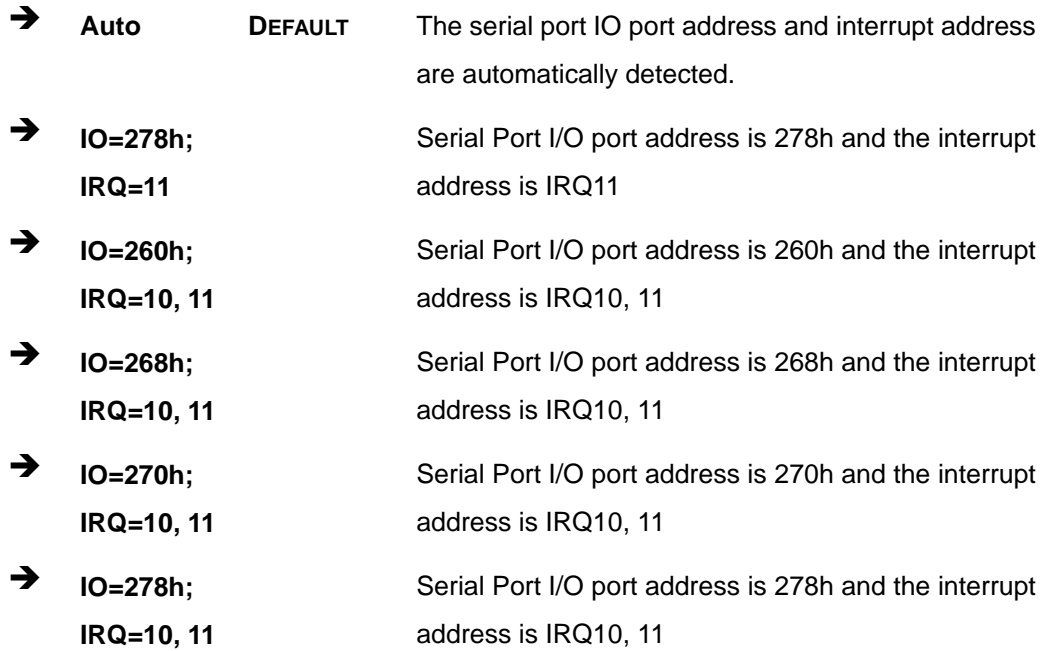

#### <span id="page-108-2"></span>**Device Mode [RS232]**

Use the **Device Mode** option to configure the serial port 10.

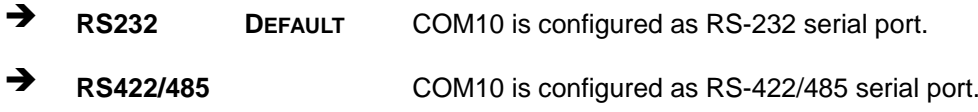

**Page 95**

# **5.3.10 Serial Port Console Redirection**

The **Serial Port Console Redirection** menu (**BIOS [Menu](#page-109-0) 16**) allows the console redirection options to be configured. Console redirection allows users to maintain a system remotely by re-directing keyboard input and text output through the serial port.

| Aptio Setup Utility - Copyright (C) 2012 American Megatrends, Inc.<br>Advanced |            |                                                                                                    |  |
|--------------------------------------------------------------------------------|------------|----------------------------------------------------------------------------------------------------|--|
| COM1<br>Console Redirection<br>> Console Redirection Settings                  | [Disabled] | Console Redirection<br>Enable or Disable                                                                           |  |
| COM <sub>2</sub><br>Console Redirection<br>> Console Redirection Settings      | [Disabled] |                                                                                                    |  |
| COM <sub>3</sub><br>Console Redirection<br>> Console Redirection Settings      | [Disabled] |                                                                                                    |  |
| COM4<br>Console Redirection<br>> Console Redirection Settings                  | [Disabled] |                                                                                                    |  |
| COM <sub>5</sub><br>Console Redirection<br>> Console Redirection Settings      | [Disabled] |                                                                                                    |  |
| COM6<br>Console Redirection<br>> Console Redirection Settings                  | [Disabled] |                                                                                                    |  |
| COM7<br>Console Redirection<br>> Console Redirection Settings                  | [Disabled] | $\leftrightarrow$ : Select Screen<br>$\uparrow \downarrow$ : Select Item<br><b>EnterSelect</b><br>+/-: Change Opt. |  |
| COM <sub>8</sub><br>Console Redirection<br>> Console Redirection Settings      | [Disabled] | General Help<br>F1<br>F2 Previous Values<br>F3 Optimized Defaults<br>Save & Exit<br>F4<br>ESC Exit                 |  |
| COM <sub>9</sub><br>Console Redirection<br>> Console Redirection Settings      | [Disabled] |                                                                                                    |  |
| COM10<br>Console Redirection<br>> Console Redirection Settings                 | [Disabled] |                                                                                                    |  |
| Version 2.15.1236. Copyright (C) 2012 American Megatrends, Inc.                |            |                                                                                                    |  |

<span id="page-109-0"></span>**BIOS Menu 16: Serial Port Console Redirection**

**Page 96**

#### <span id="page-110-0"></span>**Console Redirection [Disabled]**

Use **Console Redirection** option to enable or disable the console redirection function.

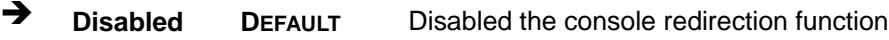

**Enabled** Enabled the console redirection function

The following options are available in the **Console Redirection Settings** submenu when the Console Redirection option is enabled.

#### <span id="page-110-1"></span>**Terminal Type [ANSI]**

Use the **Terminal Type** option to specify the remote terminal type.

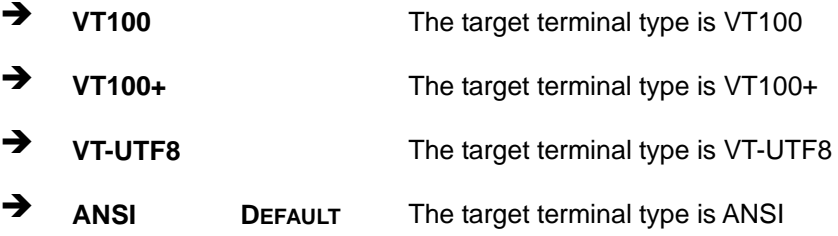

#### <span id="page-110-2"></span>**Bits per second [115200]**

Use the **Bits per second** option to specify the serial port transmission speed. The speed must match the other side. Long or noisy lines may require lower speeds.

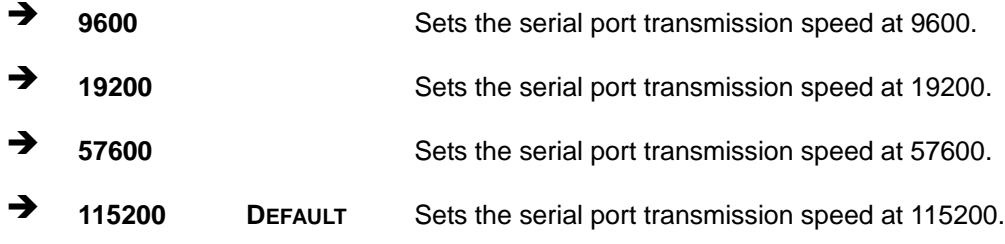

#### <span id="page-110-3"></span>**Data Bits [8]**

Use the **Data Bits** option to specify the number of data bits.

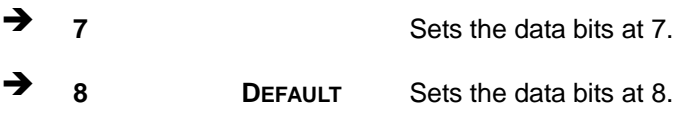

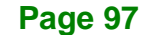

#### <span id="page-111-0"></span>**Parity [None]**

Use the **Parity** option to specify the parity bit that can be sent with the data bits for detecting the transmission errors.

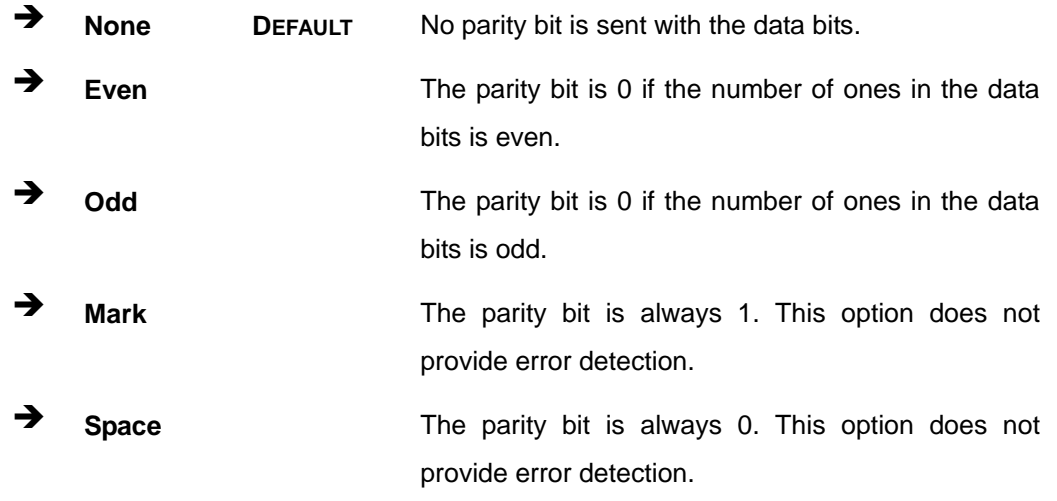

#### <span id="page-111-1"></span>**Stop Bits [1]**

Use the **Stop Bits** option to specify the number of stop bits used to indicate the end of a serial data packet. Communication with slow devices may require more than 1 stop bit.

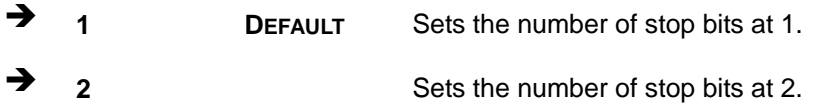

# **5.3.11 iEi Feature**

Use the **iEi Feature** menu (**BIOS [Menu](#page-112-0) 17**) to configure IEI One Key Recovery function.

| Aptio Setup Utility - Copyright (C) 2012 American Megatrends, Inc.<br>Advanced |                                                                 |                                                                                                    |  |
|--------------------------------------------------------------------------------|-----------------------------------------------------------------|----------------------------------------------------------------------------------------------------|--|
| iEi Feature                                                                    |                                                                 | Auto Recovery Function<br>Reboot and recover                                                                                                |  |
| Auto Recovery Function                                                         | [Disabled]                                                      | system automatically<br>within 10 min, when OS<br>crashes. Please install<br>Auto Recovery API<br>service before enabling<br>this function. |  |
|                                                                                |                                                                 | $\rightarrow \leftarrow$ : Select Screen<br>$\uparrow \downarrow$ : Select Item                                                             |  |
|                                                                                |                                                                 | Enter: Select<br>$+/-$ : Change Opt.                                                                                                    |  |
|                                                                                |                                                                 | F1: General Help<br>F2: Previous Values                                                                                                    |  |
|                                                                                |                                                                 | F3: Optimized Defaults<br>F4: Save & Exit                                                                                                   |  |
|                                                                                | Version 2.15.1236. Copyright (C) 2012 American Megatrends, Inc. | ESC: Exit                                                                                                    |  |

<span id="page-112-0"></span>**BIOS Menu 17: iEi Feature**

#### <span id="page-112-1"></span>**Auto Recovery Function [Disabled]**

Use the **Auto Recovery Function** BIOS option to enable or disable the auto recovery function of the IEI One Key Recovery.

- **Disabled DEFAULT** Auto recovery function disabled
- **Enabled** Auto recovery function enabled

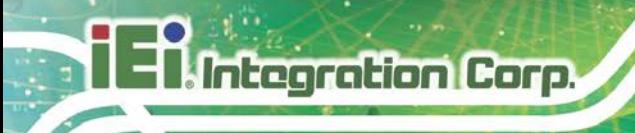

# **5.4 Chipset**

Use the **Chipset** menu (**BIOS [Menu](#page-113-0) 18**) to access the PCH-IO and System Agent (SA) Subsystem configuration menus.

# **WARNING!**

Setting the wrong values for the Chipset BIOS selections in the Chipset BIOS menu may cause the system to malfunction.

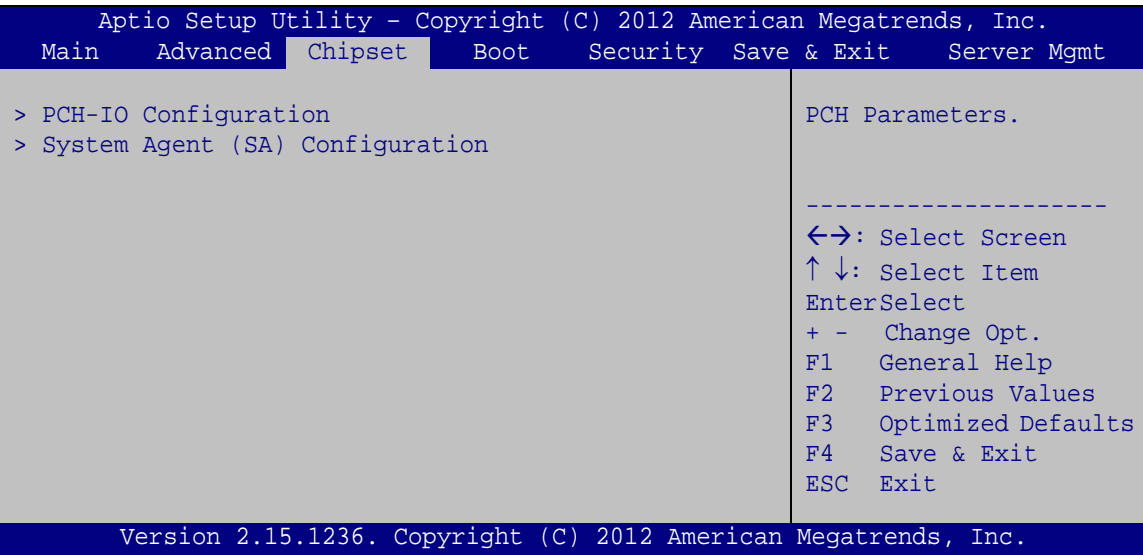

<span id="page-113-0"></span>**BIOS Menu 18: Chipset**

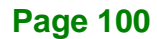

# **Integration Corp.**

# **5.4.1 PCH-IO Configuration**

Use the **PCH-IO Configuration** menu (**BIOS [Menu](#page-114-0) 19**) to configure the PCH chipset.

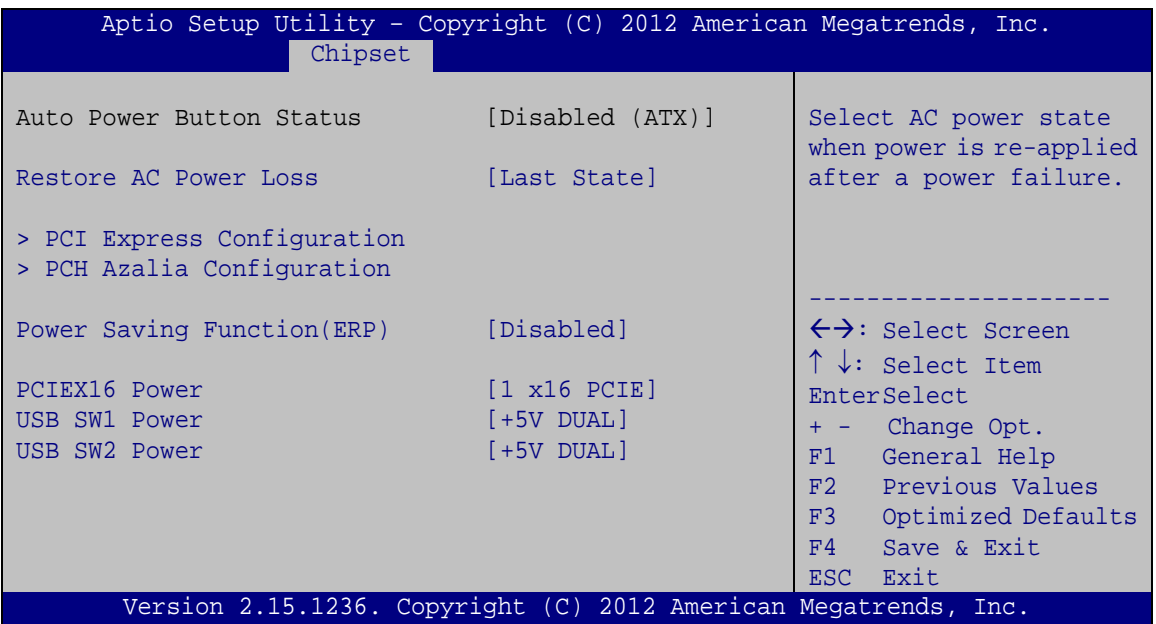

<span id="page-114-0"></span>**BIOS Menu 19: PCH-IO Configuration**

#### <span id="page-114-1"></span>**Restore on AC Power Loss [Last State]**

Use the **Restore on AC Power Loss** BIOS option to specify what state the system returns to if there is a sudden loss of power to the system.

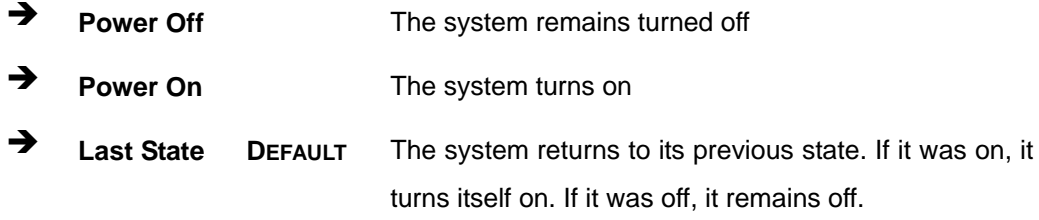

#### <span id="page-114-2"></span>**Power Saving Function [Disabled]**

Use the **Power Saving Function** BIOS option to enable or reduce power consumption in the S5 state. When enabled, the system can only be powered-up using the power button.

**Disabled DEFAULT** Power Saving Function support disabled

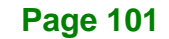

**Enabled** Power Saving Function support enabled

#### <span id="page-115-1"></span>**PCIEX16 Power [1 x16 PCIE]**

Use the **PCIEX16 Power** BIOS option to configure the PCIe x16 channel mode on the motherboard.

**1 x16 PCIE DEFAULT** Configure the PCIe x16 slot as one PCIe x16

### <span id="page-115-2"></span>**USB SW1 Power [+5V DUAL]**

Use the **USB SW1 Power** BIOS option to configure the USB power source for the corresponding USB connector (**[Table](#page-115-0) 5-2**).

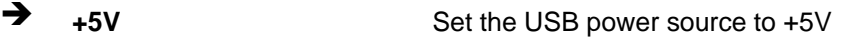

**+5V DUAL DEFAULT** Set the USB power source to +5V dual

#### <span id="page-115-3"></span>**USB SW2 Power [+5V DUAL]**

Use the **USB SW2 Power** BIOS option to configure the USB power source for the corresponding USB connector (**[Table](#page-115-0) 5-2**).

<sup>+5V</sup>  $+5V$  Set the USB power source to +5V

**+5V DUAL DEFAULT** Set the USB power source to +5V dual

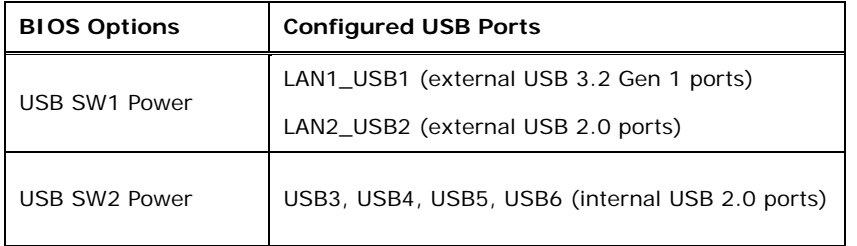

<span id="page-115-0"></span>**Table 5-2: BIOS Options and Configured USB Ports**

# **5.4.1.1 PCI Express Configuration**

Use the **PCI Express Configuration** submenu (**BIOS [Menu](#page-116-0) 20**) to configure the PCI Express slots.

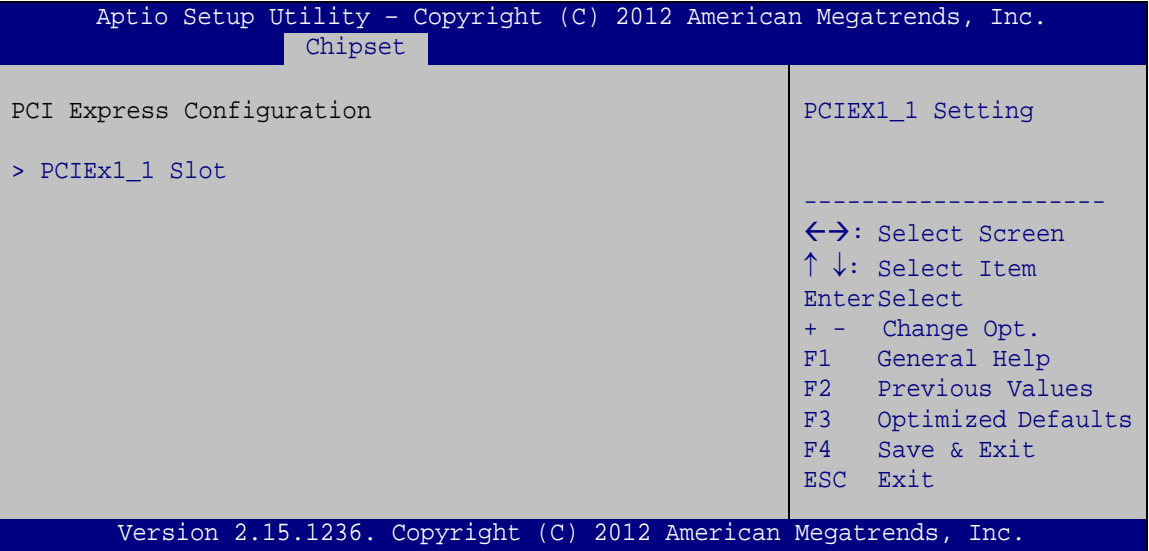

<span id="page-116-0"></span>**BIOS Menu 20: PCI Express Configuration**

#### <span id="page-116-1"></span>**PCIe Speed [Auto]**

Use the **PCIe Speed** option to specify the PCI Express port speed. Configuration options are listed below.

- Auto **DEFAULT**
- Gen 1
- Gen 2

#### <span id="page-116-2"></span>**Detect Non-Compliance Device [Disabled]**

Use the **Detect Non-Compliance Device** option to configure whether to detect if a non-compliance PCI Express device is connected to the PCI Express port.

 **Disabled DEFAULT** Do not detect if a non-compliance PCI Express device is connected to the PCI Express port.

#### **Page 103**

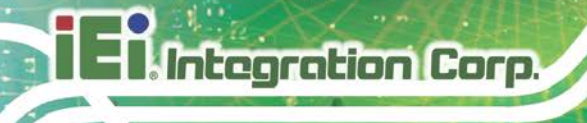

 **Enabled** Detect if a non-compliance PCI Express device is connected to the PCI Express port.

# **5.4.1.2 PCH Azalia Configuration**

Use the **PCH Azalia Configuration** submenu (**BIOS [Menu](#page-117-0) 21**) to configure the PCH Azalia codec.

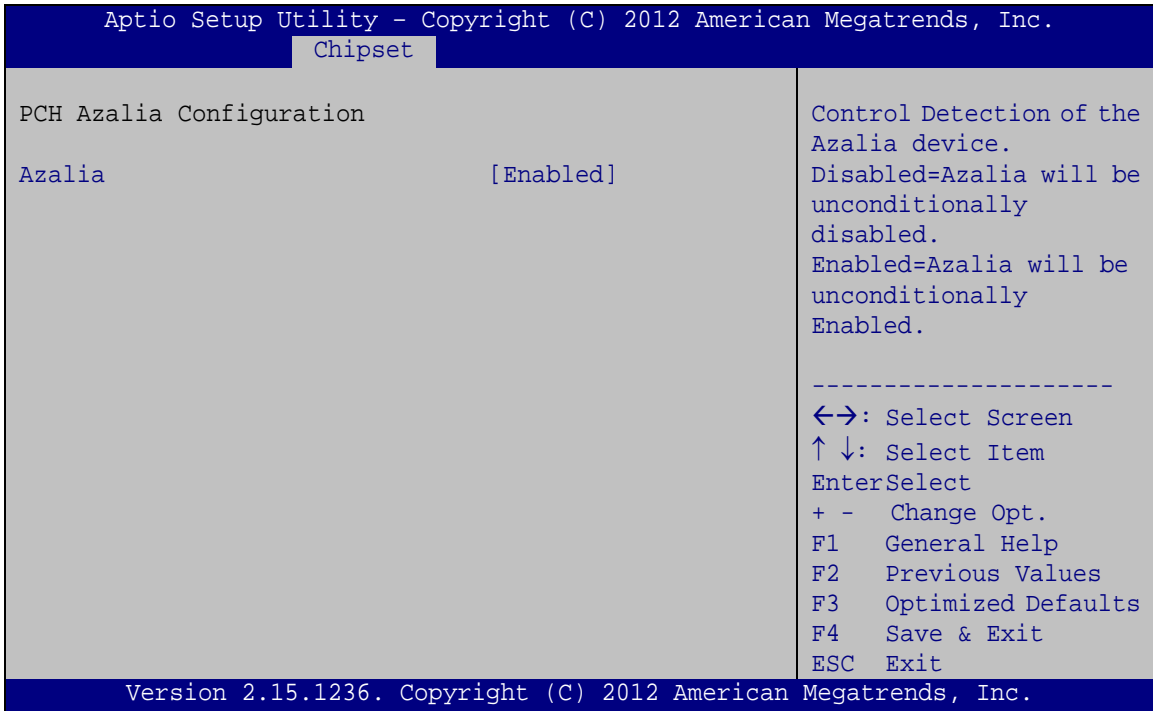

<span id="page-117-0"></span>**BIOS Menu 21: PCH Azalia Configuration**

#### <span id="page-117-1"></span>**Azalia [Enabled]**

Use the **Azalia** option to enable or disable the High Definition Audio controller.

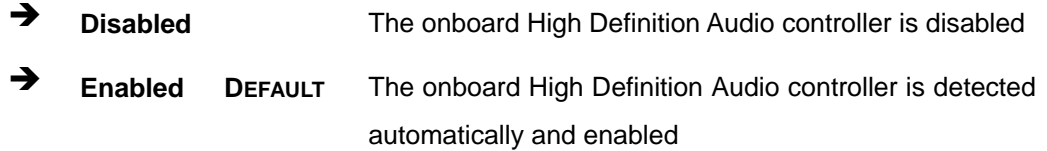

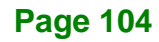

# **5.4.2 System Agent (SA) Configuration**

Use the **System Agent (SA) Configuration** menu (**BIOS [Menu](#page-118-0) 22**) to configure the video device connected to the system.

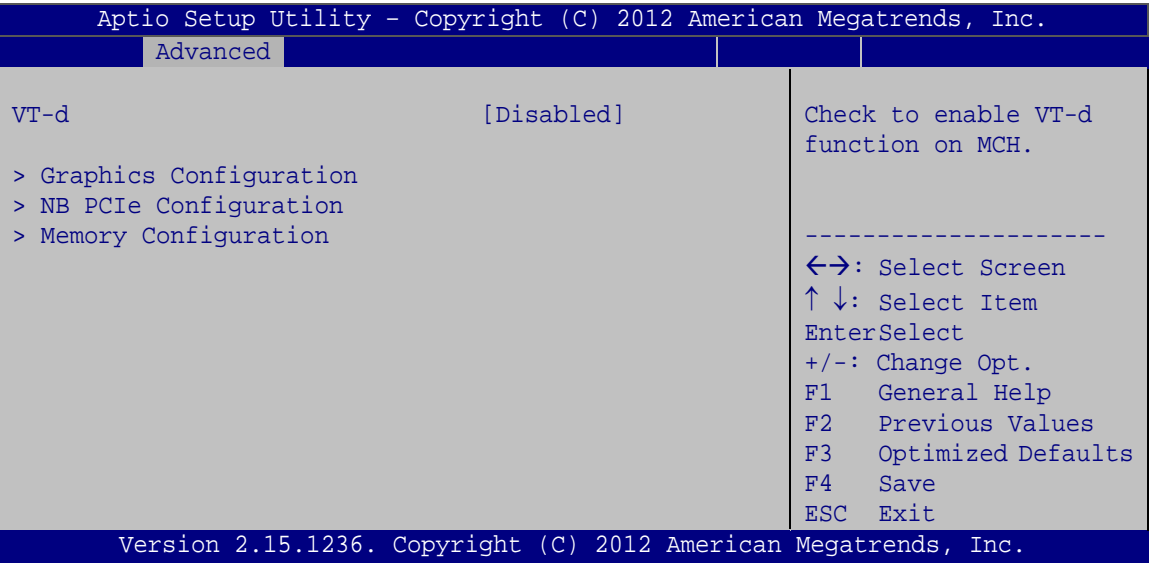

<span id="page-118-0"></span>**BIOS Menu 22: System Agent (SA) Configuration**

#### <span id="page-118-1"></span>**VT-d [Disabled]**

Use the **VT-d** option to enable or disable VT-d support.

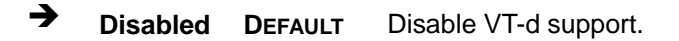

**Enabled** Enable VT-d support.

**Page 105**

# **5.4.2.1 Graphics Configuration**

Use the **Graphics Configuration** submenu (**BIOS [Menu](#page-119-0) 23**) to configure the graphics settings.

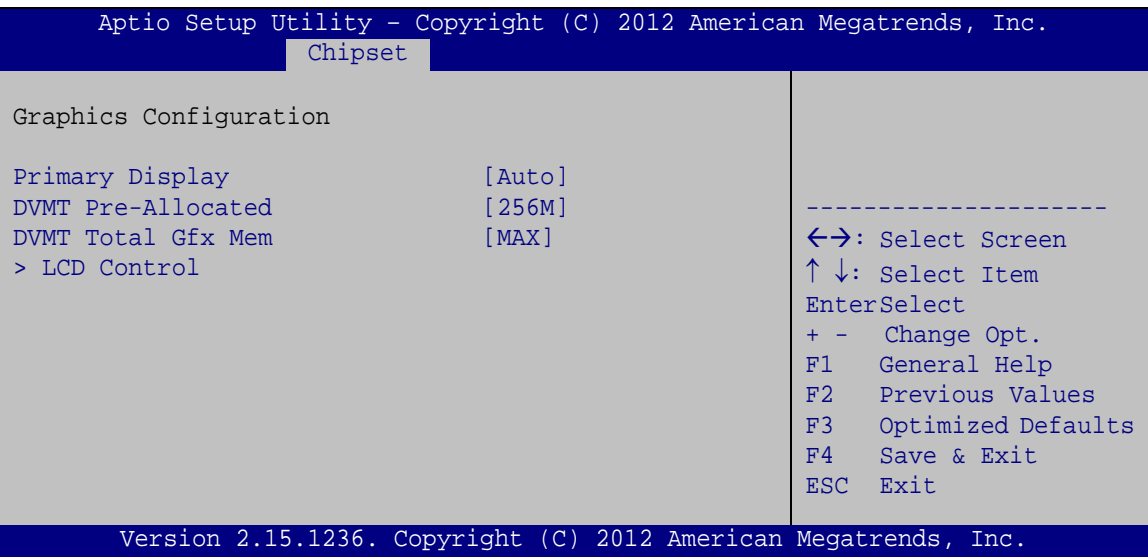

<span id="page-119-0"></span>**BIOS Menu 23: Graphics Configuration**

#### <span id="page-119-1"></span>**Primary Display [Auto]**

Use the **Primary Display** option to select the display device used by the system when it boots. Configuration options are listed below.

- Auto **DEFAULT**
- IGFX
- PEG
- PCIE/PCI

#### <span id="page-119-2"></span>**DVMT Pre-Allocated [256M]**

Use the **DVMT Pre-Allocated** option to specify the amount of system memory that can be used by the internal graphics device.

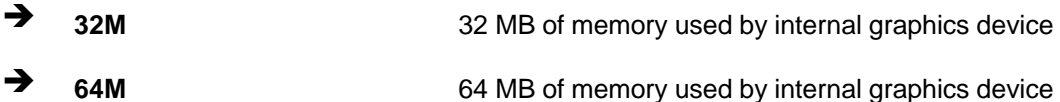

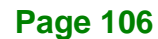

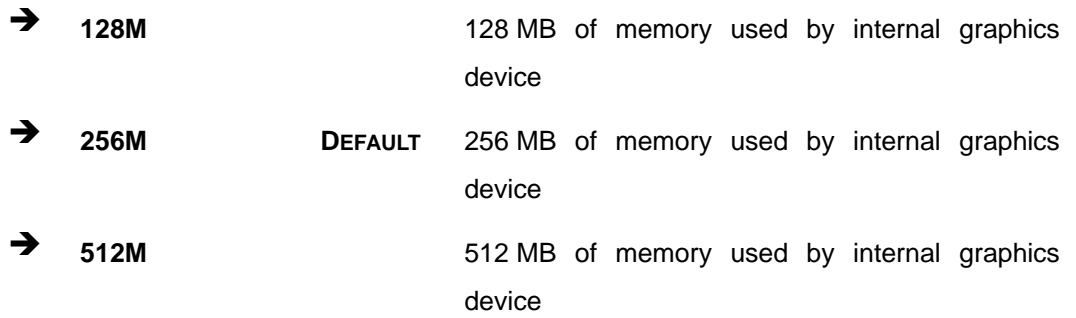

### <span id="page-120-0"></span>**DVMT Total Gfx Mem [MAX]**

Use the **DVMT Total Gfx Mem** option to specify the maximum amount of memory that can be allocated as graphics memory. Configuration options are listed below.

- **128M**
- 256M
- MAX **Default**

### **5.4.2.1.1 LCD Control**

Use the **LCD Control** submenu (**BIOS [Menu](#page-121-0) 24**) to select a display device which will be activated during POST.

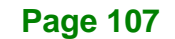

# Integration Corp.

# **IMB-H810-i2 microATX Motherboard**

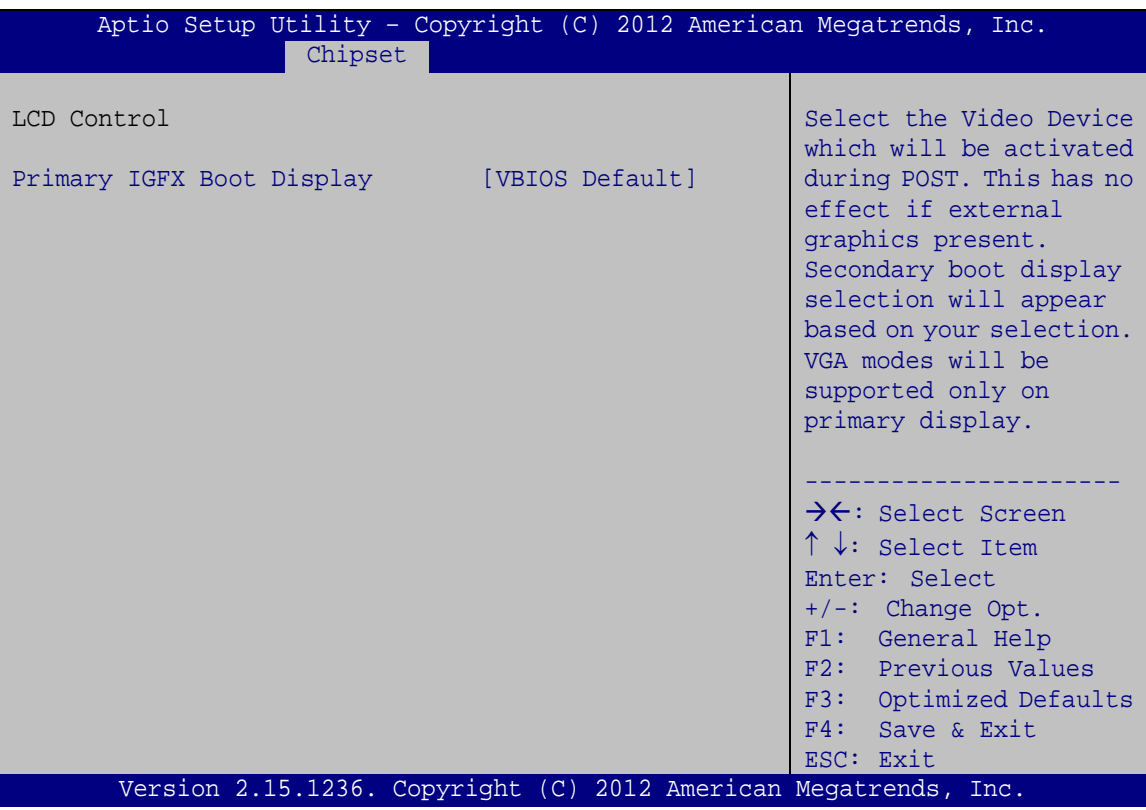

<span id="page-121-0"></span>**BIOS Menu 24: LCD Control**

### <span id="page-121-1"></span>**Primary IGFX Boot Display [VBIOS Default]**

Use the **Primary IGFX Boot Display** option to select the display device used by the system when it boots. Configuration options are listed below.

- VBIOS Default **DEFAULT**
- CRT1
- CRT2
- DP

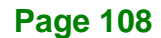

# **5.4.2.2 NB PCIe Configuration**

Use the **NB PCIe Configuration** submenu (**BIOS [Menu](#page-122-0) 25**) to configure the northbridge PCIe settings.

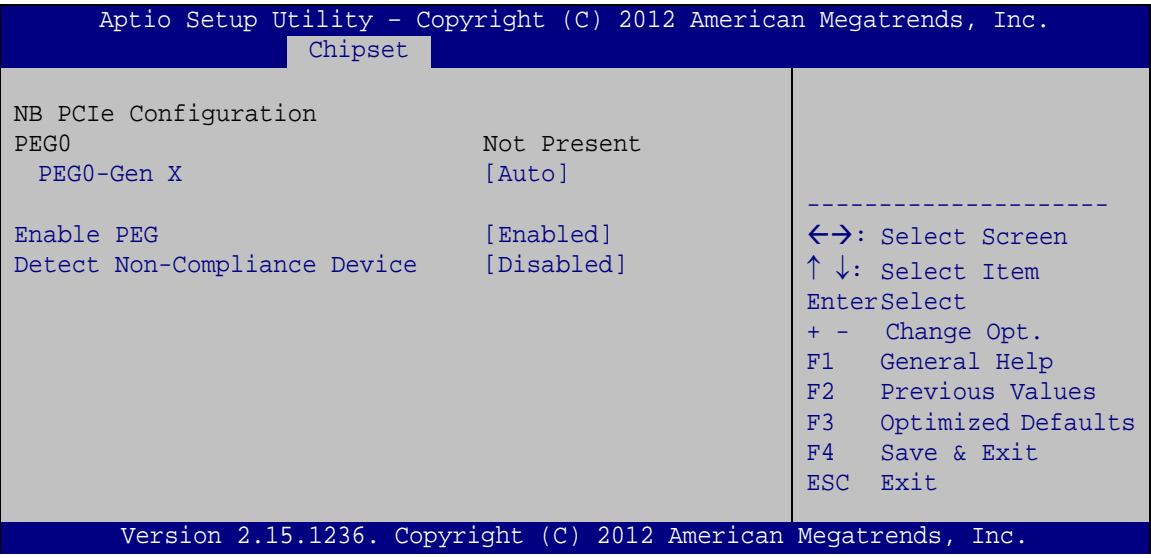

<span id="page-122-0"></span>**BIOS Menu 25: NB PCIe Configuration**

#### <span id="page-122-1"></span>**PEG0-Gen X [Gen1]**

Use the **PEG0-Gen X** option to configure PEG0 B0:D1:F0. Configuration options are listed below.

- Auto **Default**
- Gen1
- Gen2

#### <span id="page-122-2"></span>**Enable PEG [Enabled]**

Use the **Enable PEG** option to enable or disable PEG.

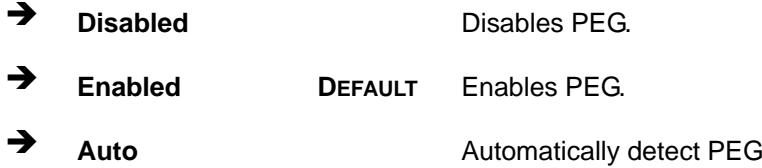

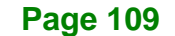

#### <span id="page-123-1"></span>**Detect Non-Compliance Device [Disabled]**

Use the **Detect Non-Compliance Device** option to detect non-compliance PCIe device in PEG.

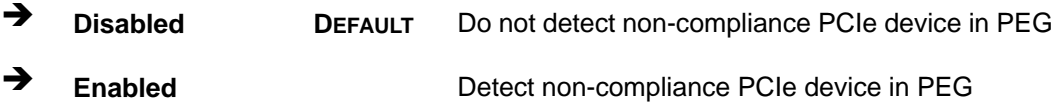

# **5.4.2.3 Memory Configuration**

Use the **Memory Configuration** submenu (**BIOS [Menu](#page-123-0) 26**) to configure the Memory settings.

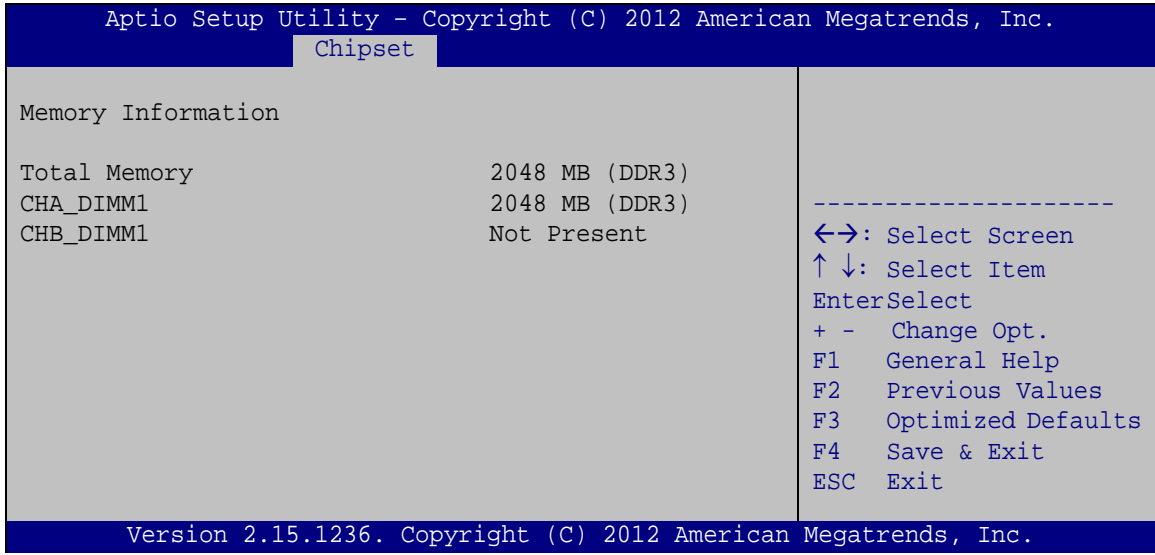

<span id="page-123-0"></span>**BIOS Menu 26: Memory Configuration**

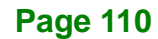

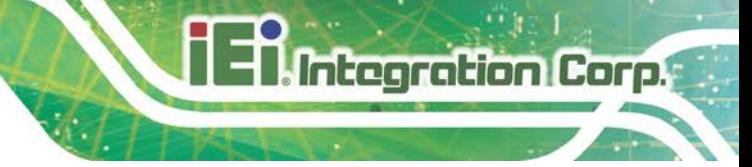

# **5.5 Boot**

Use the **Boot** menu (**BIOS [Menu](#page-124-0) 27**) to configure system boot options.

| Aptio Setup Utility - Copyright (C) 2012 American Megatrends, Inc.              |             |                           |  |                                 |                                                                                                    |
|---------------------------------------------------------------------------------|-------------|---------------------------|--|---------------------------------|----------------------------------------------------------------------------------------------------|
| Chipset<br>Main<br>Advanced                                                     | <b>Boot</b> | Security Save & Exit      |  |                                 | Server Mqmt                                                                                                   |
| Boot Configuration<br>Bootup NumLock State<br>Quiet Boot<br>Option ROM Messages | [On]        | [Enabled]<br>[Force BIOS] |  |                                 | Select the keyboard<br>NumLock state                                                                          |
| Launch PXE OpROM<br><b>UEFI Boot</b>                                            |             | [Disabled]<br>[Disabled]  |  |                                 | $\leftrightarrow$ : Select Screen<br>$\uparrow \downarrow$ : Select Item                                      |
| Boot Option Priorities                                                          |             |                           |  | $+ -$<br>F1<br>F3<br>F4<br>ESC. | EnterSelect<br>Change Opt.<br>General Help<br>F2 Previous Values<br>Optimized Defaults<br>Save & Exit<br>Exit |
| Version 2.15.1236. Copyright (C) 2012 American Megatrends, Inc.                 |             |                           |  |                                 |                                                                                                    |

<span id="page-124-0"></span>**BIOS Menu 27: Boot**

#### <span id="page-124-1"></span>**Bootup NumLock State [On]**

Use the **Bootup NumLock State** BIOS option to specify if the number lock setting must be modified during boot up.

- **On DEFAULT** Allows the Number Lock on the keyboard to be enabled automatically when the computer system boots up. This allows the immediate use of the 10-key numeric keypad located on the right side of the keyboard. To confirm this, the Number Lock LED light on the keyboard is lit.
- **Off** Does not enable the keyboard Number Lock automatically. To use the 10-keys on the keyboard, press the Number Lock key located on the upper left-hand corner of the 10-key pad. The Number Lock LED on the keyboard lights up when the Number Lock is engaged.

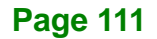

# **Integration Corp.**

# **IMB-H810-i2 microATX Motherboard**

### <span id="page-125-0"></span>**Quiet Boot [Enabled]**

Use the **Quiet Boot** BIOS option to select the screen display when the system boots.

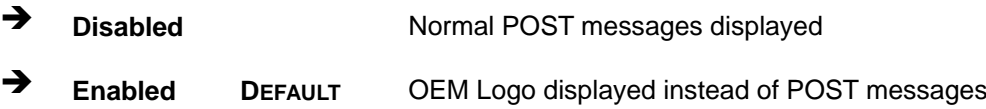

#### <span id="page-125-1"></span>**Option ROM Messages [Force BIOS]**

Use the **Option ROM Messages** option to set the Option ROM display mode.

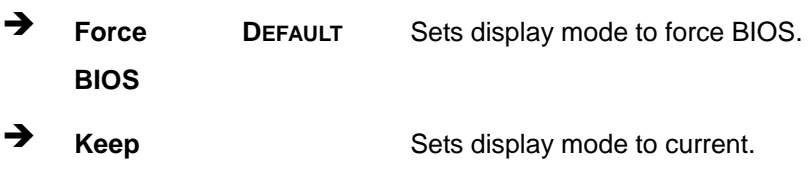

**Current**

#### <span id="page-125-2"></span>**Launch PXE OpROM [Disabled]**

Use the **Launch PXE OpROM** option to enable or disable boot option for legacy network devices.

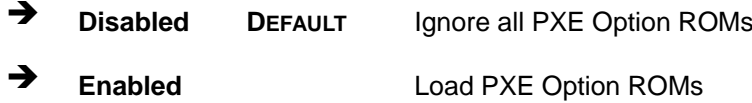

#### <span id="page-125-3"></span>**UEFI Boot [Disabled]**

Use the **UEFI Boot** option to enable or disable to boot from a UEFI device.

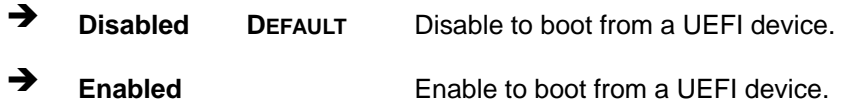

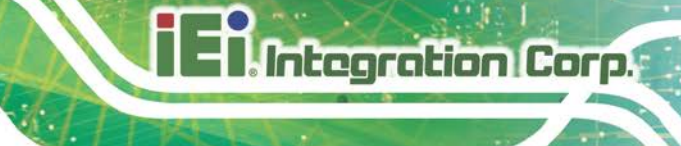

# **5.6 Security**

Use the **Security** menu (**BIOS [Menu](#page-126-0) 28**) to set system and user passwords.

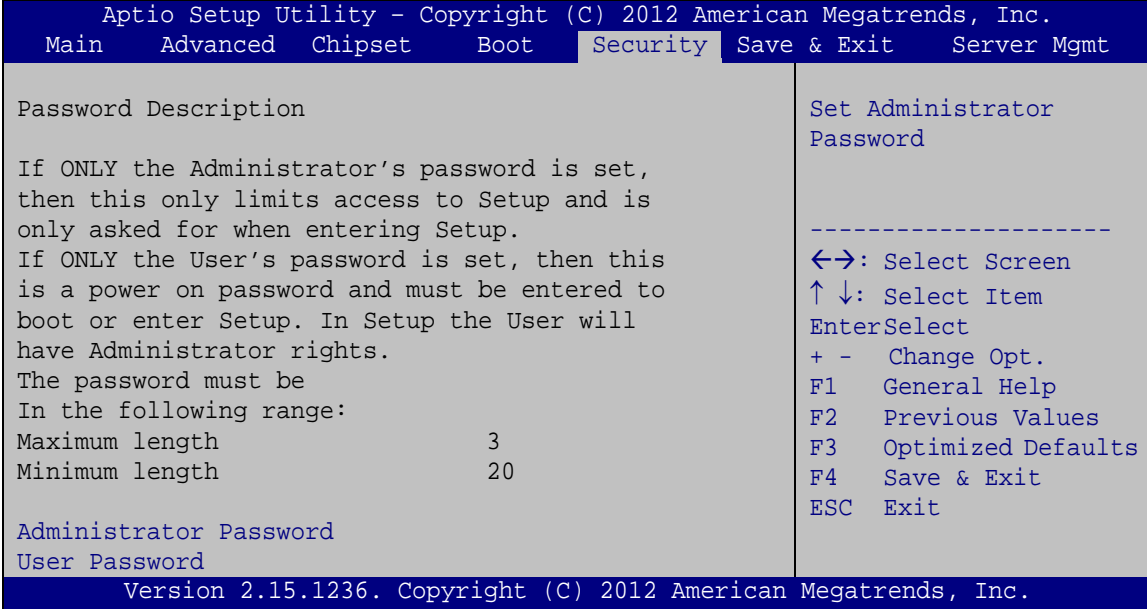

<span id="page-126-0"></span>**BIOS Menu 28: Security**

#### <span id="page-126-1"></span>**Administrator Password**

Use the **Administrator Password** to set or change a administrator password.

#### <span id="page-126-2"></span>**User Password**

Use the **User Password** to set or change a user password.

# **5.7 Save & Exit**

Use the **Save & Exit** menu (**BIOS [Menu](#page-127-0) 29**) to load default BIOS values, optimal failsafe values and to save configuration changes.

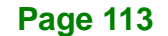

# **Integration Corp.**

## **IMB-H810-i2 microATX Motherboard**

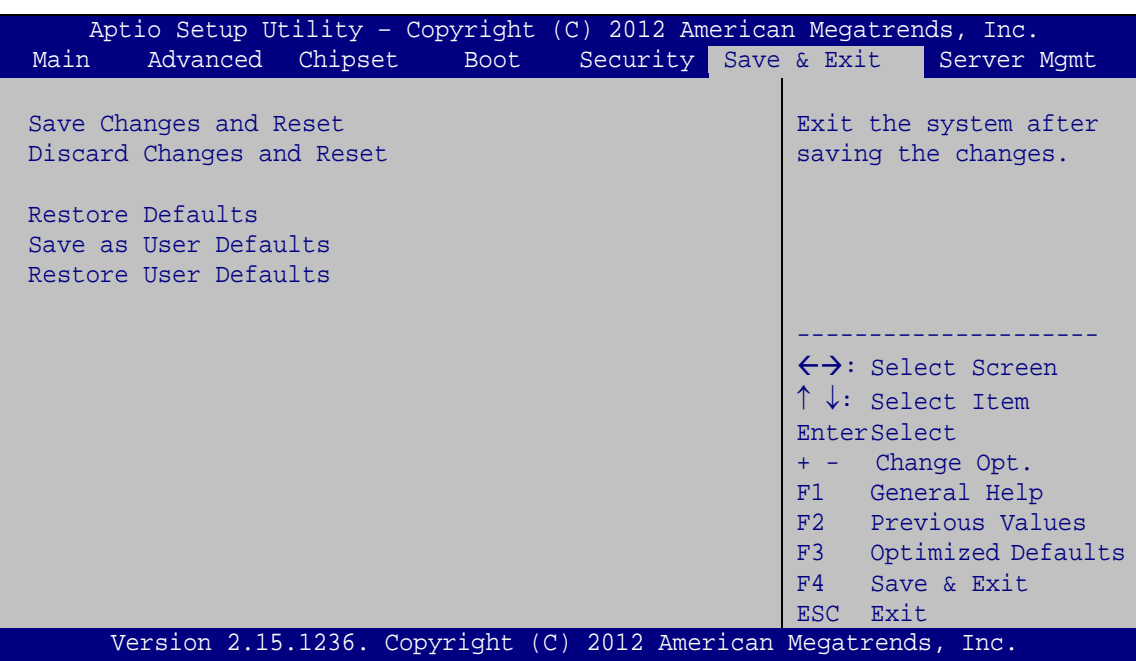

<span id="page-127-0"></span>**BIOS Menu 29: Save & Exit**

#### <span id="page-127-1"></span>**Save Changes and Reset**

Use the **Save Changes and Reset** option to save the changes made to the BIOS options and reset the system.

#### <span id="page-127-2"></span>**Discard Changes and Reset**

Use the **Discard Changes and Reset** option to exit the system without saving the changes made to the BIOS configuration setup program.

#### <span id="page-127-3"></span>**Restore Defaults**

Use the **Restore Defaults** option to load the optimal default values for each of the parameters on the Setup menus. **F3 key can be used for this operation.**

#### <span id="page-127-4"></span>**Save as User Defaults**

Use the **Save as User Defaults** option to save the changes done so far as user defaults.

#### <span id="page-127-5"></span>**Restore User Defaults**

Use the **Restore User Defaults** option to restore the user defaults to all the setup options.

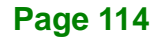

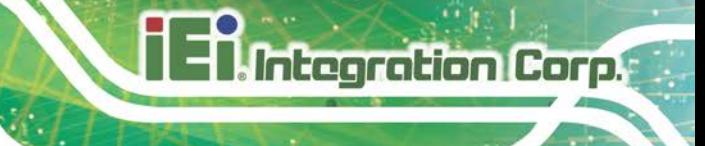

# **5.8 Server Management**

Use the **Server Mgmt** menu (**BIOS [Menu](#page-128-0) 30**) to configure BMC network parameters.

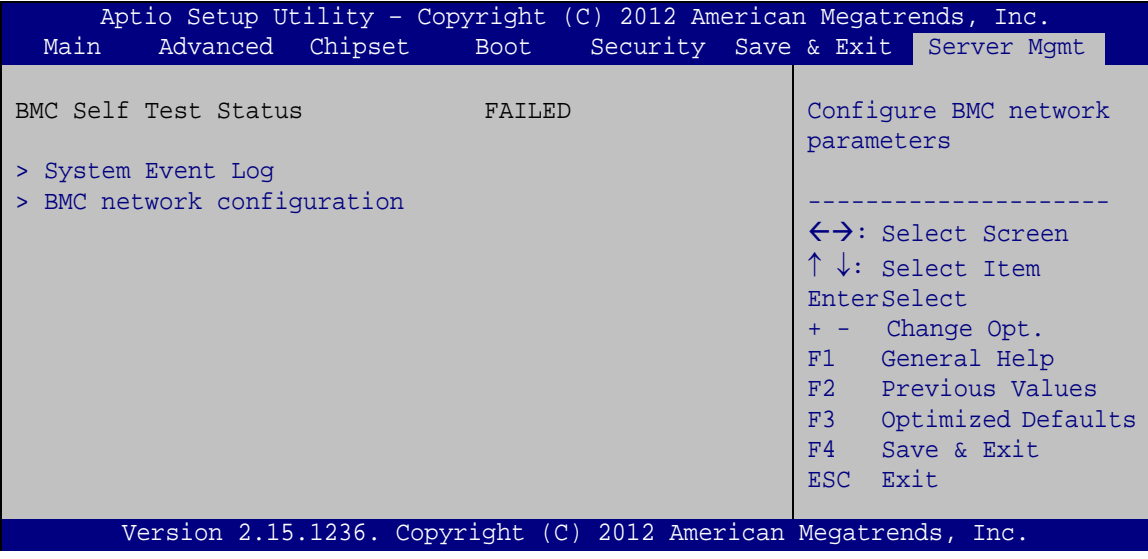

<span id="page-128-0"></span>**BIOS Menu 30: Server Management**

**Page 115**

# **5.8.1 System Event Log**

Use the **System Event Log** menu (**BIOS [Menu](#page-129-0) 31**) to configure the system event log of the BMC.

| Aptio Setup Utility - Copyright (C) 2012 American Megatrends, Inc.               |              | Server Mqmt                                                                                                |
|----------------------------------------------------------------------------------|--------------|----------------------------------------------------------------------------------------------------|
| Enabling/Disabling Options<br><b>SEL Components</b>                              | [Enabled]    | Change this to enable or<br>disable all features of<br>System Event Logging                                |
| Erasing Settings                                                                 |              | during boot.                                                                                               |
| Erase SEL                                                                        | [NO]         |                                                                                                    |
| When SEL is Full                                                                 | [Do Nothing] |                                                                                                    |
| Custom EFI Logging Options<br>Log EFI Status Codes                               | [Both]       | $\leftrightarrow$ : Select Screen<br>$\uparrow \downarrow$ : Select Item<br>EnterSelect<br>+ - Change Opt. |
| NOTE: All values changed here do not take effect<br>until computer is restarted. |              | General Help<br>F1<br>F2 Previous Values<br>F3 Optimized Defaults<br>F4<br>Save & Exit<br>ESC.<br>Exit     |
| Version 2.15.1236. Copyright (C) 2012 American Megatrends, Inc.                  |              |                                                                                                    |

<span id="page-129-0"></span>**BIOS Menu 31: System Event Log**

#### <span id="page-129-1"></span>**SEL Components [Enabled]**

Use the **SEL Components** option to enable or disable all features of System Event Log (SEL) when the system boots.

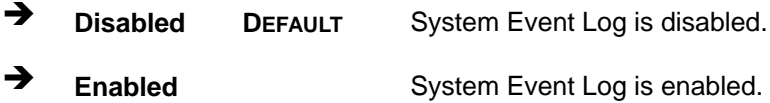

#### <span id="page-129-2"></span>**Erase SEL [No]**

Use the **Erase SEL** option for erasing SEL.

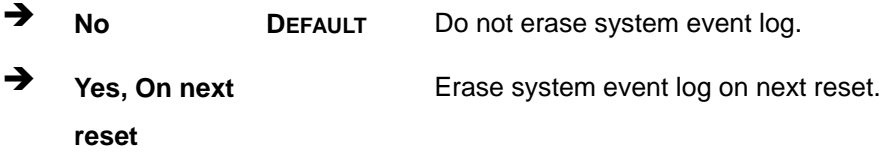

 **Yes, On every reset** Erase system event log on every reset.

## <span id="page-130-0"></span>**When SEL is Full [Do Nothing]**

Use the **When SEL is Full** option to select an reaction to a full SEL.

 **Do Nothing DEFAULT** Do not do anything when SEL is full. **Erase Immediately** Erase SEL immediately when SEL is full.

# <span id="page-130-1"></span>**Log EFI Status Codes [Both]**

Use the **Log EFI Status Codes** option to configure how to log Extensible Firmware Interface (EFI) status codes.

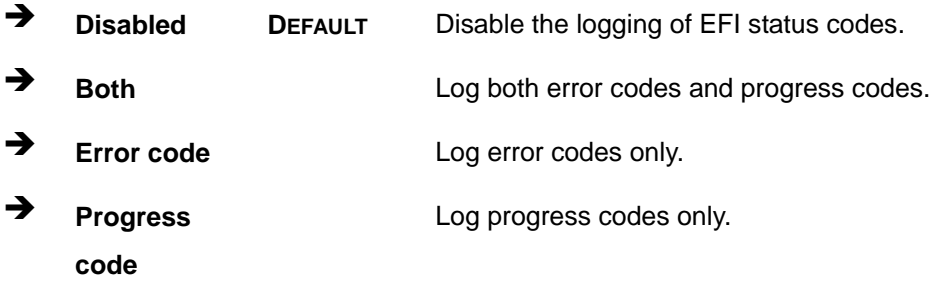

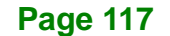

# **5.8.2 BMC Network Configuration**

Use the **BMC Network Configuration** menu (**BIOS [Menu](#page-131-0) 32**) to configure the BMC network parameters.

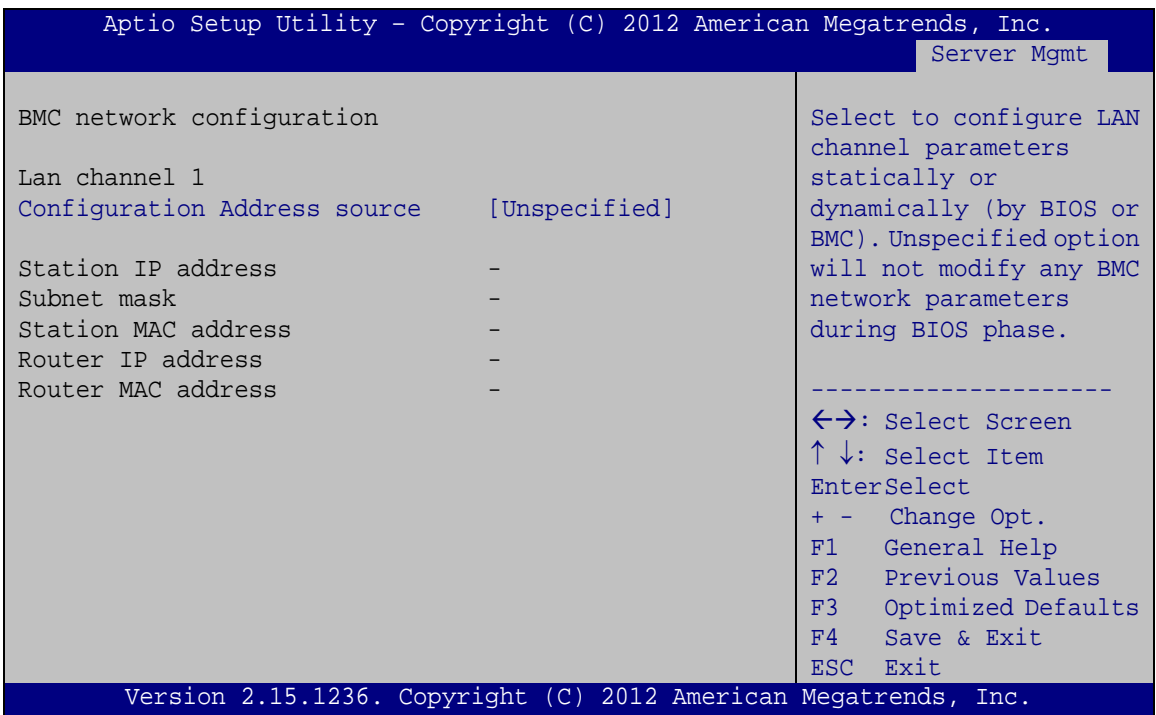

<span id="page-131-0"></span>**BIOS Menu 32: BMC Network Configuration**

#### <span id="page-131-1"></span>**Configuration Address source [Unspecified]**

Use the **Configuration Address source** option to configure LAN channel parameters statically or dynamically (by BIOS or BMC). Choosing the **Unspecified** option will not modify any BMC network parameters during BIOS phase. The following options are available:

- Unspecified **DEFAULT**
- **Static**
- **•** Dynamic-Obtained by BMC
- Dynamic-Loaded by BIOS
- Dynamic-BMC running other Protocol

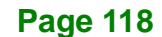

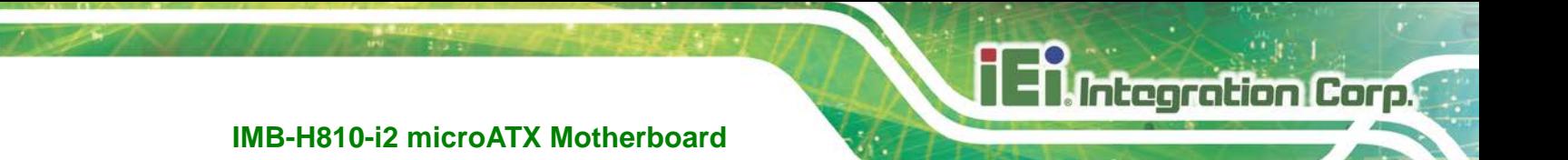

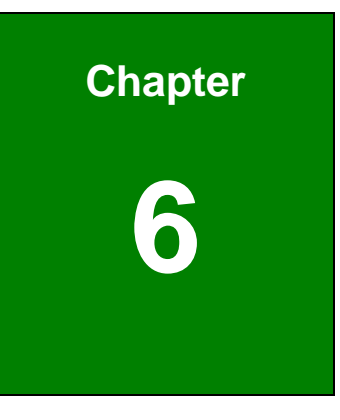

# **6 Software Drivers**

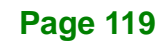

# **6.1 Available Drivers**

All the drivers for the IMB-H810-i2 are available on IEI Resource Download Center [\(https://download.ieiworld.com\)](https://download.ieiworld.com/). Type IMB-H810-i2 and press Enter to find all the relevant software, utilities, and documentation.

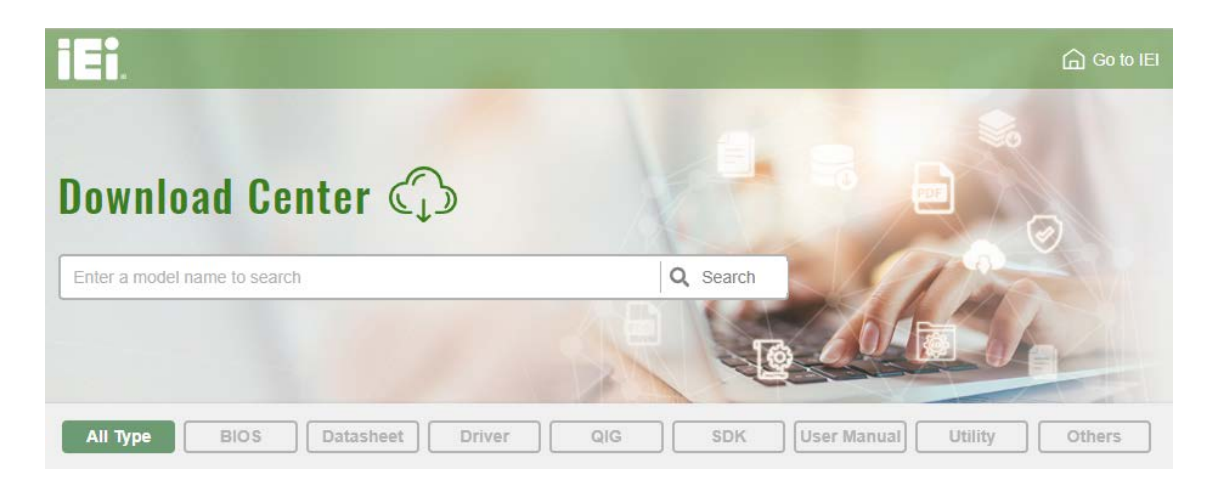

**Figure 6-1: IEI Resource Download Center**

# **6.2 Driver Download**

To download drivers from IEI Resource Download Center, follow the steps below.

**Step 1:** Go to [https://download.ieiworld.com.](https://download.ieiworld.com/) Type IMB-H810-i2 and press Enter.

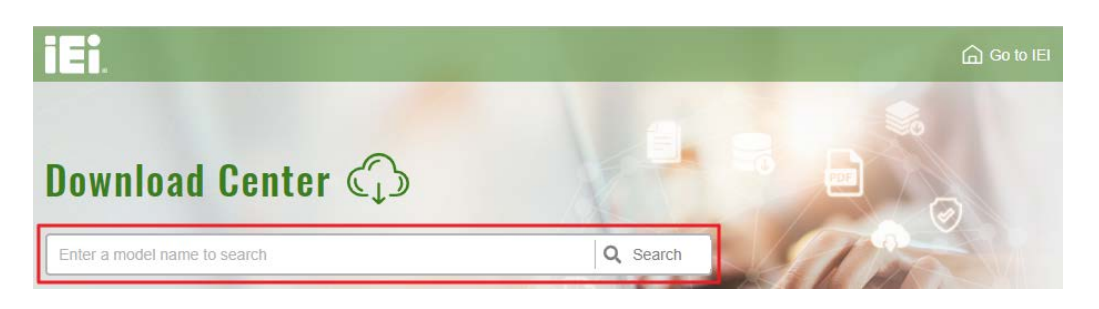

**Step 6:** All product-related software, utilities, and documentation will be listed. You can choose **Driver** to filter the result.

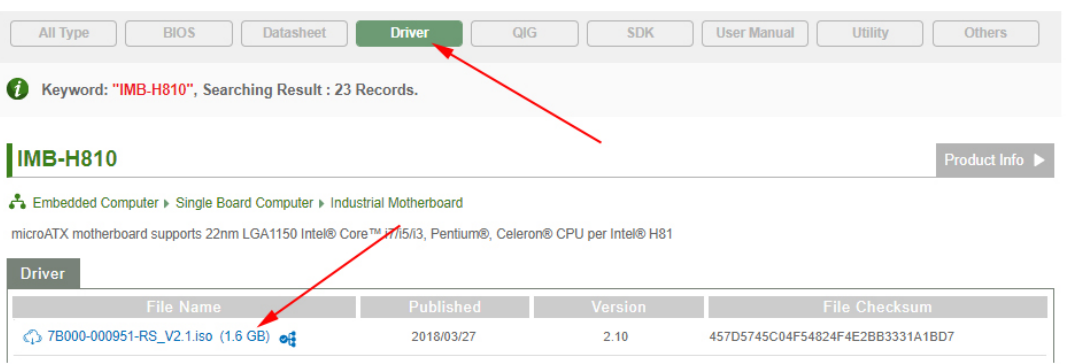

# **Step 7:** Click the driver file name on the page and you will be prompted with the

following window. You can download the entire ISO file  $(\bullet)$ , or double click an individual item to find its driver file and click the file name to download  $(\mathbf{\Theta})$ .

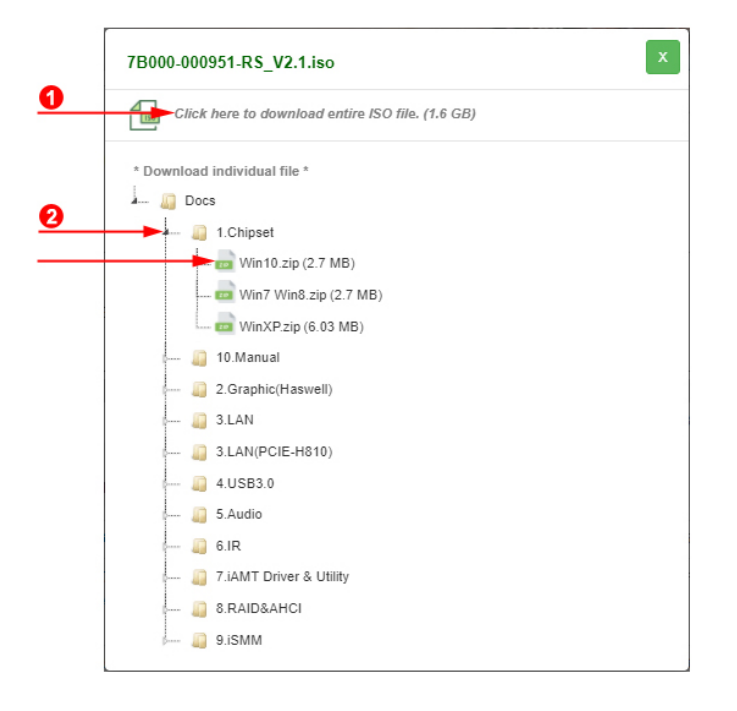

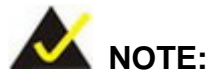

To install software from the downloaded ISO image file in Windows 8, 8.1 or 10, double-click the ISO file to mount it as a virtual drive to view its content. On Windows 7 system, an additional tool (such as Virtual CD-ROM Control Panel from Microsoft) is needed to mount the file.

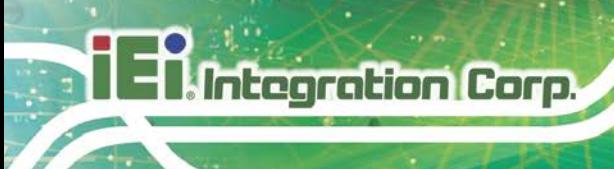

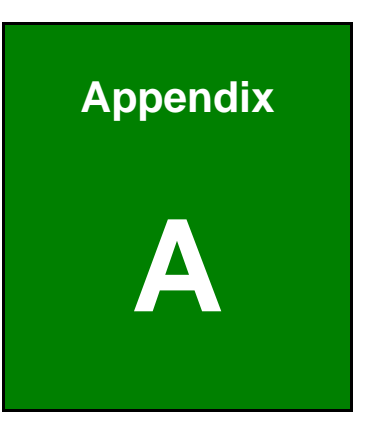

# **A Regulatory Compliance**

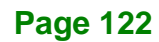

### **DECLARATION OF CONFORMITY**

This equipment has been tested and found to comply with specifications for CE marking. If the user modifies and/or installs other devices in the equipment, the CE conformity declaration may no longer apply.

# **FCC WARNING**

This equipment complies with Part 15 of the FCC Rules. Operation is subject to the following two conditions:

- This device may not cause harmful interference, and
- This device must accept any interference received, including interference that may cause undesired operation.

This equipment has been tested and found to comply with the limits for a Class A digital device, pursuant to part 15 of the FCC Rules. These limits are designed to provide reasonable protection against harmful interference when the equipment is operated in a commercial environment. This equipment generates, uses, and can radiate radio frequency energy and, if not installed and used in accordance with the instruction manual, may cause harmful interference to radio communications. Operation of this equipment in a residential area is likely to cause harmful interference in which case the user will be required to correct the interference at his own expense.

**Page 123**

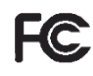

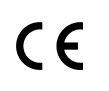

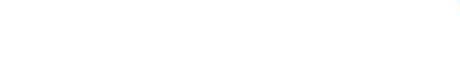

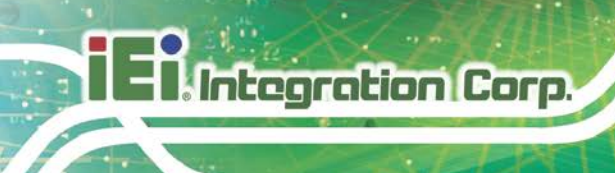

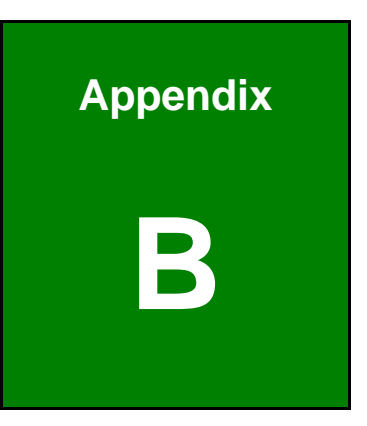

# **B Product Disposal**

**Page 124**

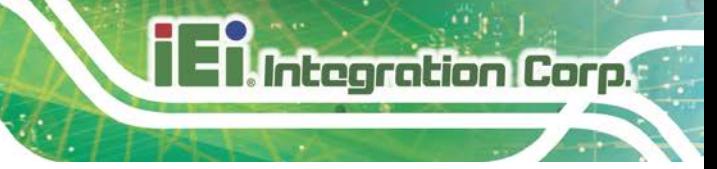

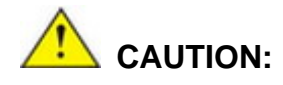

Risk of explosion if battery is replaced by an incorrect type. Only certified engineers should replace the on-board battery.

Dispose of used batteries according to instructions and local regulations.

- Outside the European Union–If you wish to dispose of used electrical and electronic products outside the European Union, please contact your local authority so as to comply with the correct disposal method.
- Within the European Union The device that produces less waste and is easier to recycle is classified as electronic device in terms of the European Directive 2012/19/EU (WEEE), and must not be disposed of as domestic garbage.

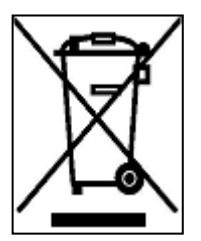

EU-wide legislation, as implemented in each Member State, requires that waste electrical and electronic products carrying the mark (left) must be disposed of separately from normal household waste. This includes monitors and electrical accessories, such as signal cables or power cords. When you need to dispose of your device, please follow the

guidance of your local authority, or ask the shop where you purchased the product. The mark on electrical and electronic products only applies to the current European Union Member States.

Please follow the national guidelines for electrical and electronic product disposal.

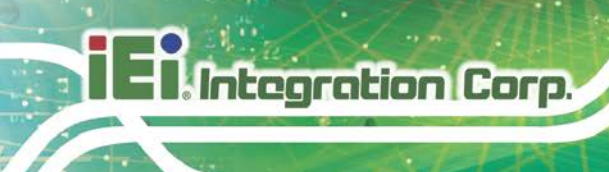

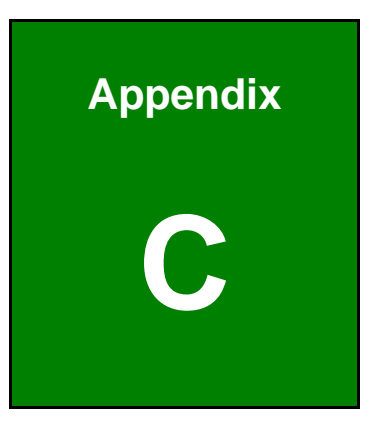

# **C BIOS Options**

**Page 126**

Below is a list of BIOS configuration options in the BIOS chapter.

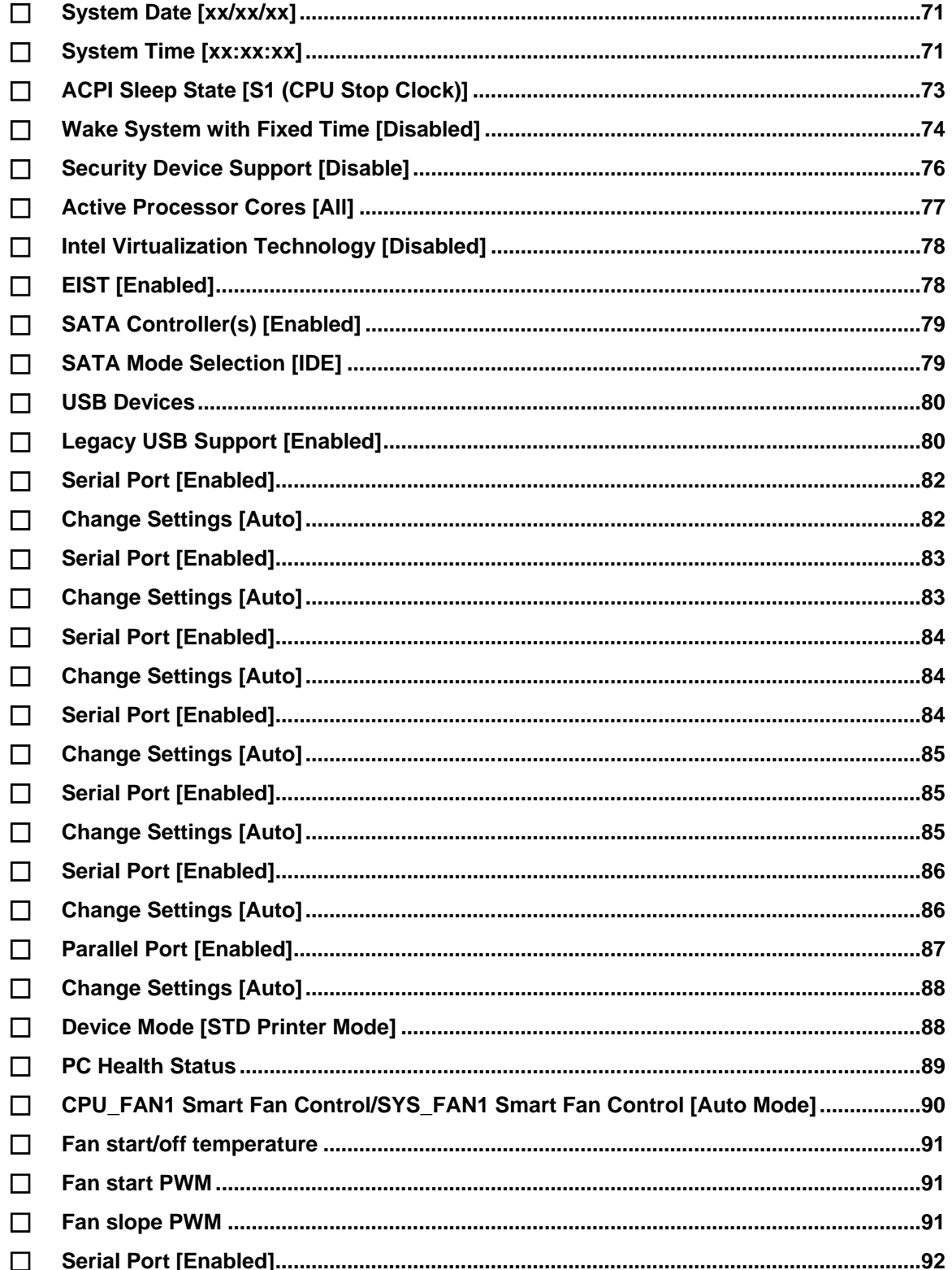

# **Integration Corp.**

# **IMB-H810-i2 microATX Motherboard**

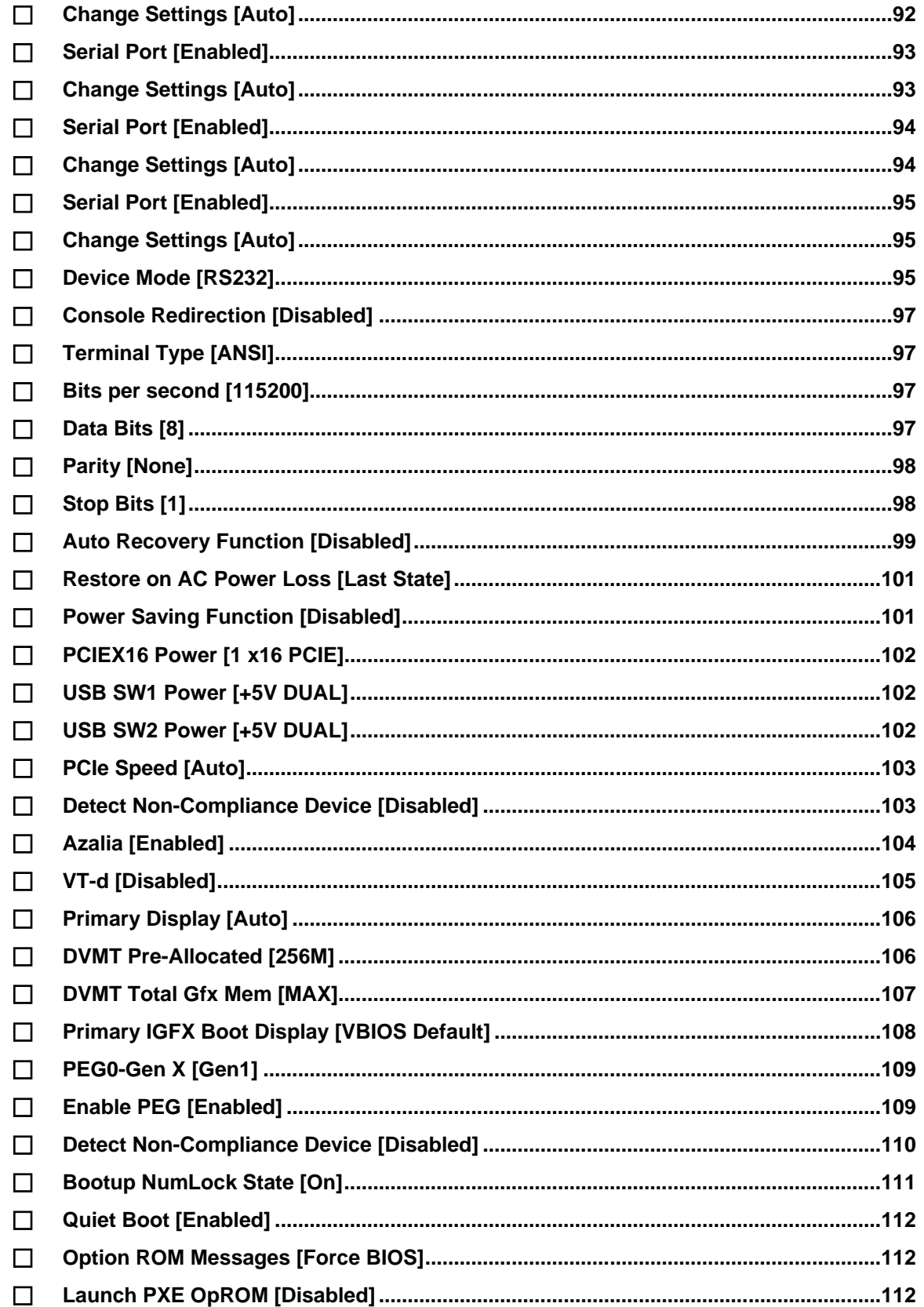

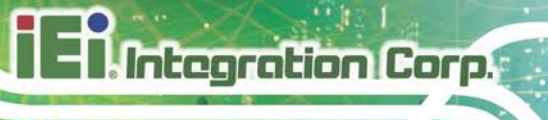

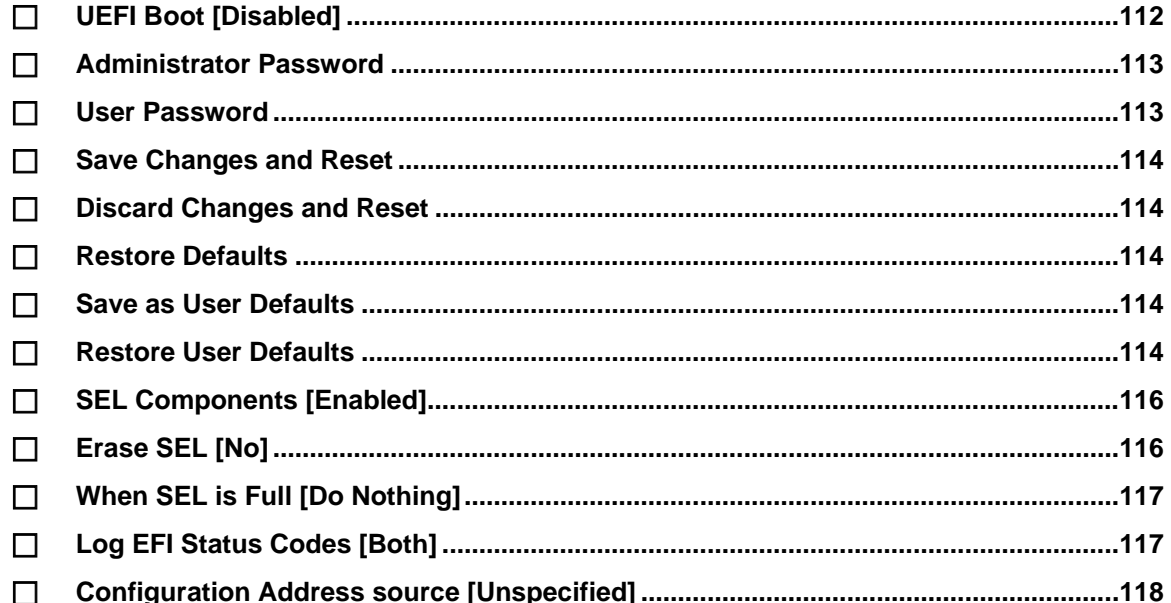

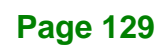

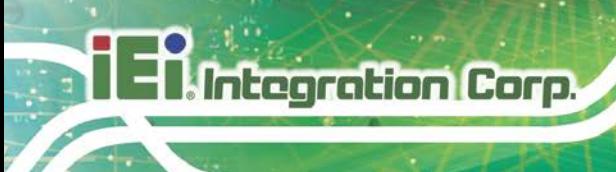

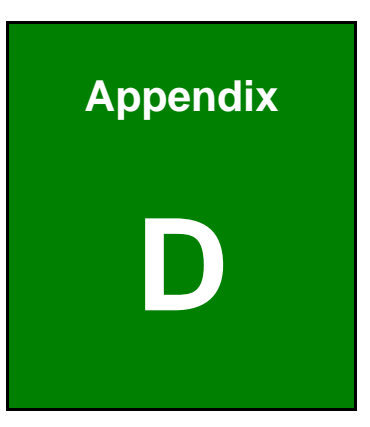

# **Watchdog Timer**

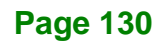
### **IMB-H810-i2 microATX Motherboard**

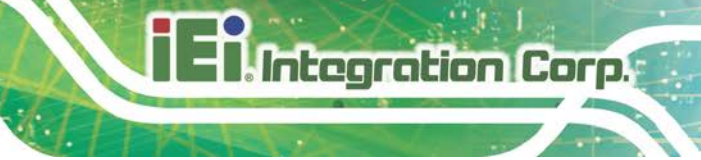

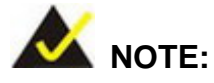

The following discussion applies to DOS environment. Contact IEI support or visit the IEI website for specific drivers for other operating systems.

The Watchdog Timer is provided to ensure that standalone systems can always recover from catastrophic conditions that cause the CPU to crash. This condition may have occurred by external EMIs or a software bug. When the CPU stops working correctly, Watchdog Timer either performs a hardware reset (cold boot) or a Non-Maskable Interrupt (NMI) to bring the system back to a known state.

A BIOS function call (INT 15H) is used to control the Watchdog Timer.

INT 15H:

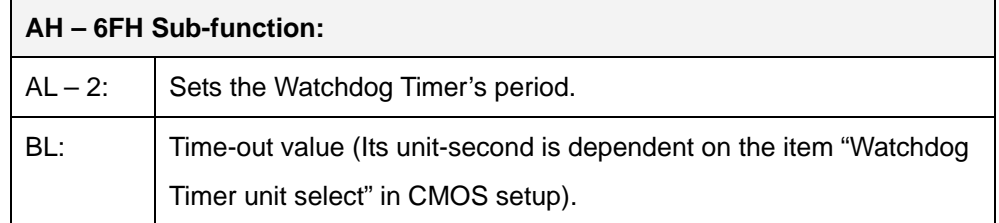

#### **Table D-1: AH-6FH Sub-function**

Call sub-function 2 to set the time-out period of Watchdog Timer first. If the time-out value is not zero, the Watchdog Timer starts counting down. When the timer value reaches zero, the system resets. To ensure that this reset condition does not occur, calling sub-function 2 must periodically refresh the Watchdog Timer. However, the watchdog timer is disabled if the time-out value is set to zero.

A tolerance of at least 10% must be maintained to avoid unknown routines within the operating system (DOS), such as disk I/O that can be very time-consuming.

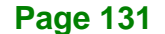

### **IMB-H810-i2 microATX Motherboard**

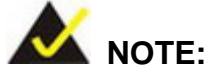

When exiting a program it is necessary to disable the Watchdog Timer, otherwise the system resets.

### **EXAMPLE PROGRAM:**

### **; INITIAL TIMER PERIOD COUNTER**

**W\_LOOP:**  *MOV AX, 6F02H ;setting the time-out value*

 *INT 15H*

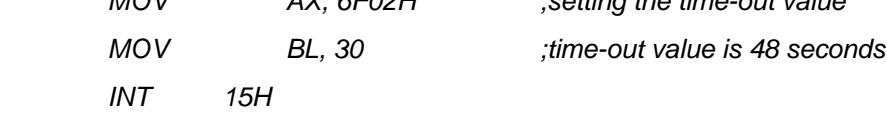

**;**

**;**

**;**

### **; ADD THE APPLICATION PROGRAM HERE**

**;**

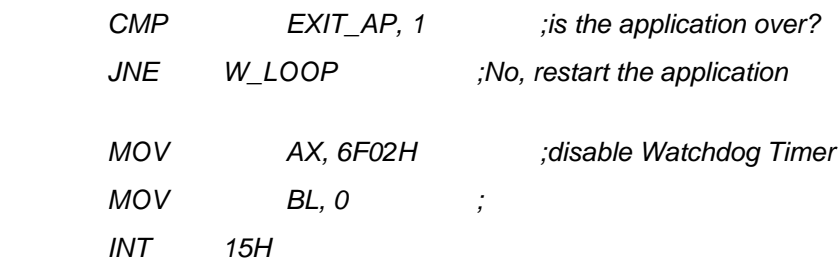

**;**

**; EXIT ;**

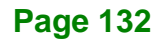

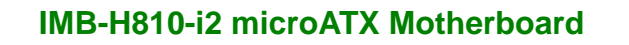

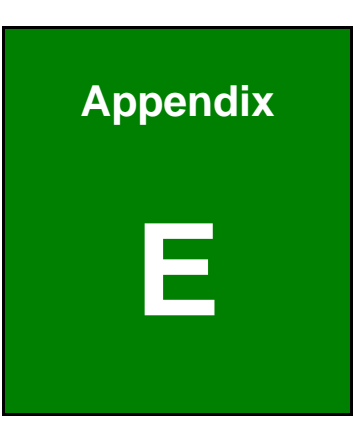

**El.** Integration Corp.

Я

## **E Error Beep Code**

**Page 133**

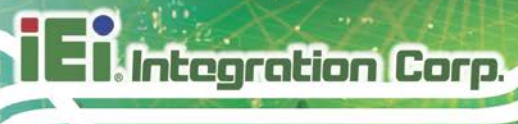

## **E.1 PEI Beep Codes**

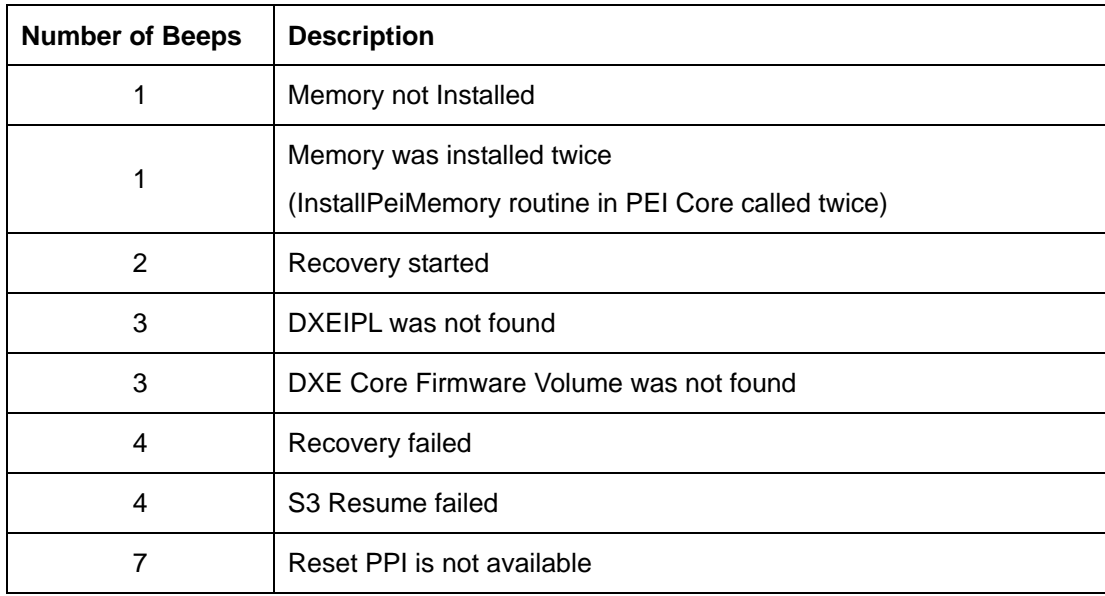

## **E.2 DXE Beep Codes**

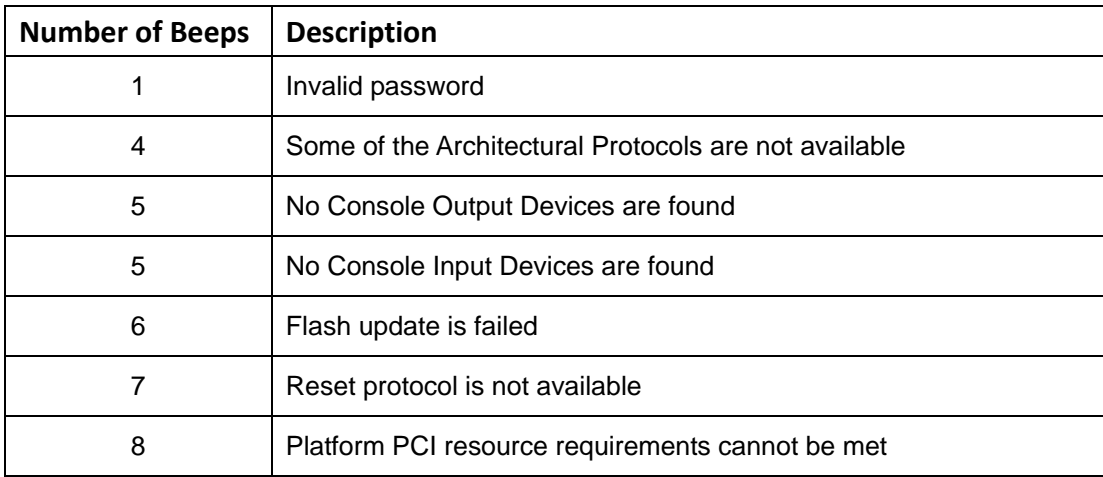

NOTE:

If you have any question, please contact IEI for further assistance.

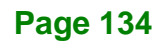

**IMB-H810-i2 microATX Motherboard**

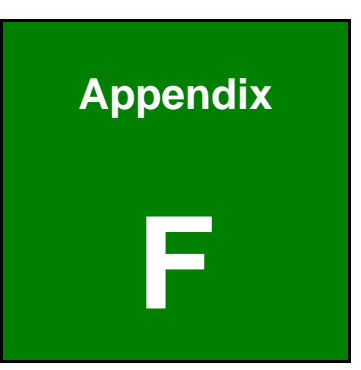

**Integration Corp.** 

# **F Hazardous Materials Disclosure**

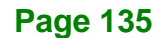

### **F.1 RoHS II Directive (2015/863/EU)**

**Integration Corp.** 

The details provided in this appendix are to ensure that the product is compliant with the RoHS II Directive (2015/863/EU). The table below acknowledges the presences of small quantities of certain substances in the product, and is applicable to RoHS II Directive (2015/863/EU).

Please refer to the following table.

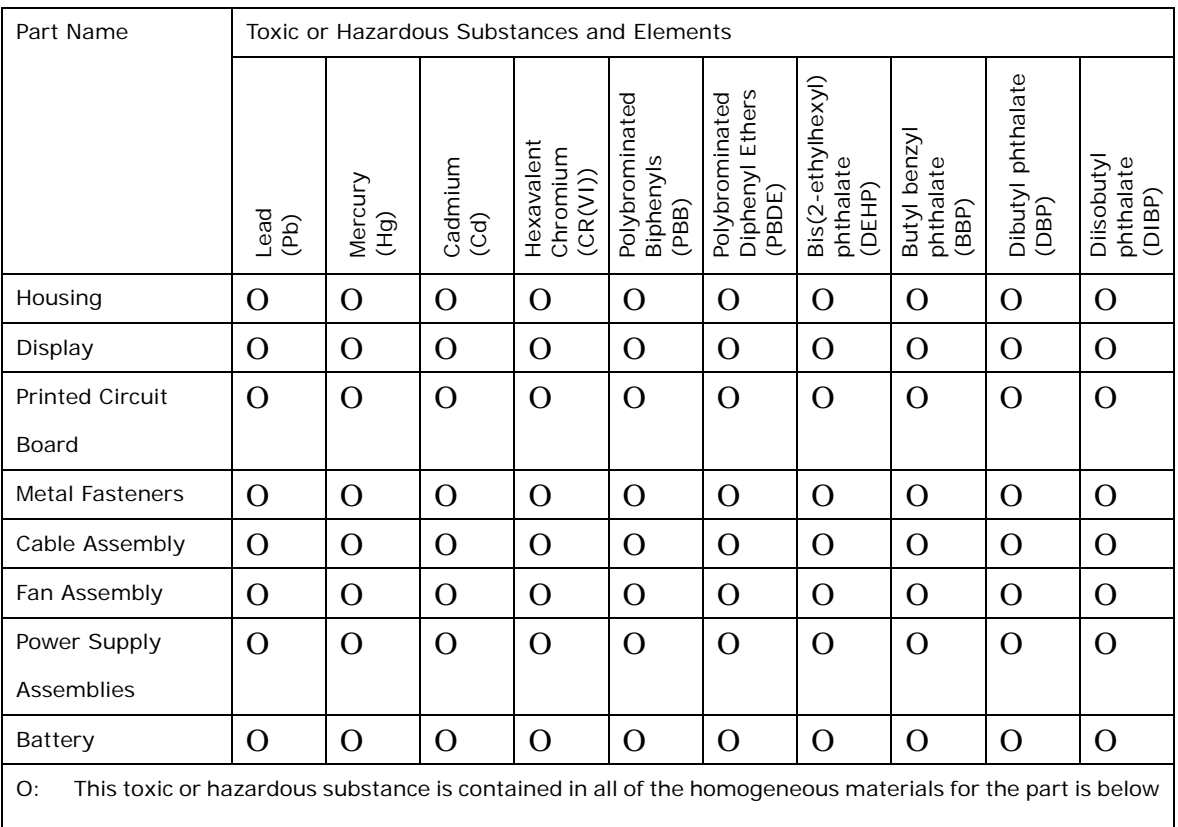

the limit requirement in Directive (EU) 2015/863.

X: This toxic or hazardous substance is contained in at least one of the homogeneous materials for this part is above the limit requirement in Directive (EU) 2015/863.

## **F.2 China RoHS**

此附件旨在确保本产品符合中国 RoHS 标准。以下表格标示此产品中某有毒物质的含量符 合中国 RoHS 标准规定的限量要求。

本产品上会附有"环境友好使用期限"的标签,此期限是估算这些物质"不会有泄漏或突变"的 年限。本产品可能包含有较短的环境友好使用期限的可替换元件,像是电池或灯管,这些 元件将会单独标示出来。

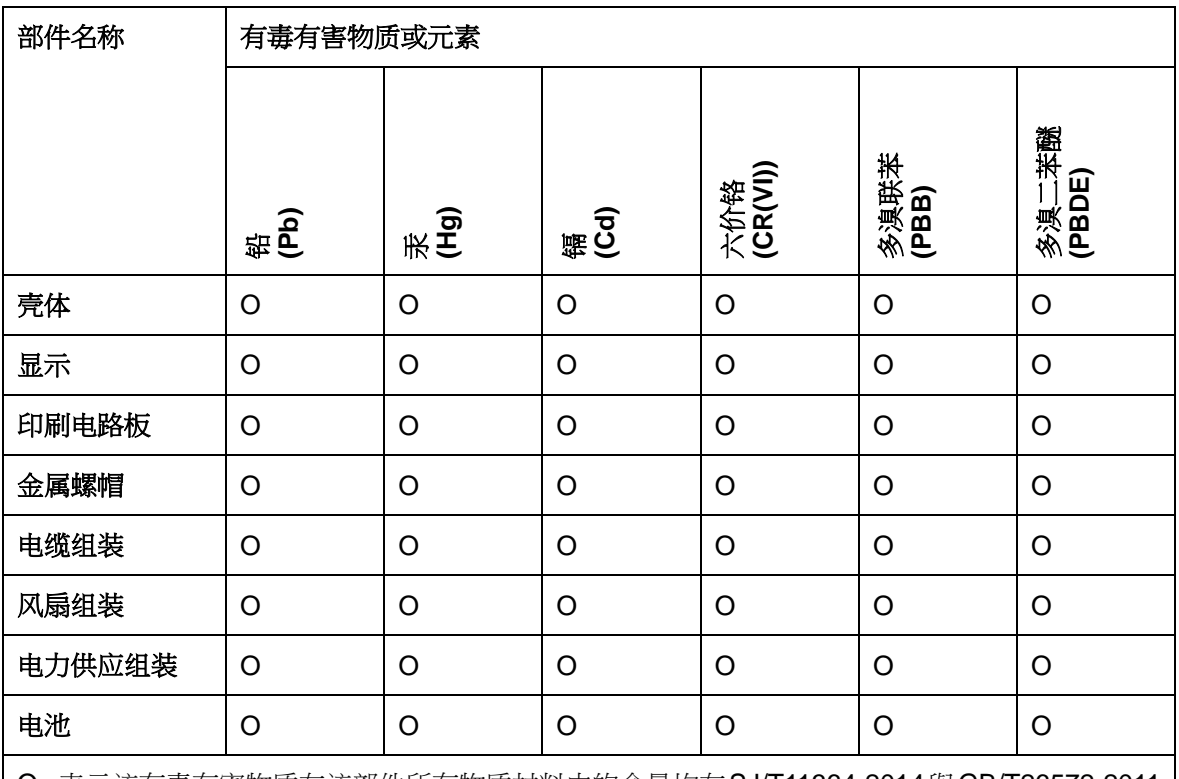

O: 表示该有毒有害物质在该部件所有物质材料中的含量均在SJ/T11364-2014與GB/T26572-2011 标准规定的限量要求以下。

X: 表示该有毒有害物质至少在该部件的某一均质材料中的含量超出 SJ/T11364-2014 與 GB/T26572-2011 标准规定的限量要求。

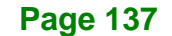

**Integration Corp.**